## SAMSUNG

### SM-T837A

# User Manual

English (EU). 05/2018. Rev.1.0

www.samsung.com

## **Table of Contents**

#### Basics

- 4 Read me first
- 6 Device overheating situations and solutions
- 9 Device layout and functions
- 15 Battery
- 18 SIM or USIM card (nano-SIM card)
- 21 Memory card (microSD card)
- 24 Turning the device on and off
- 25 Initial setup
- 27 Samsung account
- 29 Transferring data from your previous device
- 33 Understanding the screen
- 45 Notification panel
- 47 Entering text

#### Apps and features

- 50 Installing or uninstalling apps
- 52 S Pen features
- 64 Bixby
- 75 Phone
- 80 Contacts
- 84 Messages
- 86 Internet
- 88 Email
- 89 Camera
- 103 Gallery
- 109 Multi window
- 114 Samsung Members
- 115 Samsung Notes
- 121 PENUP
- 125 Calendar
- 127 Samsung Flow
- 128 My Files
- 128 Clock
- 130 Calculator
- 131 Game Launcher
- 134 SmartThings
- 138 Sharing content
- 139 Samsung DeX
- 146 Connecting to an external display
- 147 Google apps

#### Settings

- 149 Introduction
- 149 Connections
  - 150 Wi-Fi
  - 152 Bluetooth
  - 154 Data saver
  - 154 Mobile Hotspot and Tethering
  - 155 More connection settings
- 157 Sounds and vibration
  - 158 Dolby Atmos (surround sound)
- 159 Notifications
- 159 Display
  - 160 Blue light filter
  - 161 Changing the screen mode or adjusting the display colour
  - 162 Screensaver
- 163 Wallpaper
- 163 Advanced features
- 164 Device maintenance
- 167 Apps
- 167 Lock screen
  - 168 Smart Lock
- 168 Biometrics and security
  - 170 Intelligent Scan
  - 172 Face recognition
  - 175 Iris recognition
  - 180 Samsung Pass
  - 183 Secure Folder
- 188 Cloud and accounts
  - 189 Users

- 190 Google
- 191 Accessibility
- 192 General management
- 193 Software update
- 194 User manual
- 194 About tablet

### Appendix

- 195 Troubleshooting
- 201 Removing the battery

## **Read me first**

Please read this manual before using the device to ensure safe and proper use.

- Descriptions are based on the device's default settings.
- Some content may differ from your device depending on the region, service provider, model specifications, or device's software.
- Content (high quality content) that requires high CPU and RAM usage will affect the overall performance of the device. Apps related to the content may not work properly depending on the device's specifications and the environment that it is used in.
- Samsung is not liable for performance issues caused by apps supplied by providers other than Samsung.
- Samsung is not liable for performance issues or incompatibilities caused by edited registry settings or modified operating system software. Attempting to customise the operating system may cause the device or apps to work improperly.
- Software, sound sources, wallpapers, images, and other media provided with this device are licensed for limited use. Extracting and using these materials for commercial or other purposes is an infringement of copyright laws. Users are entirely responsible for illegal use of media.
- You may incur additional charges for data services, such as messaging, uploading and downloading, auto-syncing, or using location services depending on your data plan. For large data transfers, it is recommended to use the Wi-Fi feature.
- Default apps that come with the device are subject to updates and may no longer be supported without prior notice. If you have questions about an app provided with the device, contact a Samsung Service Centre. For user-installed apps, contact service providers.
- Modifying the device's operating system or installing softwares from unofficial sources may result in device malfunctions and data corruption or loss. These actions are violations of your Samsung licence agreement and will void your warranty.

- Modifying the device's operating system or installing softwares from unofficial sources may result in device malfunctions and data corruption or loss. These actions are violations of your Samsung licence agreement and will void your warranty.
- Depending on the region or model, some devices are required to receive approval from the Federal Communications Commission (FCC). If your device is approved by the FCC, you can view the FCC ID of the device. To view the FCC ID, launch the Settings app and tap About tablet → Status.
- Depending on the region, you can view the regulatory information on the device. To view the information, launch the Settings app and tap About tablet → Regulatory information.

#### Instructional icons

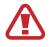

Warning: situations that could cause injury to yourself or others

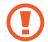

Caution: situations that could cause damage to your device or other equipment

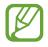

Notice: notes, usage tips, or additional information

## **Device overheating situations and solutions**

#### When the device heats up while charging the battery

While charging, the device and the charger may become hot. During wireless charging or fast charging, the device may feel hotter to the touch. This does not affect the device's lifespan or performance and is in the device's normal range of operation. If the battery becomes too hot, the charger may stop charging.

#### Do the following when the device heats up:

- Disconnect the charger from the device and close any running apps. Wait for the device to cool down and then begin charging the device again.
- If the lower part of the device overheats, it could be because the connected USB cable is damaged. Replace the damaged USB cable with a new Samsung-approved one.
- When using a wireless charger, do not place foreign materials, such as metal objects, magnets, and magnetic stripe cards, between the device and the wireless charger.

The wireless charging or fast charging feature is only available on supported models.

#### When the device heats up during use

When you use features or apps that require more power or use them for extended periods, your device may temporarily heat up due to increased battery consumption. Close any running apps and do not use the device for a while.

The following are examples of situations in which the device may overheat. Depending on the functions and apps you use, these examples may not apply to your model.

- During the initial setup after purchase or when restoring data
- When downloading large files

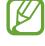

- When using apps that require more power or using apps for extended periods
  - When playing high-quality games for extended periods
  - When recording videos for extended periods
  - When streaming videos while using the maximum brightness setting
  - When connecting to a TV
- While multitasking (or, when running many apps in the background)
  - When using Multi window
  - When updating or installing apps while recording videos
  - When downloading large files during a video call
  - When recording videos while using a navigation app
- When using large amount of data for syncing with the cloud, email, or other accounts
- When using a navigation app in a car while the device is placed in direct sunlight
- When using the mobile hotspot and tethering feature
- When using the device in areas with weak signals or no reception
- When charging the battery with a damaged USB cable
- When the device's multipurpose jack is damaged or exposed to foreign materials, such as liquid, dust, metal powder, and pencil lead
- When you are roaming

#### Do the following when the device heats up:

- Keep the device updated with the latest software.
- Conflicts between running apps may cause the device to heat up. Restart the device.
- Deactivate the Wi-Fi, GPS, and Bluetooth features when not using them.
- Close apps that increase battery consumption or that run in the background when not in use.
- Delete unnecessary files or unused apps.
- Decrease the screen brightness.
- If the device overheats or feels hot for a prolonged period, do not use it for a while. If the device continues to overheat, contact a Samsung Service Centre.

#### Device limitations when the device overheats

When the device heats up, the features and performance may be limited or the device may turn off to cool down. The feature is only available on supported models.

- If the device becomes hotter than usual, a device overheating message will appear. To
  lower the device's temperature, the screen brightness and the performance speed will be
  limited and battery charging will stop. Running apps will be closed and you will only be
  able to make emergency calls until the device cools down.
- If the device overheats or feels hot for a prolonged period, a power off message will appear. Turn off the device, and wait until it cools down.

#### **Precautions for operating environment**

Your device may heat up due to the environment in the following conditions. Use caution to avoid shortening the battery's lifespan, damaging the device, or causing a fire.

- Do not store your device in very cold or very hot temperatures.
- Do not expose your device to direct sunlight for extended periods.
- Do not use or store your device for extended periods in very hot areas, such as inside a car in the summertime.
- Do not place the device in any areas that may overheat, such as on an electric heating mat.
- Do not store your device near or in heaters, microwaves, hot cooking equipment, or high pressure containers.
- Never use a damaged charger or battery.

## **Device layout and functions**

#### Package contents

Refer to the quick start guide for package contents.

- The items supplied with the device and any available accessories may vary depending on the region or service provider.
  - The supplied items are designed only for this device and may not be compatible with other devices.
  - Appearances and specifications are subject to change without prior notice.
  - You can purchase additional accessories from your local Samsung retailer. Make sure they are compatible with the device before purchase.
  - Use only Samsung-approved accessories. Using unapproved accessories may cause the performance problems and malfunctions that are not covered by the warranty.
  - Availability of all accessories is subject to change depending entirely on manufacturing companies. For more information about available accessories, refer to the Samsung website.

#### **Device layout**

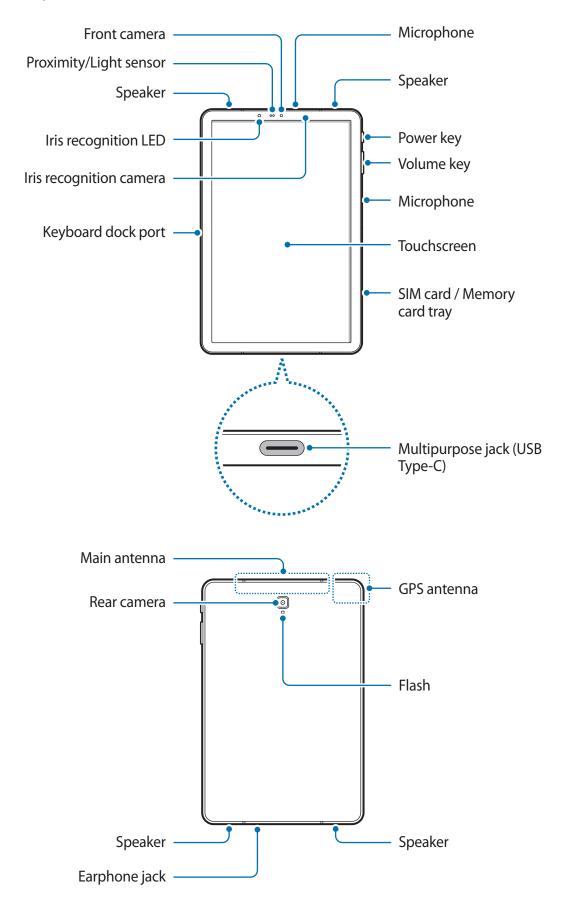

The device and the Keyboard Cover (sold separately) contain magnets. The American Heart Association (US) and the Medicines and Healthcare Products Regulatory Agency (UK) both warn that magnets can affect the operation of implanted pacemakers, cardioverters, defibrillators, insulin pumps or other electro medical devices (collectively, "Medical Device") within the range of 15 cm (6 inches). If you are a user of any of these Medical Devices, DO NOT USE THIS DEVICE AND THE KEYBOARD COVER (SOLD SEPARATELY) UNLESS YOU HAVE CONSULTED WITH YOUR PHYSICIAN.

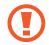

When using the speakers, such as when playing media files or using speakerphone, do not place the device close to your ears.

- Connectivity problems and battery drain may occur in the following situations:
  - If you attach metallic stickers on the antenna area of the device
  - If you attach a device cover made with metallic material to the device
  - If you cover the device's antenna area with your hands or other objects while using certain features, such as calls or the mobile data connection
- Using a Samsung-approved screen protector is recommended. Unapproved screen protectors may cause the sensors to malfunction.
- Do not cover the proximity/light sensor area with screen accessories, such as a screen protector or stickers. Doing so may cause the sensor to malfunction.
- Do not allow water to contact the touchscreen. The touchscreen may malfunction in humid conditions or when exposed to water.

#### Hard keys

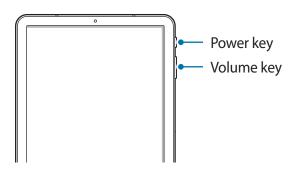

| Кеу    | Function                                     |
|--------|----------------------------------------------|
| Power  | Press and hold to turn the device on or off. |
|        | Press to turn on or lock the screen.         |
| Volume | Press to adjust the device volume.           |

#### Soft buttons

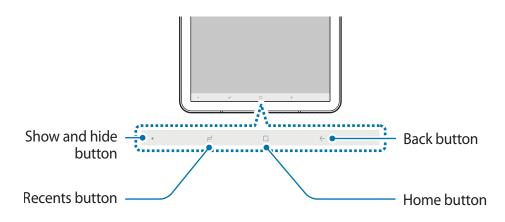

When you turn on the device, the soft buttons will appear at the bottom of the screen. The soft buttons are set to the Recents button, Home button, and Back button by default. Refer to Navigation bar (soft buttons) for more information.

#### S Pen

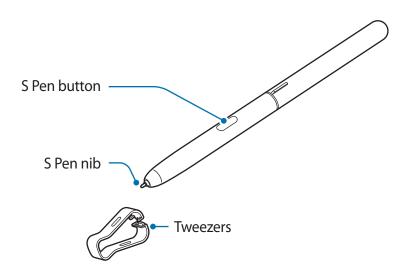

| Name         | Functions                                                                                                    |  |
|--------------|----------------------------------------------------------------------------------------------------|--|
| S Pen nib    | <ul> <li>Use the S Pen to write, draw, or perform touch actions on the<br/>screen.</li> </ul>                                       |  |
|              | <ul> <li>Hover the S Pen over items on the screen to access additional<br/>S Pen features, such as the Air view feature.</li> </ul> |  |
| S Pen button | <ul> <li>Hover the S Pen over the screen and press the S Pen button to<br/>display the Air command features.</li> </ul>             |  |
|              | <ul> <li>While pressing and holding the S Pen button, drag the S Pen over<br/>items to select them.</li> </ul>                      |  |
| Tweezers     | Remove the S Pen nib with the tweezers when replacing the nib.                                                                      |  |

#### **Replacing the S Pen nib**

If the nib is dull, replace it with a new one.

1 Firmly hold the nib with the tweezers and remove it.

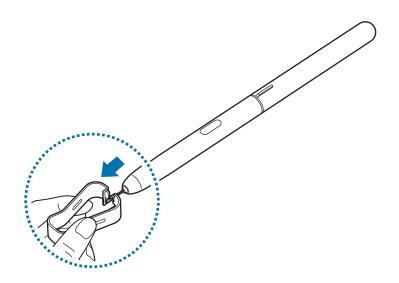

2 Insert a new nib into the S Pen.

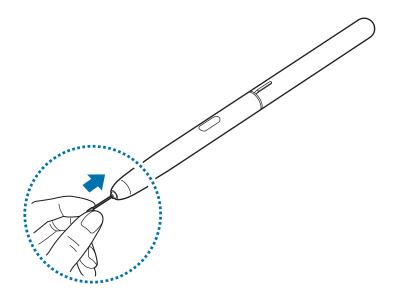

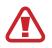

Be careful not to pinch your fingers with the tweezers.

- Do not reuse old nibs. Doing so may cause the S Pen to malfunction.
- Do not press the nib excessively when inserting the nib into the S Pen.
- Do not insert the round end of the nib into the S Pen. Doing so may cause damage to the S Pen or your device.
- Do not bend or apply excessive pressure with the S Pen while using it. The S Pen may be damaged or the nib may be deformed.
- Do not hard press on the screen with the S Pen. The pen nib may be deformed.
- If you use the S Pen at sharp angles on the screen, the device may not recognise the S Pen actions.
- For more information about the S Pen, visit the Samsung website.
- If the S Pen is not working properly, take it to a Samsung Service Centre.

## Battery

### **Charging the battery**

Charge the battery before using it for the first time or when it has been unused for extended periods.

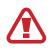

Use only Samsung-approved chargers, batteries, and cables. Unapproved chargers or cables can cause the battery to explode or damage the device.

- Connecting the charger improperly may cause serious damage to the device. Any damage caused by misuse is not covered by the warranty.
  - Use only USB Type-C cable supplied with the device. The device may be damaged if you use Micro USB cable.

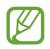

To save energy, unplug the charger when not in use. The charger does not have a power switch, so you must unplug the charger from the electric socket when not in use to avoid wasting power. The charger should remain close to the electric socket and easily accessible while charging.

- 1 Connect the USB cable to the USB power adaptor.
- 2 Plug the USB cable into the device's multipurpose jack.

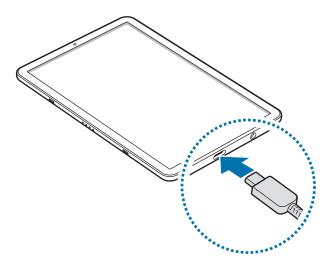

- **3** Plug the USB power adaptor into an electric socket.
- 4 After fully charging, disconnect the charger from the device. Then, unplug the charger from the electric socket.

#### Reducing the battery consumption

Your device provides various options that help you conserve battery power.

- Optimise the device using the device maintenance feature.
- When you are not using the device, turn off the screen by pressing the Power key.
- Activate power saving mode.
- Close unnecessary apps.
- Deactivate the Bluetooth feature when not in use.
- · Deactivate the Wi-Fi feature when not in use.
- Deactivate auto-syncing of apps that need to be synced.
- Decrease the backlight time.
- Decrease the screen brightness.

#### Battery charging tips and precautions

- When the battery power is low, the battery icon appears empty.
- If the battery is completely discharged, the device cannot be turned on immediately when the charger is connected. Allow a depleted battery to charge for a few minutes before turning on the device.
- If you use multiple apps at once, network apps, or apps that need a connection to another device, the battery will drain quickly. To avoid losing power during a data transfer, always use these apps after fully charging the battery.
- Using a power source other than the charger, such as a computer, may result in a slower charging speed due to a lower electric current.
- The device can be used while it is charging, but it may take longer to fully charge the battery.
- If the device receives an unstable power supply while charging, the touchscreen may not function. If this happens, unplug the charger from the device.
- While charging, the device and the charger may heat up. This is normal and should not affect the device's lifespan or performance. If the battery gets hotter than usual, the charger may stop charging.
- If you charge the device while the multipurpose jack is wet, the device may be damaged. Thoroughly dry the multipurpose jack before charging the device.
- If the device is not charging properly, take the device and the charger to a Samsung Service Centre.

#### Fast charging

The device has a built-in fast charging feature. You can charge the battery more quickly while the device or its screen is turned off.

#### Increasing the charging speed

To increase the charging speed, turn the device or its screen off when you charge the battery. While charging the battery when the device is turned off, the **F** icon appears on the screen.

If the fast charging feature is not activated, launch the **Settings** app, tap **Device maintenance**  $\rightarrow$  **Battery**  $\rightarrow$  **Advanced settings**, and then tap the **Fast cable charging** switch to activate it.

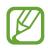

- You cannot use the built-in fast charging feature when you charge the battery using a standard battery charger.
- If the device heats up or the ambient air temperature rises, the charging speed may decrease automatically. This is a normal operating condition to prevent damage to the device.

## SIM or USIM card (nano-SIM card)

#### Installing the SIM or USIM card

Insert the SIM or USIM card provided by the mobile telephone service provider.

- - Use only a nano-SIM card.
  - Use caution not to lose or let others use the SIM or USIM card. Samsung is not responsible for any damages or inconveniences caused by lost or stolen cards.

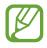

Some LTE services may not be available depending on the service provider. For more information about service availability, contact your service provider.

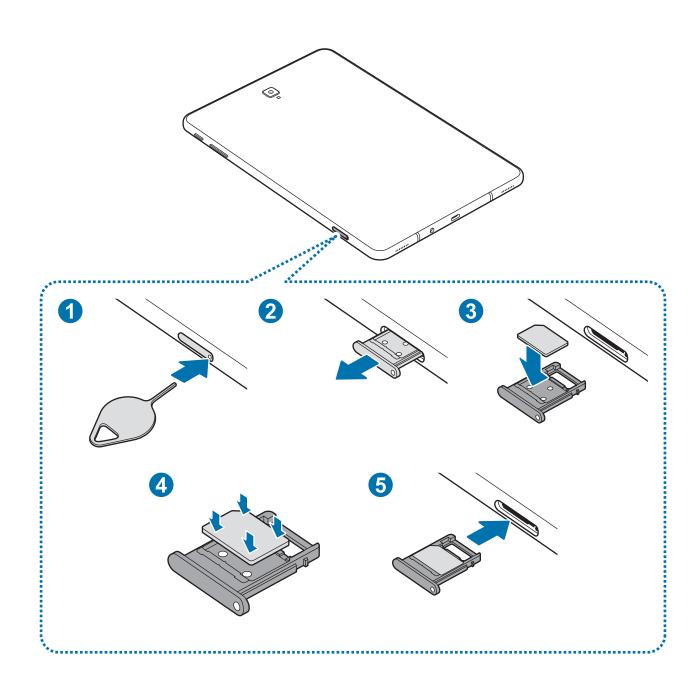

- 1 Place the device with the bottom facing upwards.
- 2 Insert the ejection pin into the hole on the tray to loosen the tray.

Ensure that the ejection pin is perpendicular to the hole. Otherwise, the device may be damaged.

**3** Pull out the tray gently from the tray slot.

4 Place the SIM or USIM card on the tray with the gold-coloured contacts facing upwards.

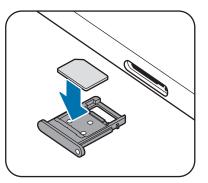

- 5 Gently press the SIM or USIM card into the tray to secure it.
  - If the card is not fixed firmly into the tray, the SIM card may leave or fall out of the tray.

6 Insert the tray back into the tray slot.

- If you insert the tray into your device while the tray is wet, your device may be damaged. Always make sure the tray is dry.
  - Fully insert the tray into the tray slot to prevent liquid from entering your device.

#### **Removing the SIM or USIM card**

- 1 Insert the ejection pin into the hole on the tray to loosen the tray.
- 2 Pull out the tray gently from the tray slot.
- **3** Remove the SIM or USIM card.
- 4 Insert the tray back into the tray slot.

## Memory card (microSD card)

#### Installing a memory card

Your device's memory card capacity may vary from other models and some memory cards may not be compatible with your device depending on the memory card manufacturer and type. To view your device's maximum memory card capacity, refer to the Samsung website.

- Some memory cards may not be fully compatible with the device. Using an incompatible card may damage the device or the memory card, or corrupt the data stored in it.
  - Use caution to insert the memory card right-side up.
- The device supports the FAT and the exFAT file systems for memory cards. When inserting a card formatted in a different file system, the device will ask to reformat the card or will not recognise the card. To use the memory card, you must format it. If your device cannot format or recognise the memory card, contact the memory card manufacturer or a Samsung Service Centre.
  - Frequent writing and erasing of data shortens the lifespan of memory cards.
  - When inserting a memory card into the device, the memory card's file directory appears in the **My Files** → **SD card** folder.

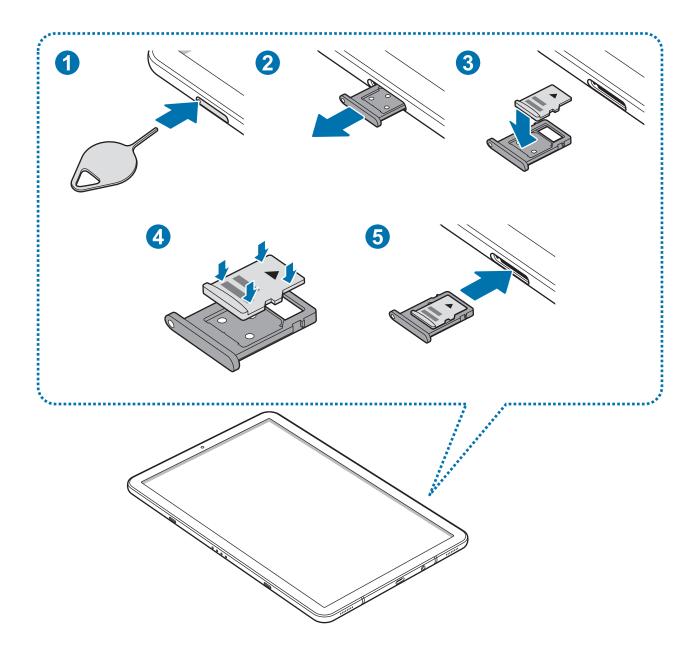

- 1 Insert the ejection pin into the hole on the tray to loosen the tray.
  - Ensure that the ejection pin is perpendicular to the hole. Otherwise, the device may be damaged.
- 2 Pull out the tray gently from the tray slot.
  - When you remove the tray from the device, the mobile data connection will be disabled.

3 Place a memory card on the tray with the gold-coloured contacts facing downwards.

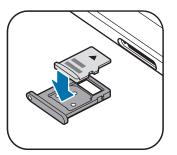

- 4 Gently press the memory card into the tray to secure it.
  - If the card is not fixed firmly into the tray, the memory card may leave or fall out of the tray.
- 5 Insert the tray back into the tray slot.
  - If you insert the tray into your device while the tray is wet, your device may be damaged. Always make sure the tray is dry.
    - Fully insert the tray into the tray slot to prevent liquid from entering your device.

#### **Removing the memory card**

Before removing the memory card, first unmount it for safe removal.

Launch the Settings app and tap Device maintenance  $\rightarrow$  Storage  $\rightarrow$   $\Rightarrow$  Storage settings  $\rightarrow$  SD card  $\rightarrow$  UNMOUNT.

- 1 Insert the ejection pin into the hole on the tray to loosen the tray.
- 2 Pull out the tray gently from the tray slot.
- **3** Remove the memory card.
- 4 Insert the tray back into the tray slot.

Do not remove external storage, such as a memory card or USB storage, while the device is transferring or accessing information, or right after transferring data. Doing so can cause data to be corrupted or lost or cause damage to the external storage or device. Samsung is not responsible for losses, including loss of data, resulting from the misuse of external storage devices.

#### Formatting the memory card

A memory card formatted on a computer may not be compatible with the device. Format the memory card on the device.

Launch the Settings app and tap Device maintenance  $\rightarrow$  Storage  $\rightarrow$   $\Rightarrow$  Storage settings  $\rightarrow$  SD card  $\rightarrow$  Format.

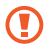

Before formatting the memory card, remember to make backup copies of all important data stored in the memory card. The manufacturer's warranty does not cover loss of data resulting from user actions.

## Turning the device on and off

Press and hold the Power key for a few seconds to turn on the device.

When you turn on your device for the first time or after performing a data reset, follow the onscreen instructions to set up your device.

To turn off the device, press and hold the Power key, and then tap Power off.

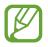

Follow all posted warnings and directions from authorised personnel in areas where the use of wireless devices is restricted, such as aeroplanes and hospitals.

#### **Restarting the device**

If your device is frozen and unresponsive, press and hold the Power key and the Volume Down key simultaneously for more than 7 seconds to restart it.

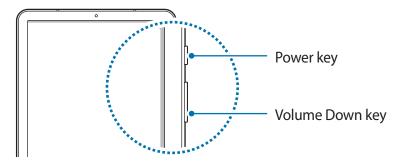

### **Initial setup**

When you turn on your device for the first time or after performing a data reset, follow the onscreen instructions to set up your device.

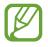

The initial setup procedures may vary depending on the device's software and your region.

- 1 Turn on the device.
- 2 Select your preferred device language and select  $\bigcirc$ .

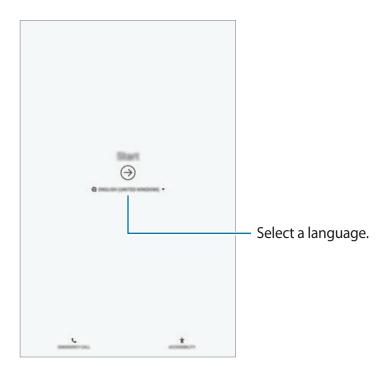

**3** Select a Wi-Fi network and connect to it.

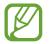

If you do not connect to a Wi-Fi network, you may not be able to set up some device features during the initial setup.

- **4** Follow the on-screen instructions to proceed the initial setup.
- 5 Set a screen lock method to protect your device. You can protect your personal information by preventing others from accessing your device. To set the screen lock method later, tap **No, thank you**.

6 Sign in to your Samsung account. You can enjoy Samsung services and keep your data up to date and secure across all of your devices. Refer to Samsung account for more information.

|   | Nigo in to your<br>Samuery account |   |
|---|------------------------------------|---|
|   | G =====                            |   |
|   | (d                                 | 2 |
|   | Mel ann                            |   |
| ¢ |                                    |   |

7 Select features you want to use and complete the initial setup.The Home screen will appear.

## Samsung account

#### Introduction

Your Samsung account is an integrated account service that allows you to use a variety of Samsung services provided by mobile devices, TVs, and the Samsung website. Once your Samsung account has been registered, you can keep your data up to date and secure across your Samsung devices with Samsung Cloud, track and control your lost or stolen device, see tips and tricks from Samsung Members, and more.

Create your Samsung account with your email address.

To check the list of services that can be used with your Samsung account, visit account.samsung.com. For more information on Samsung accounts, launch the **Settings** app and tap **Cloud and accounts**  $\rightarrow$  **Accounts**  $\rightarrow$  **Samsung account**  $\rightarrow$  **Help**.

#### **Registering your Samsung account**

#### Registering a new Samsung account

If you do not have a Samsung account, you should create one.

- 1 Launch the **Settings** app and tap **Cloud and accounts** → **Accounts** → **Add account**.
- 2 Tap Samsung account  $\rightarrow$  CREATE ACCOUNT.
- **3** Follow the on-screen instructions to complete creating your account.

#### **Registering an existing Samsung account**

If you already have a Samsung account, register it to the device.

- 1 Launch the **Settings** app and tap **Cloud and accounts** → **Accounts** → **Add account**.
- 2 Tap Samsung account  $\rightarrow$  SIGN IN.
- **3** Enter your email address and password, and then tap **SIGN IN**.

If you forget your account information, tap **Find ID** or **Reset password**. You can find your account information when you enter the required information.

If you want to verity your Samsung account password via your biometric data, such as irises, tap **Verify identity with biometrics instead of password using Samsung Pass**. Refer to Samsung Pass for more information.

- 4 Read and agree to the terms and conditions and tap AGREE.
- 5 Tap **DONE** to finish registering your Samsung account.

#### **Removing your Samsung account**

When you remove your registered Samsung account from the device, your data, such as contacts or events, will also be removed.

- 1 Launch the **Settings** app and tap **Cloud and accounts** → **Accounts**.
- 2 Tap Samsung account  $\rightarrow$   $\rightarrow$  Remove account.
- **3** Tap **REMOVE**, enter your Samsung account password, and then tap **CONFIRM**.

## Transferring data from your previous device

You can restore your data, such as images, contacts, messages, and apps from Samsung Cloud. You can also copy them from your previous device via Smart Switch.

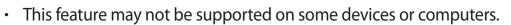

• Limitations apply. Visit www.samsung.com/smartswitch for details. Samsung takes copyright seriously. Only transfer content that you own or have the right to transfer.

#### Smart Switch

Transfer data between mobile devices via Smart Switch. To use Smart Switch, launch the **Settings** app and tap **Cloud and accounts** → **Smart Switch**. If you do not have the app, download it from **Galaxy Apps** or **Play Store**.

#### Transferring data from a mobile device

Transfer data from your previous device to your device wirelessly via Wi-Fi Direct.

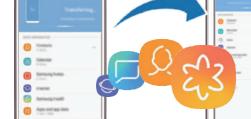

- On the previous device, launch Smart Switch.
   If you do not have the app, download it from Galaxy Apps or Play Store.
- 2 On your device, launch the Settings app and tap Cloud and accounts  $\rightarrow$  Smart Switch.
- **3** Place the devices near each other.
- 4 On the previous device, tap WIRELESS  $\rightarrow$  SEND.
- 5 On your device, tap WIRELESS  $\rightarrow$  RECEIVE and select the previous device type.
- 6 Follow the on-screen instructions to transfer data from your previous device.

#### Transferring data using external storage

Transfer data using external storage, such as a microSD card.

- **1** Transfer data from your previous device to external storage.
- 2 Insert or connect the external storage device to your device.
- 3 On your device, launch the Settings app and tap Cloud and accounts  $\rightarrow$  Smart Switch  $\rightarrow$  EXTERNAL STORAGE  $\rightarrow$  RESTORE.
- 4 Follow the on-screen instructions to transfer data from external storage.

#### Transferring backup data from a computer

Transfer data between your device and a computer. You must download the Smart Switch computer version app from www.samsung.com/smartswitch. Back up data from your previous device to a computer and import the data to your device.

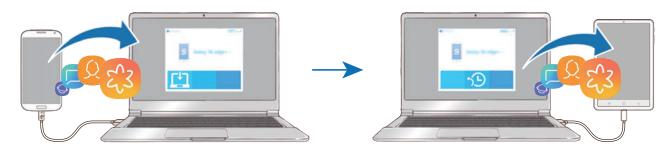

1 On the computer, visit www.samsung.com/smartswitch to download Smart Switch.

2 On the computer, launch Smart Switch.

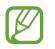

If your previous device is not a Samsung device, back up data to a computer using a program provided by the device's manufacturer. Then, skip to the fifth step.

- 3 Connect your previous device to the computer using the device's USB cable.
- 4 On the computer, follow the on-screen instructions to back up data from the device. Then, disconnect your previous device from the computer.
- 5 Connect your device to the computer using the USB cable.
- 6 On the computer, follow the on-screen instructions to transfer data to your device.

#### Viewing imported data

You can view the imported data on the same app from your previous device.

If your new device does not have the same apps to view or play the imported data, the data will be saved to a similar app. For example, if you import memos and your device does not have the Memo app, you can view the memos in the **Samsung Notes** app.

#### Samsung Cloud

Back up data from your previous device to Samsung Cloud and restore the data to your new device. You must register and sign in to your Samsung account to use Samsung Cloud. Refer to Samsung account for more information.

#### Backing up data

- 1 On your previous device, sign in to your Samsung account.
- 2 Launch the **Settings** app, select the backup option, and back up your data.
  - If your device supports Samsung Cloud, launch the Settings app, tap Cloud and accounts → Samsung Cloud, select your device under BACKUP AND RESTORE, tap Back up, and then back up your data.
    - The data backup method may vary depending on your model.
    - Some data will not be backed up. To check which data will be backed up, launch the Settings app, tap Cloud and accounts → Samsung Cloud, select your device under BACKUP AND RESTORE, and then tap Back up.

#### **Restoring data**

- 1 On your new device, launch the **Settings** app and tap **Cloud and accounts** → **Samsung Cloud**.
- 2 Select your previous device under **BACKUP AND RESTORE** and tap **Restore data**.
- **3** Tick the data types you want to restore and tap **RESTORE**.

#### Syncing data

You can sync data saved in your device with Samsung Cloud and access it from other devices.

- 1 On your new device, launch the Settings app and tap Cloud and accounts → Samsung Cloud.
- 2 Tap  $\rightarrow$  Settings  $\rightarrow$  Sync settings.
- **3** Tap the switches next to the items you want to sync with.

#### Checking data

You can check the saved items and used memory of your Samsung Cloud. Launch the **Settings** app and tap **Cloud and accounts**  $\rightarrow$  **Samsung Cloud**.

- You can immediately check your used memory and saved items, such as, GALLERY, SAMSUNG NOTES, and SAMSUNG CLOUD DRIVE. Tap each card and enter the next page. You can change the settings or check the saved data.
- You can check the backup data in your Samsung account by using the **BACKUP AND RESTORE** option. Select your device and tap **Restore data**.

## Understanding the screen

#### Controlling the touchscreen

- Do not allow the touchscreen to come into contact with other electrical devices. Electrostatic discharges can cause the touchscreen to malfunction.
  - To avoid damaging the touchscreen, do not tap it with anything sharp or apply excessive pressure to it with your fingertips.
  - Leaving the touchscreen idle for extended periods may result in afterimages (screen burn-in) or ghosting. Turn off the touchscreen when you do not use the device.

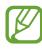

- The device may not recognise touch inputs close to the edges of the screen, which are outside of the touch input area.
- It is recommended to use fingers or the S Pen when you use the touchscreen.

#### Tapping

Tap the screen.

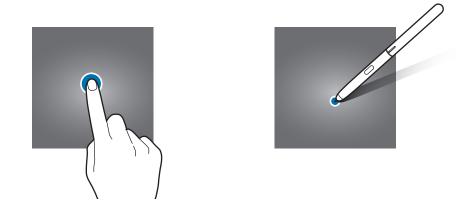

#### Tapping and holding

Tap and hold the screen for approximately 2 seconds.

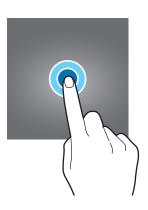

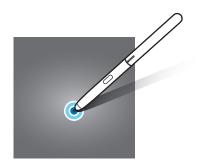

#### Dragging

Tap and hold an item and drag it to the target position.

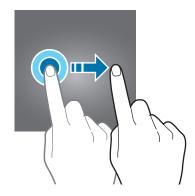

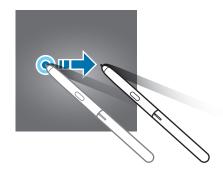

#### Double-tapping

Double-tap the screen.

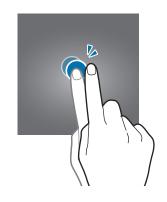

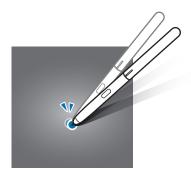

#### Swiping

Swipe upwards, downwards, to the left, or to the right.

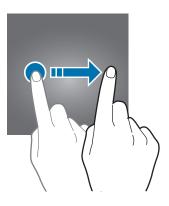

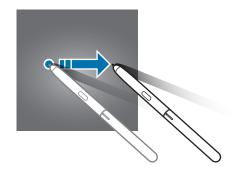

#### Spreading and pinching

Spread two fingers apart or pinch on the screen.

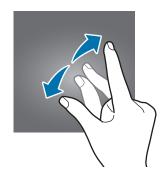

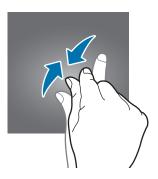

#### Navigation bar (soft buttons)

When you turn on the device, the soft buttons will appear on the navigation bar at the bottom of the screen. The soft buttons are set to the Recents button, Home button, and Back button by default. The functions of the buttons can change according to the app currently being used or usage environment.

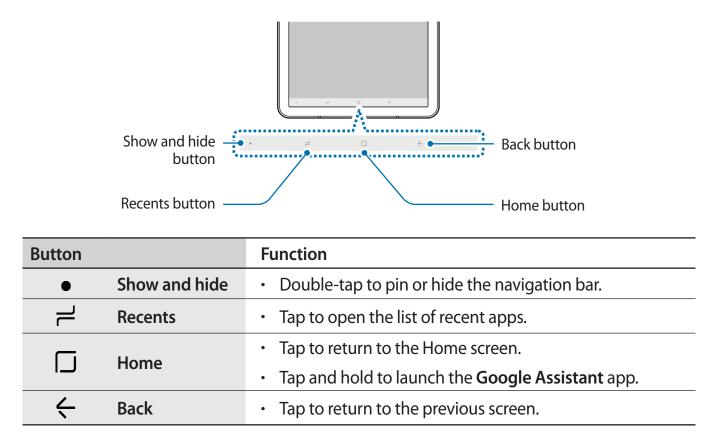

#### Displaying or hiding the navigation bar

Using the Show and hide button at the left side of the navigation bar, you can set the navigation bar to be hidden or pinned on the screen when you use apps or features. The navigation bar is pinned by default.

If you want to view files or use apps in full screen, double-tap the Show and hide button to hide the navigation bar.

To show the navigation bar again, drag upwards from the bottom of the screen.

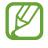

- On certain screens, such as the Home screen, the navigation bar will always be displayed and the Show and hide button will not appear.
- Even after you pin the navigation bar, it can be hidden while using some apps or features, such as a video player.

#### Setting the navigation bar

Launch the **Settings** app, tap **Display**  $\rightarrow$  **Navigation bar**, and then select an option.

- Show and hide button: Add a button to hide or pin the navigation bar. You can set whether or not to display the button for each app.
- BACKGROUND COLOUR: Change the navigation bar's background colour.
- Button layout: Change the order of the buttons on the navigation bar.

# Home screen and Apps screen

The Home screen is the starting point for accessing all of the device's features. It displays widgets, shortcuts to apps, and more.

The Apps screen displays icons for all apps, including newly installed apps.

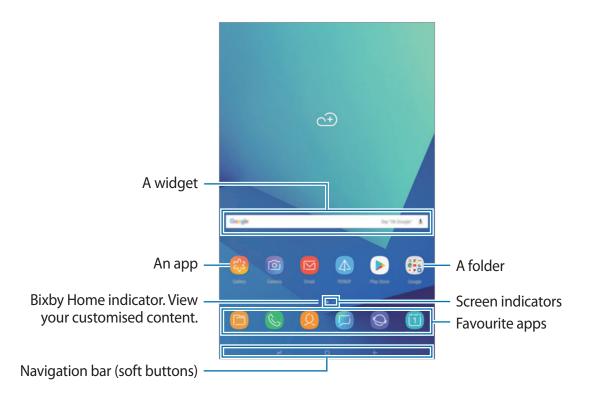

#### Switching between Home and Apps screens

On the Home screen, swipe upwards or downwards to open the Apps screen.

To return to the Home screen, swipe upwards or downwards on the Apps screen. Alternatively, tap the Home button or the Back button.

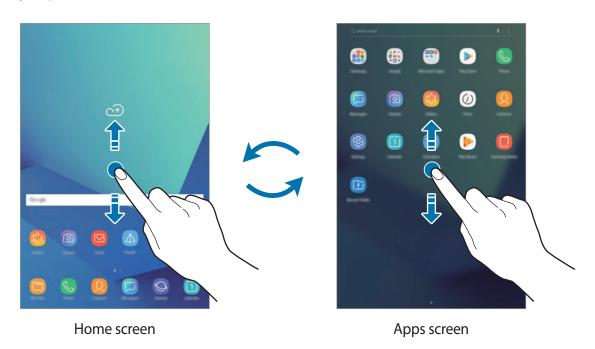

If you add the Apps button on the Home screen, you can open the Apps screen by tapping the button. On the Home screen, tap and hold an empty area and tap **Home screen settings**  $\rightarrow$  **Apps button**  $\rightarrow$  **Show Apps button**  $\rightarrow$  **APPLY**. The Apps button will be added at the bottom of the Home screen.

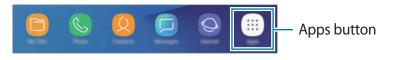

#### **Moving items**

Tap and hold an item, and then drag it to a new location. To move the item to another panel, drag it to the side of the screen.

To add a shortcut to an app on the Home screen, tap and hold an item on the Apps screen, and then drag it to the top or bottom of the screen. A shortcut to the app will be added on the Home screen.

You can also move frequently used apps to the shortcuts area at the bottom of the Home screen.

# **Creating folders**

Create folders and gather similar apps to quickly access and launch apps.

- 1 On the Home screen or the Apps screen, tap and hold an app, and then drag it over another app.
- 2 Drop the app when a folder frame appears around the apps.

A new folder containing the selected apps will be created. Tap **Enter folder name** and enter a folder name.

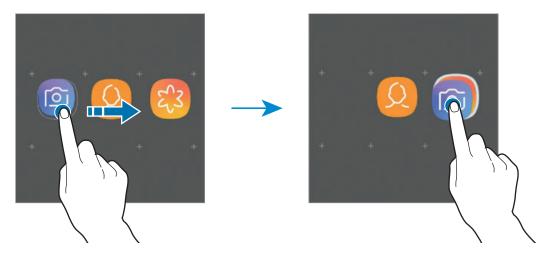

Adding more apps

Tap **ADD APPS** on the folder. Tick the apps to add and tap **ADD**. You can also add an app by dragging it to the folder.

• Moving apps from a folder

Tap and hold an app to drag it to a new location.

• Deleting a folder

Tap and hold a folder, and then tap **Delete folder**. Only the folder will be deleted. The folder's apps will be relocated to the Apps screen.

#### Editing the Home screen

On the Home screen, tap and hold an empty area, or pinch your fingers together to access the editing options. You can set the wallpaper, add widgets, and more. You can also add, delete, or rearrange Home screen panels.

- Adding panels: Swipe to the left, and then tap +.
- Moving panels: Tap and hold a panel preview, and then drag it to a new location.
- Deleting panels: Tap <u> n</u> on the panel.

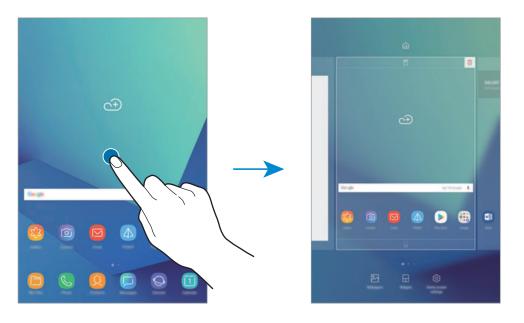

- Wallpapers: Change the wallpaper settings for the Home screen and the locked screen.
- Widgets: Widgets are small apps that launch specific app functions to provide information and convenient access on your Home screen. Tap and hold a widget, and then drag it to the Home screen. The widget will be added on the Home screen.
- Home screen settings: Change the Home screen settings.

#### Displaying all apps on the Home screen

Without using a separate Apps screen, you can set the device to display all apps on the Home screen. On the Home screen, tap and hold an empty area, and then tap **Home screen** settings  $\rightarrow$  Home screen layout  $\rightarrow$  Home screen only  $\rightarrow$  APPLY.

You can now access all your apps by swiping to the left on the Home screen.

# **Indicator icons**

Indicator icons appear on the status bar at the top of the screen. The icons listed in the table below are most common.

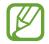

The status bar may not appear at the top of the screen in some apps. To display the status bar, drag down from the top of the screen.

| lcon                | Meaning                                  |
|---------------------|------------------------------------------|
| 0                   | No signal                                |
| llı.                | Signal strength                          |
| Bill                | Roaming (outside of normal service area) |
| G<br>↓↑             | GPRS network connected                   |
| E<br>+†             | EDGE network connected                   |
| 3G<br>↓†            | UMTS network connected                   |
| H<br>₊†             | HSDPA network connected                  |
| H+<br>+†            | HSPA+ network connected                  |
| 4G / LTE<br>++ / ++ | LTE network connected                    |
| ((î; <b>+</b>       | Wi-Fi connected                          |
| *                   | Bluetooth feature activated              |
| Q                   | Location services being used             |
| <u> </u>            | Call in progress                         |
| ň                   | Missed call                              |
| <b>P</b>            | New text or multimedia message           |
| Q                   | Alarm activated                          |
| ×                   | Mute mode activated                      |
| <b>₩</b> {          | Vibration mode activated                 |
| *                   | Flight mode activated                    |
| A                   | Error occurred or caution required       |
| 2                   | Battery charging                         |
|                     | Battery power level                      |

# Lock screen

Pressing the Power key turns off the screen and locks it. Also, the screen turns off and automatically locks if the device is not used for a specified period.

To unlock the screen, swipe in any direction when the screen turns on.

If the screen is off, press the Power key or double-tap anywhere on the screen to turn on the screen.

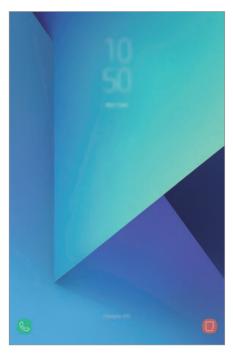

Locked screen

#### Changing the screen lock method

To change the screen lock method, launch the **Settings** app, tap **Lock screen**  $\rightarrow$  **Screen lock type**, and then select a method.

When you set a pattern, PIN, password, face, or iris for the screen lock method, you can protect your personal information by preventing others from accessing your device. After setting the screen lock method, the device will require an unlock code whenever unlocking it.

- Swipe: Swipe in any direction on the screen to unlock it.
- Pattern: Draw a pattern with four or more dots to unlock the screen.
- **PIN**: Enter a PIN with at least four numbers to unlock the screen.
- **Password**: Enter a password with at least four characters, numbers, or symbols to unlock the screen.
- None: Do not set a screen lock method.
- Intelligent Scan: Register both your face and irises to the device to unlock the screen more conveniently. Refer to Intelligent Scan for more information.
- Face: Register your face to unlock the screen. Refer to Face recognition for more information.
- Iris: Register your irises to unlock the screen. Refer to Iris recognition for more information.

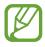

You can set your device to perform a factory data reset if you enter the unlock code incorrectly several times in a row and reach the attempt limit. Launch the **Settings** app, tap **Lock screen**  $\rightarrow$  **Secure lock settings**, unlock the screen using the preset screen lock method, and then tap the **Auto factory reset** switch to activate it.

# Screen capture

Capture a screenshot while using the device and write on, draw on, crop, or share the captured screen. You can capture the current screen and scrollable area.

#### Capturing a screenshot

Use the following methods to capture a screenshot. Captured screenshots will be saved in **Gallery**.

- Key capture: Press and hold the Volume Down key and the Power key simultaneously.
- Swipe capture: Swipe your hand to the left or right across the screen.
- Air command capture: Hover the S Pen over the screen and press the S Pen button to open the Air command panel, and then tap Screen write. Refer to Screen write for more information.

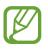

- It is not possible to capture a screenshot while using some apps and features.
- If capturing a screenshot by swiping is not activated, launch the **Settings** app, tap **Advanced features**, and then tap the **Palm swipe to capture** switch to activate it.

After capturing a screenshot, use the following options on the toolbar at the bottom of the screen:

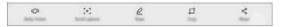

- **Bixby Vision**: Recognise content using Bixby Vision and search for relevant information. This option is not supported when you capture a screenshot using the **Screen write** feature.
- Scroll capture: Capture the current content and the hidden content on an elongated page, such as a webpage. When you tap Scroll capture, the screen will automatically scroll down and more content will be captured.
- Draw: Write or draw on the screenshot. Refer to Screen write for more information.
- Crop: Crop a portion from the screenshot. The cropped area will be saved in Gallery.
- Share: Share the screenshot with others.

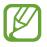

If the options are not visible on the captured screen, launch the **Settings** app, tap **Advanced features**, and then tap the **Smart capture** switch to activate it.

# **Notification panel**

When you receive new notifications, such as messages or missed calls, indicator icons appear on the status bar. To see more information about the icons, open the notification panel and view the details.

To open the notification panel, drag the status bar downwards. To close the notification panel, swipe upwards on the screen.

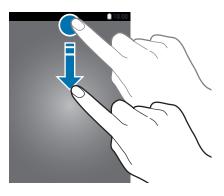

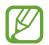

You can open the notification panel, even on the locked screen.

You can use the following functions on the notification panel.

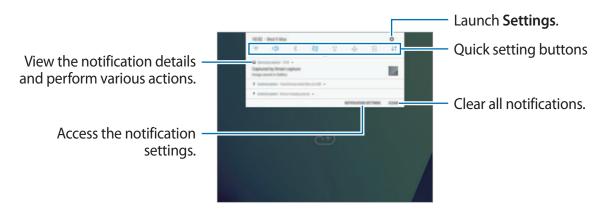

#### Using quick setting buttons

Tap quick setting buttons to activate certain features. Swipe downwards on the notification panel to view more buttons.

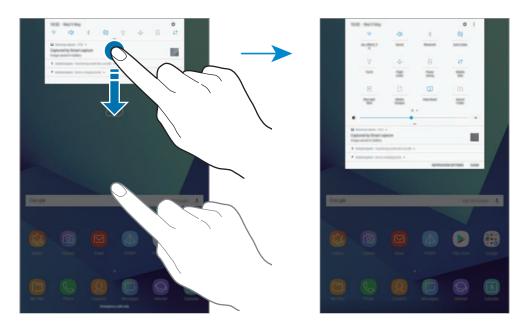

To change feature settings, tap the text under each button. To view more detailed settings, tap and hold a button.

To rearrange buttons, tap  $\rightarrow$  **Button order**, tap and hold a button, and then drag it to another location.

# **Entering text**

# Keyboard layout

A keyboard appears automatically when you enter text to send messages, create notes, and more.

- When the keyboard is opened for the first time, the keyboard setup screen will appear. Set the input language, keyboard type, and keyboard settings and then tap **START**.
  - Text entry is not supported in some languages. To enter text, you must change the input language to one of the supported languages.

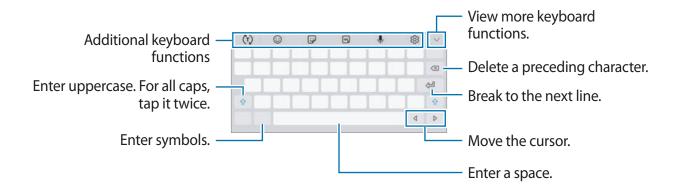

# Changing the input language

Tap  ${}^{(3)}_{(2)} \rightarrow$  Languages and types  $\rightarrow$  MANAGE INPUT LANGUAGES, and then select the languages to use. When you select two or more languages, you can switch between the input languages by swiping to the left or right on the space key.

# Changing the keyboard

Tap 🖭 to change the keyboard.

To change the keyboard type, tap  $\{ \bigcirc \} \rightarrow$ Languages and types, select a language, and then select the keyboard type you want.

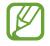

If the keyboard button ( $\square$ ) does not appear on the navigation bar, launch the **Settings** app, tap **General management**  $\rightarrow$  **Language and input**, and then tap the **Show Keyboard button** switch to activate it.

## Additional keyboard functions

- (¬): Predict words based on your input and show word suggestions. To return to the keyboard functions list, tap (¬).
- 😳 : Enter emoticons.
- 당 : Enter stickers.
- 🕞 : Attach animated GIFs.
- U: Enter text by voice.
- 🚯 : Change the keyboard settings.
- $\checkmark \rightarrow \bigtriangledown$ : Switch to handwriting mode.

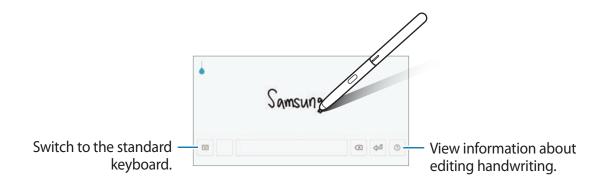

- You can quickly switch to handwriting mode by hovering the S Pen over the text field and tapping B. If this feature is not activated, launch the **Settings** app, tap **Advanced features**  $\rightarrow$  **S Pen**, and then tap the **Direct pen input** switch to activate it.
- ✓ → ♡: Create a live message. Instead of a text message, record your actions while handwriting or drawing a message and save it as an animated file. Refer to Live message for more information.
- $\checkmark \rightarrow \equiv$  : Add an item from the clipboard.
- ✓→ □ : Switch to the floating or split keyboard. You can move the keyboard to another location by dragging the tab.

# **Copying and pasting**

- 1 Tap and hold over text.
- 2 Drag or b to select the desired text, or tap **Select all** to select all text.
- **3** Tap **Copy** or **Cut**.

The selected text is copied to the clipboard.

4 Tap and hold where the text is to be inserted and tap Paste.To paste text that you have previously copied, tap Clipboard and select the text.

# Dictionary

Look up definitions for words while using certain features, such as when browsing webpages.

- Tap and hold over a word that you want to look up.
   If the word you want to look up is not selected, drag or to select the desired text.
- 2 Tap **Dictionary** on the options list.

If a dictionary is not preinstalled on the device, tap Move to Manage dictionaries  $\rightarrow$   $\bigcirc$  next to a dictionary to download it.

**3** View the definition in the dictionary pop-up window.

To switch to the full screen view, tap [2]. Tap the definition on the screen to view more definitions. In the detailed view, tap  $\bigstar$  to add the word to your favourite words list or tap **Search Web** to use the word as a search term.

# **Apps and features**

# Installing or uninstalling apps

# Galaxy Apps

Purchase and download apps. You can download apps that are specialised for Samsung Galaxy devices.

Open the Samsung folder and launch the Galaxy Apps app.

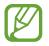

This app may not be available depending on the region or service provider.

## Installing apps

Browse apps by category or tap the search field to search for a keyword.

Select an app to view information about it. To download free apps, tap **INSTALL**. To purchase and download apps where charges apply, tap the price and follow the on-screen instructions.

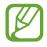

To change the auto update settings, tap  $\rightarrow$  **Settings**  $\rightarrow$  **Auto update apps**, and then select an option.

# **Play Store**

Purchase and download apps. Launch the **Play Store** app.

# Installing apps

Browse apps by category or search for apps by keyword.

Select an app to view information about it. To download free apps, tap **INSTALL**. To purchase and download apps where charges apply, tap the price and follow the on-screen instructions.

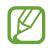

To change the auto update settings, tap  $\longrightarrow$  Settings  $\rightarrow$  Auto-update apps, and then select an option.

# Managing apps

## Uninstalling or disabling apps

Tap and hold an app and select an option.

- **Disable**: Disable selected default apps that cannot be uninstalled from the device.
- Uninstall: Uninstall downloaded apps.

# **Enabling apps**

Launch the **Settings** app, tap **Apps**  $\rightarrow \mathbf{V} \rightarrow \mathbf{Disabled}$ , select an app, and then tap **ENABLE**.

# Setting app permissions

For some apps to operate properly, they may need permission to access or use information on your device. When you open an app, a pop-up window may appear and request access to certain features or information. Tap **ALLOW** on the pop-up window to grant permissions to the app.

To view your app permission settings, launch the **Settings** app and tap **Apps**. Select an app and tap **Permissions**. You can view the app's permissions list and change its permissions.

To view or change app permission settings by permission category, launch the **Settings** app and tap **Apps**  $\rightarrow$   $\stackrel{\bullet}{\rightarrow}$  **App permissions**. Select an item and tap the switches next to apps to grant permissions.

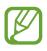

If you do not grant permissions to apps, the basic features of the apps may not function properly.

# S Pen features

# Air command

Air command is a menu that provides S Pen features and quick access to frequently used apps.

To open the Air command panel, hover the S Pen over the screen and press the S Pen button. You can also tap the Air command icon with the S Pen.

Drag upwards or downwards on the Air command panel and select a function or app you want.

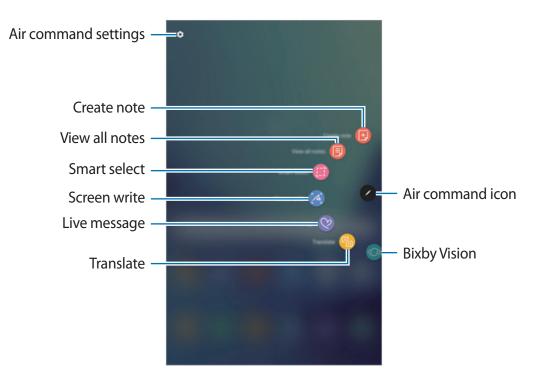

# Adding shortcuts to the Air command panel

Add shortcuts to frequently used apps or functions to the Air command panel.

On the Air command panel, tap Add shortcuts and select apps or functions to open from the panel.

Alternatively, open the Air command panel and tap  $\clubsuit \rightarrow$  Shortcuts.

#### S Pen features

Activate various S Pen features from the Air command panel. The shortcuts that do not appear on the panel by default can be added by using the **Add shortcuts** feature.

- Create note: Create notes easily in a pop-up window without launching the Samsung Notes app. Refer to Create note for more information.
- View all notes: View all notes in the Samsung Notes app.
- Smart select: Use the S Pen to select an area and perform actions, such as sharing or saving. Refer to Smart select for more information.
- Screen write: Capture screenshots to write or draw on them or crop an area from the captured image. You can also capture the current content and the hidden content on an elongated page, such as a webpage. Refer to Screen write for more information.
- Live message: Instead of text message, create and send a unique message by recording your actions while handwriting or drawing a live message and saving it as an animated file. Refer to Live message for more information.
- **Translate**: Hover the S Pen over a word to translate it. Refer to Translate for more information.
- **Bixby Vision**: Use the Bixby Vision features to search for similar images, locations, or wine information or detect and translate text. Refer to Bixby Vision for more information.
- Add shortcuts: Add shortcuts to frequently used apps to the Air command panel.

# Air command icon

When the Air command panel is closed, the Air command icon will remain on the screen. You can open the Air command panel by tapping the icon with the S Pen.

To move the icon, drag 🖉 to a new location.

If the Air command icon does not appear on the screen, launch the **Settings** app, tap **Advanced features**  $\rightarrow$  **S Pen**, and then tap the **Floating icon** switch to activate it.

# **Create note**

Create notes easily in a pop-up window without launching the **Samsung Notes** app.

1 Open the Air command panel and tap **Create note**. Alternatively, double-tap the screen while pressing and holding the S Pen button.

The note screen will appear as a pop-up window.

2 Create a note using the S Pen.

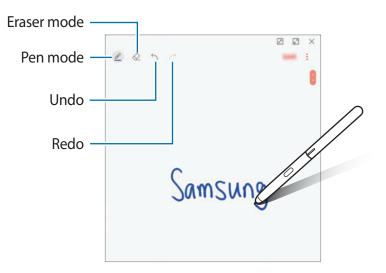

3 When you are finished composing the note, tap SAVE. The note will be saved in Samsung Notes.

# Smart select

Use the S Pen to select an area and perform actions, such as sharing or saving. You can also select an area from a video and capture it as a GIF animation.

- 1 When there is content you want to capture, such as a part of an image, open the Air command panel and tap **Smart select**.
- 2 Select a desired shape icon on the toolbar and drag the S Pen across the content you want to select.

Tap Auto select to automatically reshape the selected area.

If text is included in the selected area, tap **Extract text** to recognise and extract text from the selected area.

To pin the selected area at the top of the screen, tap **Pin to screen**.

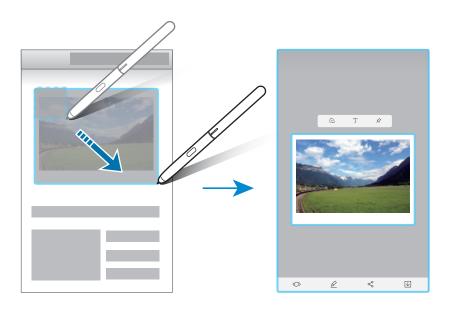

**3** Select an option to use with the selected area.

- **Bixby Vision**: Recognise content using Bixby Vision and search for relevant information.
- **Draw**: Write or draw on the selected area.
- Share: Share the selected area with others.
- Save: Save the selected area in Gallery.

## Capturing an area from a video

While playing a video, select an area and capture it as a GIF animation.

- 1 When there is content you want to capture during video playback, open the Air command panel and tap **Smart select**.
- 2 On the toolbar, tap Animation.
- **3** Adjust the position and size of the capturing area.

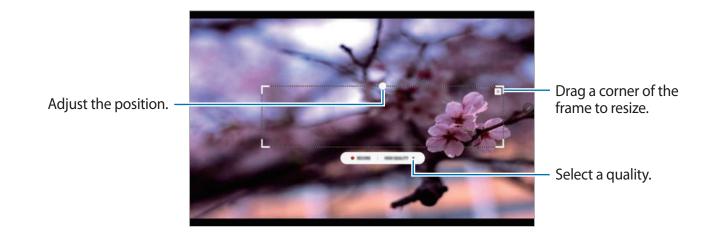

- 4 Tap **RECORD** to start capturing.
  - Before capturing a video, make sure that the video is playing.
    - The maximum duration you can capture an area of the video for will be displayed on the screen.
    - When capturing an area from a video, its sound will not be recorded.
- 5 Tap **STOP** to stop capturing.
- 6 Select an option to use with the selected area.
  - **Draw**: Write or draw on the selected area. Tap **Preview** to view the result before saving the file.
  - Share: Share the selected area with others.
  - Save: Save the selected area in Gallery.

# Screen write

Capture screenshots to write or draw on them or crop an area from the captured image.

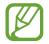

It is not possible to capture a screenshot while using some apps.

1 When there is content you want to capture, open the Air command panel and tap Screen write.

The current screen is automatically captured and the editing toolbar appears.

- 2 If you capture the content on an elongated page, such as a webpage, tap Scroll capture to capture the hidden content. Tap SCROLL CAPTURE repeatedly until screen capture is complete, and then tap DONE.
- **3** Write a memo on the screenshot.

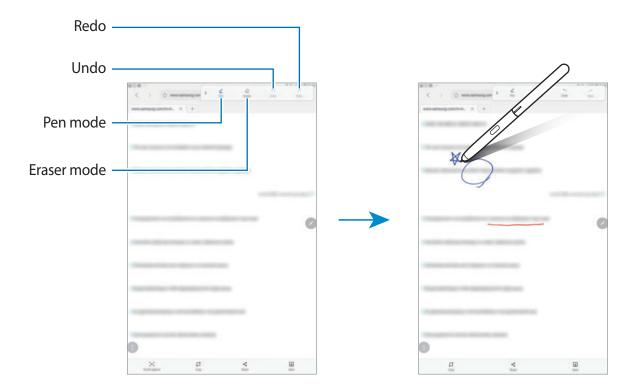

4 Select an option to use with the screenshot.

- Crop: Crop a portion of the screenshot. Only the cropped area will be saved in Gallery.
- Share: Share the screenshot with others.
- Save: Save the screenshot in Gallery.

# Live message

Instead of a text message, create and send a unique message by recording your actions while handwriting or drawing a live message and saving it as an animated file.

1 When you want to send an animated message while composing a message, open the Air command panel and tap Live message. Alternatively, tap V → O on the Samsung keyboard.

The live message window will appear.

- 2 Customise pen settings and background image.
  - 🚳 : Change the writing effect.
  - • Change the pen's radius.
  - • : Change the pen's colour.
  - 💬 : Change the background colour.
  - 🖾 : Change the background image.

#### **3** Write or draw on the live message window.

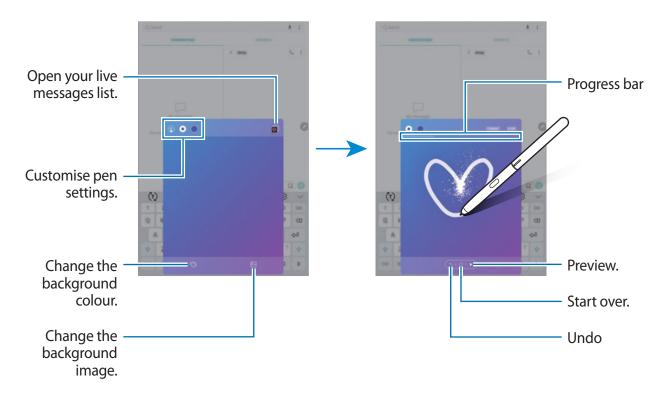

4 When you are finished, tap **DONE** and send the message.

The live message will be saved in **Gallery** as an animated GIF file and it will be attached to the current message.

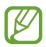

You can also share live messages using other sharing methods.

- Select a live message in **Gallery** and tap <<?.
- On other screens rather than the message composition screen, open the Air command, tap Live message, create a live message, and then tap SHARE.

# Translate

Hover the S Pen over the text you want to translate. The units included in the text will also be converted.

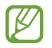

- To use this feature, your device must be connected to a Wi-Fi or mobile network.
- This feature does not support some languages.
- This feature is available only when detectable text is on the screen.
- 1 When there are text you want to translate, open the Air command panel and tap **Translate**.
- Select the languages on the translator panel at the top of the screen.
   You can change the text between words and sentences by tapping T or E.
- 3 Hover the S Pen over the text you want to translate or the unit you want to convert. The translated text will appear above the original text. To listen to the pronunciation of the original text, tap <⊅.

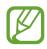

The  $\Rightarrow$  icon may not appear depending on the language you select.

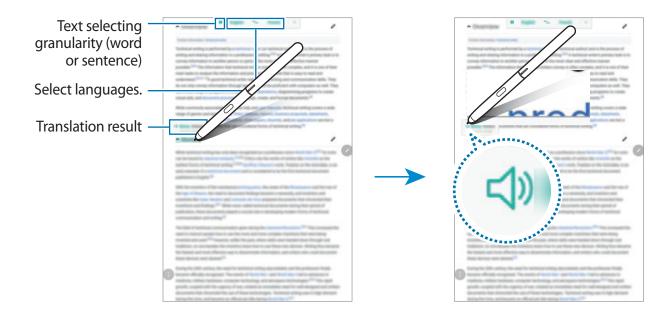

4~ To close the translator, tap  $\times$  on the translator panel.

# **Bixby Vision**

When you hover the S Pen over the content, the content is recognised and available search icons will appear. Use the features to search for similar images, locations, or wine information, detect and translate text, and more. Refer to Bixby Vision for more information.

- 1 When there is an image you want to search for relevant information or extract text from, open the Air command panel and tap **Bixby Vision**.
- 2 Hover the S Pen over the content you want.

When the content is recognised, the available search icons will appear.

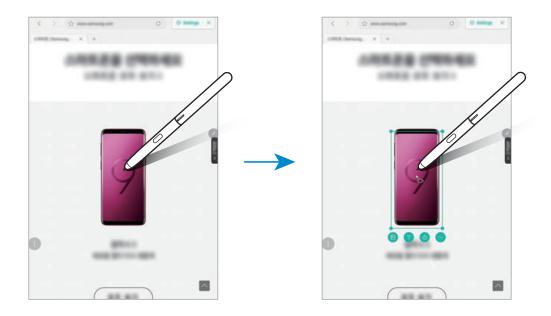

- **3** Select an icon you want.
- 4 To close Bixby Vision, tap  $\times$  on the Bixby Vision panel.

# Air view

Hover the S Pen over an item on the screen to preview content or view information in a popup window.

In some apps, Action buttons will be displayed on the preview window.

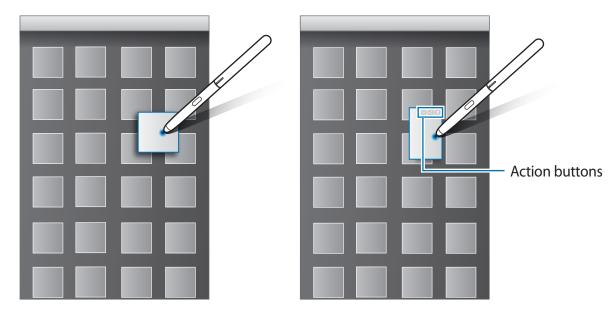

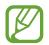

If this feature is not activated, launch the **Settings** app, tap **Advanced features**  $\rightarrow$  **S Pen**, and then tap the **Air view** switch to activate it.

# Pen Select

While pressing and holding the S Pen button, drag the S Pen over text or item lists to select multiple items or text. You can also copy and paste the selected items or text into another app or share them with others.

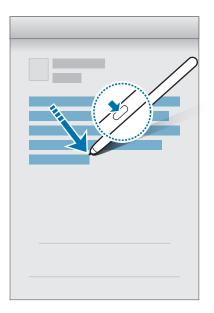

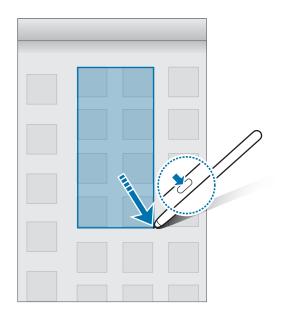

# Screen off memo

You can quickly create memos by writing on the screen without turning on it.

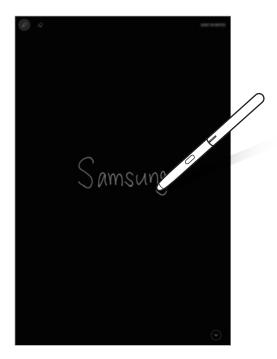

If this feature is not activated, launch the **Settings** app, tap **Advanced features**  $\rightarrow$  **S Pen**, and then tap the **Screen off memo** switch to activate it.

#### Creating a screen off memo

- 1 When the screen is off, hover the S Pen over the screen, press the **S Pen** button.
- 2 Write or draw a memo.

To extend the page, tap  $\bigcirc$ .

3 To save the memo, tap SAVE IN NOTES. The memo will be saved to Samsung Notes  $\rightarrow$   $\equiv$   $\rightarrow$  Screen off memo.

# Bixby

# Introduction

Bixby is a new interface that can communicate with you and it provides services that help you to use your tablet more conveniently.

- **Bixby Home**: You can view recommended services and information that Bixby provides by analysing your usage patterns and your routine.
- **Bixby Vision**: You can easily search for relevant information about objects or locations using the Bixby Vision features.
- Reminder: You can create reminders to schedule to-do items or to view content later.

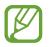

- To use the Bixby feature, your device must be connected to a Wi-Fi or mobile network.
- To use the Bixby feature, you must register and sign in to your Samsung account.

# **Starting Bixby**

When you launch Bixby for the first time, the Bixby intro page will appear. You must register and sign in to your Samsung account according to the on-screen instructions and agree to the terms and conditions.

- Swipe to the right on the Home screen.
- 2 Check the Bixby intro page and tap START.
- **3** Tap **SIGN IN** and follow the on-screen instructions to sign in to your Samsung account.

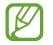

If you are already signed in, this step will not appear.

- 4 Tap **DONE** to finish registering your Samsung account.
- 5 Read and agree to the terms and conditions and tap **NEXT**. The Bixby Home screen will appear.

# **Bixby Home**

On the Bixby Home screen, you can view recommended services and information that Bixby provides by analysing your usage patterns and your routine.

#### **Opening Bixby Home**

1 Swipe to the right on the Home screen.

The Bixby Home screen will appear.

2 Swipe upwards or downwards to view recommended content.

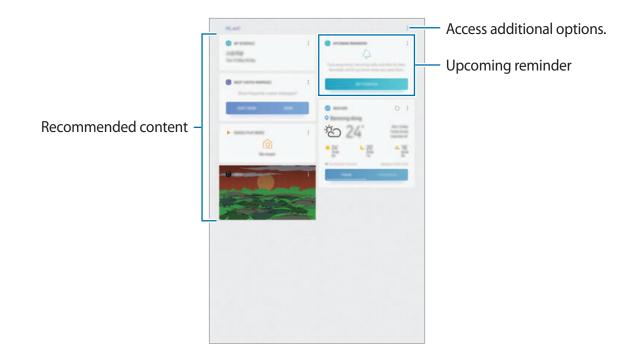

3 To close Bixby Home, swipe to the left on the screen.

#### Using recommended content on Bixby Home

When you open Bixby Home, you can view the content that is frequently updated as Bixby cards. Swipe upwards or downwards to view the Bixby cards.

For example, on the way to the office in the morning, you can view your day's schedule and play your favourite music on the Bixby Home screen. In the evening, you can view alarms, check your daily activity, and view your friends' feeds.

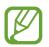

The content and order of the cards update automatically at a specified interval. To manually update cards, swipe downwards on the screen.

#### **Editing Bixby cards list**

- To pin a card to the top of the Bixby Home screen, tap → Pin to top. To unpin a card, tap → Unpin.
- To hide a card from the list, tap  $\rightarrow$  **Hide for now**.
- To stop displaying a card on the list, tap  $\rightarrow$  **Don't show again**.

Selecting apps to show as Bixby cards

Add or delete apps to show as cards on the Bixby Home screen.

On the Bixby Home screen, tap  $\rightarrow$  Settings  $\rightarrow$  Cards and tap the switches next to items to add or delete them.

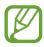

If an app is not installed on the device, you must install it to use it. On the Bixby Home screen, tap  $\rightarrow$  Settings  $\rightarrow$  Cards and then download an app.

# **Bixby Vision**

Bixby Vision is a service that provides information, such as similar images, location, translated text, and QR codes. Bixby Vision recognises objects quickly and intuitively even when you do not know its name.

Use the following Bixby Vision features.

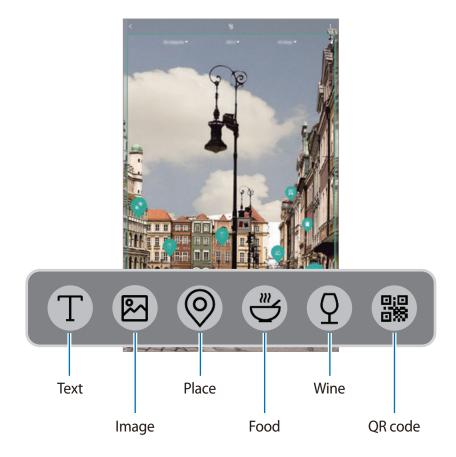

- To use this feature, the device must be connected to a Wi-Fi or mobile network.
- To use this feature, you must register and sign in to your Samsung account.
- The available features and search results may vary depending on the region or service provider.
- This feature may not be available or you may not get correct search results depending on the image size, format, or resolution.
- Samsung is not responsible for the product information provided by Bixby Vision.

# Launching Bixby Vision

- 1 Launch Bixby Vision using one of these methods.
  - In the **Camera** app, select the **AUTO** mode and tap **O**.
  - In the **Gallery** app, select an image and tap ().
  - In the Internet app, tap and hold an image and tap Bixby Vision.
  - Open the Air command panel and tap **Bixby Vision**.
  - Open the Air command panel, tap Smart select, select an area, and then tap Bixby Vision.
  - Capture a screen and select **Bixby Vision** on the toolbar.
  - If you added the Bixby Vision app icon to the Home screen and the Apps screen, launch the **Bixby Vision** app.
- 2 Select the feature you want.
- 3 Keep the object within the screen to recognise it.

When the object is recognised, related information will appear on the screen.

To view more information, tap the feature icon or select a search result.

# Translating or extracting text

Recognise and show the translated text on the screen. You can also extract text from a document or text file.

For example, if you want to know what a sign says while travelling abroad, use the Bixby Vision features. The device will translate the sign's text into the language you select.

1 When you have a desired image or object, launch Bixby Vision.

2 Select **(**) and keep the text within the screen to recognise it.

The translated text will appear on the screen.

- To extract text, tap T. You can share or save the extracted text.
- To change the source or target language, tap the language settings panel at the top of the screen.

# Searching for similar images

Search for images similar to the recognised object online. You can view various images with properties similar to the object, such as colour or shape.

For example, if you want to know the title of a photo or image, use the Bixby Vision features. The device will search for and show you related information or images with similar characteristics.

- 1 When you have a desired image or object, launch Bixby Vision.
- 2 Select 🐵 and keep the object within the screen to recognise it.
- 3 Tap 🐵 or select a search result on the screen.

The similar images will appear.

## Searching for nearby places

Search for information about nearby places by recognising your current location.

For example, if you want to search for cafes nearby, use the Bixby Vision features. The device will search for and show you nearby cafes.

- 1 When you have a desired place, launch Bixby Vision.
- 2 Select O and keep the place within the screen to recognise it.

You can view basic information about nearby places.

When you move your device, nearby places in the direction where the camera is facing will appear on the screen.

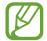

If you are using Bixby Vision with the camera, you can view your current location and weather information. To view your current location on the map, point the camera towards the ground. To view the current weather information, point the camera towards the sky.

3 Tap O or select a search result on the screen.

The device will show information of nearby places.

# Searching for food information

Search for nutritional information and recipe of food.

For example, if you want to search for nutritional information or recipe, use the Bixby Vision features.

- 1 When you have a desired image or object, launch Bixby Vision.
- 2 Select 🕑 and keep the object within the screen to recognise it.
- 3 Tap e or select a search result on the screen.

The information about food will appear.

- **RECIPE**: Search for the recipe.
- VIDEOS: Search for cooking videos.

# Searching for wine information

Detect the information from a wine label and search for information on the wine.

For example, if you find your favourite wine or want to know more about a wine, use the Bixby Vision features.

- 1 When you have a desired image or object, launch Bixby Vision.
- 2 Select  ${f Q}$  and keep the wine label within the screen to recognise it.
- 3 Tap O or select a search result on the screen.

The information about the wine label will appear.

# **Reading QR codes**

Recognise QR codes and view a variety of information, such as websites, photos, videos, maps, and business cards.

- 1 When you have a desired image or object, launch Bixby Vision.
- 2 Select and keep the QR code within the screen to recognise it.The information connected to the QR code will appear.

# Reminder

Create reminders to schedule to-do items or to view content later. You will receive notifications at the preset time or location for each reminder.

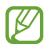

- To receive more accurate notifications, connect to a Wi-Fi or mobile network.
- To fully use this feature, you must register and sign in to your Samsung account.
- To use location reminders, the GPS feature must be activated.

#### **Starting Reminder**

You can start Reminder from Bixby Home.

Swipe to the right on the Home screen.

The Bixby Home screen will appear.

#### 2 Tap GET STARTED on the UPCOMING REMINDERS card.

The Reminder intro page will appear.

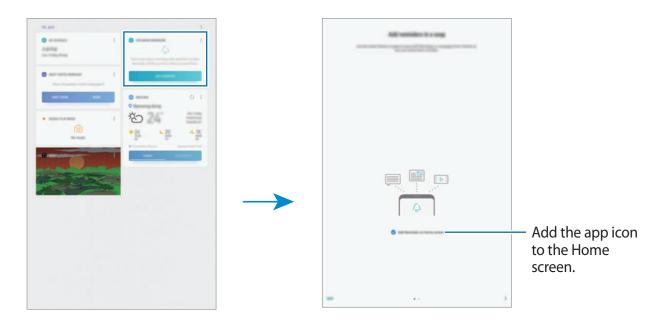

#### **3** Tap **START**.

If the Add Reminder on Home screen option is ticked, you can launch the Reminder app (<sup>(C)</sup>) from the Home screen.

# **Creating reminders**

Create reminders with various methods. Reminder will alert you if you create a reminder with a specified time or location setting. You can also save various content, such as a single memo or webpage address, and view it later.

For example, create a reminder to alert you to 'Water the flowers when I get home'.

- 1 Launch the **Reminder** app.
- 2 Tap Write a reminder and enter 'Water the flowers'.
- 3 Tap Set conditions  $\rightarrow$  Pick a place and set the location to home.
- 4 Tap WHEN I ARRIVE AT  $\rightarrow$  DONE.

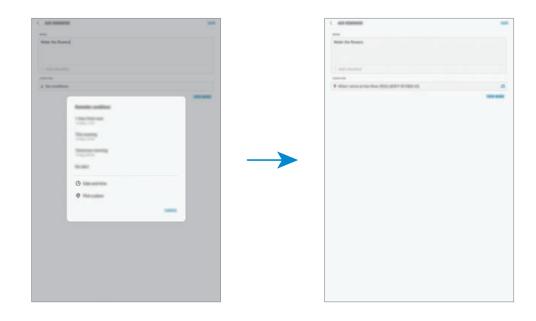

5 Tap SAVE to save the reminder.

When you arrive at home, the 'Water the flowers' notification will appear.

#### Checking reminder notifications

At the preset time or location, a notification pop-up window will appear. Tap **COMPLETE** or **SNOOZE**.

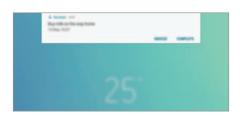

#### Viewing the reminders list

Launch the **Reminder** app to view your reminders list. To view reminder details, select a reminder.

| attenants                                                                                                    | Q. 1 |
|----------------------------------------------------------------------------------------------------|------|
| States and States and |      |
| EalThoma<br>Regen                                                                                                    |      |
| Ray wilk an der wag hanne<br>solling, trach                                                                                                    |      |

Setting reminder details

Add or edit reminder details, such as frequency, date and time, or location.

- 1 Select a reminder to edit and tap EDIT. Alternatively, swipe right on a reminder and tap Edit.
- 2 Edit the conditions and tap SAVE.

| Reminder information — | Transa<br>- And description | Checklist       |
|------------------------|-----------------------------|-----------------|
| Reminder conditions —  |                             |                 |
|                        | mer                         | Repeat interval |
| Add an image. —        | - 🗐                         |                 |
|                        |                             |                 |
|                        |                             |                 |
|                        |                             |                 |
|                        |                             |                 |

### **Completing reminders**

Mark reminders that you do not need to be reminded of as complete.

On the reminders list, select a reminder and tap **COMPLETE**. Alternatively, swipe to the left on a reminder.

**Restoring reminders** 

Restore reminders that have been completed.

- 1 On the reminders list, tap  $\rightarrow$  **Completed**  $\rightarrow$  **EDIT**.
- 2 Tick items to restore and tap **RESTORE**.

Reminders will be added to the reminders list and you will be reminded at the preset times.

### **Deleting reminders**

To delete a reminder, swipe right on a reminder and tap **Delete**. To delete multiple reminders, tap and hold a reminder, tick reminders to delete, and then tap **DELETE**.

## **Customising Bixby settings**

On the Bixby Home screen, tap  $\rightarrow$  **Settings**.

- Samsung account: View your Samsung account information.
- Cards: Select apps to show as cards on the Bixby Home screen.
- Notifications: Set to receive notifications about Bixby Home cards, marketing information, and more.
- **Privacy**: Set to use Bixby's interactive and customised services to enhance your experience. You can also delete Bixby interaction data.
- About Bixby Home: View the Bixby version and legal information.

# Phone

### Introduction

Make or answer voice and video calls.

### Making calls

- Launch the Phone app and enter a phone number.
   If the keypad does not appear on the screen, tap () to open the keypad.
- 2 Tap  $\bigcirc$  to make a voice call, or tap  $\square$  to make a video call.

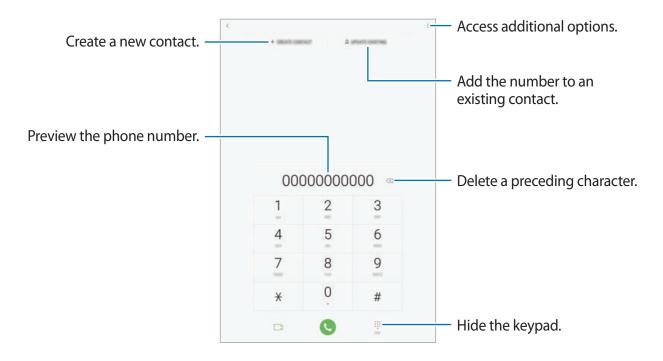

### Making calls from call logs or contacts list

Tap **RECENTS** or **CONTACTS**, and then swipe to the right on a contact or a phone number to make a call.

If this feature is deactivated, launch the **Settings** app, tap **Advanced features**, and then tap the **Swipe to call or send messages** switch to activate it.

### Using speed dial

Set speed dial numbers to quickly make calls.

To set a number to speed dial, tap **CONTACTS**  $\rightarrow$   $\Rightarrow$  **Speed dial numbers**, select a speed dial number, and then add a phone number.

To make a call, tap and hold a speed dial number on the keypad. For speed dial numbers 10 and up, tap the first digit(s) of the number, and then tap and hold the last digit.

For example, if you set the number **123** as a speed dial number, tap **1**, tap **2**, and then tap and hold **3**.

#### Making calls from the locked screen

On the locked screen, drag 🌑 outside the circle.

#### Making an international call

- 1 Tap () to open the keypad if the keypad does not appear on the screen.
- 2 Tap and hold **0** until the + sign appears.
- 3 Enter the country code, area code, and phone number, and then tap  $\bigcirc$ .

# **Receiving calls**

### Answering a call

When a call comes in, drag 🕓 outside the large circle.

### **Rejecting a call**

When a call comes in, drag  $\bigcirc$  outside the large circle.

To send a message when rejecting an incoming call, drag the **SEND MESSAGE** bar upwards. You can send a text message or a sticker to reject a call. If **Add reminder** is selected, a reminder will be saved to alert you of the rejected call one hour later.

To create various rejection messages, launch the **Phone** app, tap  $\rightarrow$  **Settings**  $\rightarrow$  **Quick** decline messages, enter a message, and then tap +.

### Missed calls

If a call is missed, the 👗 icon appears on the status bar. Open the notification panel to view the list of missed calls. Alternatively, launch the **Phone** app and tap **RECENTS** to view missed calls.

## **Blocking phone numbers**

Block calls from specific numbers added to your block list.

- 1 Launch the **Phone** app and tap  $\rightarrow$  **Settings**  $\rightarrow$  **Block numbers**.
- 2 Tap  $\mathcal{Q}$ , select contacts, and then tap **DONE**.

To manually enter a number, tap **Enter phone number**, enter a phone number, and then tap +.

When blocked numbers try to contact you, you will not receive notifications. The calls will be logged in the call log.

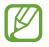

You can also block incoming calls from people that do not show their caller ID. Tap the **Block unknown callers** switch to activate the feature.

### **Options during calls**

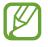

If the area around the rear camera is covered, unwanted noises may incur during a call. Remove accessories, such as a screen protector or stickers, around the rear camera area.

#### During a voice call

The following actions are available:

- VOLUME: Adjust the volume.
- • Access additional options.
- Add call: Dial a second call. The first call will be put on hold. When you end the second call, the first call will be resumed.
- Extra volume: Increase the volume.
- Bluetooth: Switch to a Bluetooth headset if it is connected to the device.
- Hold: Hold a call. Tap Resume to retrieve the held call.
- Mute: Turn off the microphone so that the other party cannot hear you.
- Keypad / Hide: Open or close the keypad.
- 📀 : End the current call.

#### During a video call

Tap the screen to use the following options:

- VOLUME: Adjust the volume.
- • Access additional options.
- Camera: Turn off the camera so that the other party cannot see you.
- Switch: Switch between the front and rear cameras.
- 📀 : End the current call.
- Mute: Turn off the microphone so that the other party cannot hear you.
- Bluetooth: Switch to a Bluetooth headset if it is connected to the device.

### Adding a phone number to Contact

#### Adding a phone number to Contacts from the keypad

- 1 Launch the **Phone** app.
- 2 Enter the number.

If the keypad does not appear on the screen, tap 🕕 to open the keypad.

3 Tap **CREATE CONTACT** to create a new contact, or tap **UPDATE EXISTING** to add the number to an existing contact.

#### Adding a phone number to Contacts from the calls list

- 1 Launch the **Phone** app and tap **RECENTS**.
- 2 Tap the contact.
- **3** Tap **Create contact** to create a new contact, or tap **Update existing** to add the number to an existing contact.

### Adding a tag to a phone number

You can add tags to numbers without saving them to Contact. This allows you to view the caller's information when they call without having them listed in Contact.

- 1 Launch the **Phone** app and tap **RECENTS**.
- 2 Tap the contact.
- **3** Tap **Add tag**, enter a tag, and then tap **DONE**.

When a call comes from that number, the tag will show under the number.

# Contacts

### Introduction

Create new contacts or manage contacts on the device.

### **Adding contacts**

#### Creating a new contact

- 1 Launch the **Contacts** app, tap  $\oplus$ , and then select a storage location.
- 2 Enter contact information.

| Select a storage location. — | 1000 ·                               | -           |                                                   |
|------------------------------|--------------------------------------|-------------|---------------------------------------------------|
|                              |                                      |             | — Add an image.                                   |
|                              | Nore<br>Real<br>Deal<br>Cont<br>Deal | *<br>*<br>* | <ul> <li>Enter contact information.</li> </ul>    |
|                              | The start                            | Ĩ           | <ul> <li>Open more information fields.</li> </ul> |
|                              |                                      |             |                                                   |
|                              |                                      |             |                                                   |

Depending on the selected storage location, the types of information you can save may vary.

3 Tap SAVE.

### Importing contacts

Add contacts by importing them from other storages to your device.

- 1 Launch the Contacts app and tap  $\rightarrow$  Manage contacts  $\rightarrow$  Import/Export contacts  $\rightarrow$  IMPORT.
- 2 Select a storage location to import contacts from.
- **3** Tick VCF files or contacts to import and tap **DONE**.
- 4 Select a storage location to save contacts to and tap IMPORT.

#### Synching contacts with your web accounts

Sync your device contacts with online contacts saved in your web accounts, such as your Samsung account.

- 1 Launch the **Settings** app, tap **Cloud and accounts** → **Accounts** and select the account to sync with.
- 2 Tap Sync account and tap the Sync Contacts switch to activate it.

For the Samsung account, tap  $\Rightarrow$  **Sync settings** and tap the **Contacts** switch to activate it.

# Searching for contacts

Launch the **Contacts** app.

Use one of the following search methods:

- Scroll up or down the contacts list.
- Drag a finger along the index at the left side of the contacts list to scroll through it quickly.
- Tap the search field at the top of the contacts list and enter search criteria.

Tap the contact. Then take one of the following actions:

- 🔺 : Add to favourite contacts.
- $\mathcal{G} / \square$ : Make a voice or video call.
- 🖵 : Compose a message.
- 🖂 : Compose an email.

## Sharing contacts

You can share contacts with others by using various sharing options.

- 1 Launch the **Contacts** app and tap  $\rightarrow$  **Share**.
- 2 Select contacts and tap SHARE.
- **3** Select a sharing method.

## Saving and sharing profile

Save and share your profile information, such as your photo and status message, with others using the profile sharing feature.

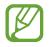

- The profile sharing feature may not be available depending on the region or service provider.
- The profile sharing feature is only available for contacts who have activated the profile sharing feature on their device.
- 1 Launch the **Contacts** app and select your profile.
- 2 Tap EDIT, edit your profile, and tap SAVE.
- 3 Tap  $\rightarrow$  **Profile sharing**, and then tap the switch to activate it.

To use the profile sharing feature, your phone number must be verified. You can view your contacts' updated profile information in **Contacts**.

To change the scope of contacts to share your profile with, tap **Share with**, select an item to share, and then select an option.

### Merging duplicate contacts

When you import contacts from other storages, or sync contacts with other accounts, your contacts list may include duplicate contacts. Merge duplicate contacts into one to streamline your contacts list.

- 1 Launch the **Contacts** app and tap  $\rightarrow$  **Manage contacts**  $\rightarrow$  **Merge contacts**.
- 2 Tick contacts and tap MERGE.

### **Deleting contacts**

- 1 Launch the **Contacts** app and tap  $\rightarrow$  **Delete**.
- 2 Select contacts and tap **DELETE**.

To delete contacts one by one, open the contacts list and tap a contact. Then tap  $\rightarrow$  **Delete**.

# Messages

### Introduction

Send and view messages by conversation.

### Sending messages

You may incur additional charges for sending messages when you are roaming.

- 1 Launch the **Messages** app and tap (2).
- 2 Add recipients and tap **START**.
- 3 Enter a message.

To record and send a voice message, tap and hold , say your message, and then release your finger. The recording icon appears only while the keyboard is hidden.

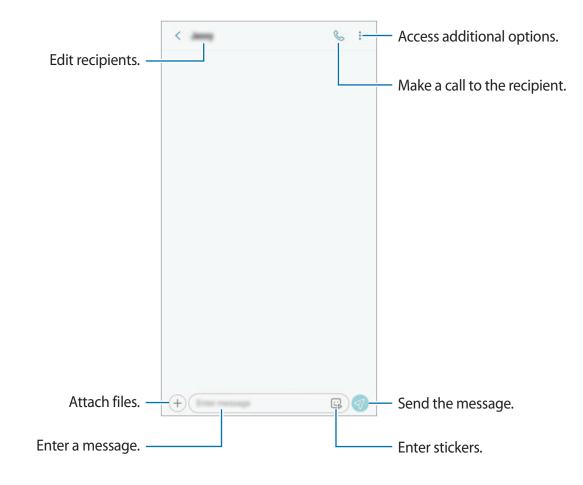

4 Tap  $\bigcirc$  to send the message.

### Viewing messages

Messages are grouped into message threads by contact.

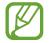

You may incur additional charges for receiving messages when you are roaming.

- 1 Launch the **Messages** app and tap **CONVERSATIONS**.
- 2 On the messages list, select a contact.
- **3** View your conversation.

To reply to the message, tap **Enter message**, enter a message, and then tap

### **Blocking unwanted messages**

Block messages from specific numbers added to your block list.

- 1 Launch the Messages app and tap  $\rightarrow$  Settings  $\rightarrow$  Block numbers and messages  $\rightarrow$  Block numbers.
- Tap INBOX and select a contact. Or, tap CONTACTS, select contacts, and then tap DONE.
   To manually enter a number, tap Enter number, enter a phone number, and then tap +.

### Setting the message notification

You can change notification sound, display options, and more.

- 1 Launch the **Messages** app, tap → **Settings** → **Notifications**, and then tap the switch to activate it.
- 2 Change the notification settings.

#### Setting a message reminder

You can set an alert at an interval to let you know that you have unchecked notifications. If this feature is not activated, launch the **Settings** app, tap **Accessibility**  $\rightarrow$  **Notification reminder**, and then tap the switch to activate it. Then, tap the **Messages** switch to activate it.

# Internet

### Introduction

Browse the Internet to search for information and bookmark your favourite webpages to access them conveniently.

### **Browsing webpages**

- 1 Open the **Samsung** folder and launch the **Internet** app.
- 2 Tap the address field.
- 3 Enter the web address or a keyword, and then tap Go.

To view the toolbars, drag your finger downwards slightly on the screen.

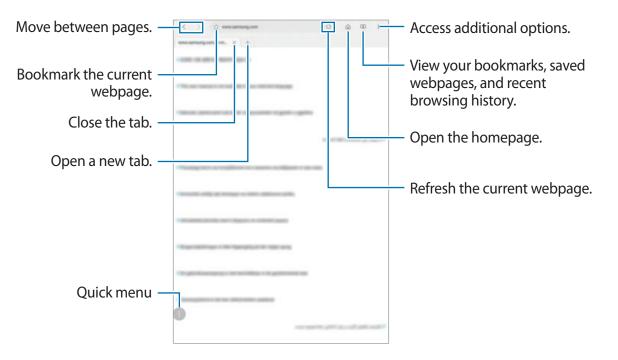

### Using secret mode

In secret mode, you can separately manage open tabs, bookmarks, and saved pages. You can lock secret mode using a password and your irises.

#### Activating secret mode

Tap  $\rightarrow$  **Turn on Secret mode**. If you are using this feature for the first time, set whether to use a password for secret mode.

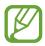

In secret mode, you cannot use some features, such as screen capture.

In secret mode, the device will change the colour of the toolbars.

### **Changing security settings**

You can change your password or the lock method.

Tap  $\rightarrow$  Settings  $\rightarrow$  Privacy  $\rightarrow$  Secret mode security  $\rightarrow$  Change password. To set your registered irises as the lock method along with the password, tap the Irises switch to activate it. Refer to Iris recognition for more information about using your irises.

#### Deactivating secret mode

Tap  $\rightarrow$  Turn off Secret mode.

# Email

### Setting up email accounts

Set up an email account when opening **Email** for the first time.

- 1 Open the **Samsung** folder and launch the **Email** app.
- 2 Enter the email address and password, and then tap SIGN IN. To manually register an email account, tap MANUAL SETUP.
- **3** Follow the on-screen instructions to complete the setup.

To set up another email account, tap  $\equiv \rightarrow \bigotimes \rightarrow \text{Add account}$ .

### Sending emails

- 1 Tap 🙆 to compose an email.
- 2 Add recipients and enter a subject line and text.
- **3** Tap **SEND** to send the mail.

### **Reading emails**

When **Email** is open, the device will automatically retrieve new emails. To manually retrieve emails, swipe downwards on the top of the emails list.

Tap an email on the screen to read it.

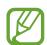

If email syncing is disabled, new emails cannot be retrieved. To enable email syncing, tap  $\equiv \rightarrow \bigotimes \rightarrow$  your account name, and then tap the **Sync account** switch to activate it.

# Camera

### Introduction

Take photos and record videos using various modes and settings.

#### Camera etiquette

- Do not take photos or record videos of other people without their permission.
- Do not take photos or record videos where legally prohibited.
- Do not take photos or record videos in places where you may violate other people's privacy.

### Launching Camera

#### Launch the **Camera** app.

- Some methods may not be available depending on the region or service provider.
  - If photos you take appear blurry, clean the camera lens and try again.

## **Basic shooting**

#### Taking photos or recording videos

- 1 Tap the image on the preview screen where the camera should focus.
- 2 Tap  $\bigcirc$  to take a photo or tap  $\bigcirc$  to record a video.

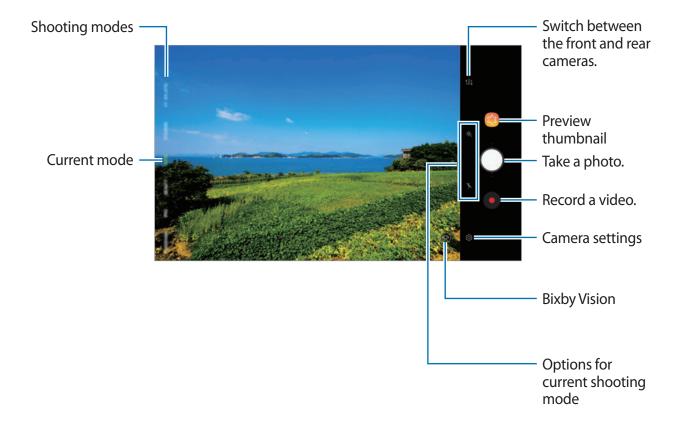

- To capture an image from the video while recording, tap 💿.
- To change the focus while recording a video, tap where you want to focus. To use auto focus mode, tap 🐼.

- The preview screen may vary depending on the shooting mode and which camera is being used.
  - The camera automatically shuts off when unused.
  - Make sure that the lens is not damaged or contaminated. Otherwise, the device may not work properly in some modes that require high resolutions.
  - Your device's camera features a wide-angle lens. Minor distortion may occur in wide-angle photos or videos and does not indicate device performance problems.
- The maximum recording time may reduce when you record video at high resolution.

#### Adding another camera button

Add another camera button to the location you want on the screen to capture photos more conveniently.

Drag O to the preview screen.

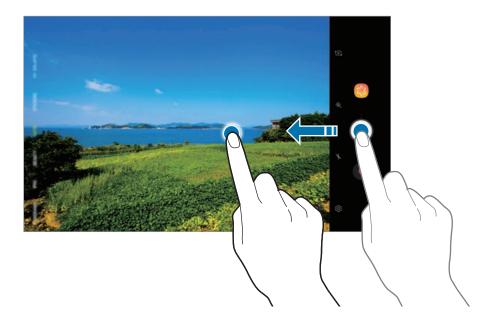

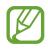

If another camera button is not added, tap (3) on the preview screen and tap the **Floating Camera button** switch to activate it.

### Setting the camera button action

You can take a series of photos or create an animated GIF by tapping and holding the camera button.

On the preview screen, tap  ${}_{3} \rightarrow$  Hold Camera button to and select an action you want to use.

- Take burst shot: Take a series of photos.
- Create GIF: Create an animated GIF with sequential photos you taken.

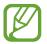

This feature is available only in some shooting modes.

### Zooming in and out

Use various methods to zoom in or out.

- Spread two fingers apart on the screen to zoom in, and pinch to zoom out.
- Control the zoom with one finger. Drag  $\bigcirc$  on the zoom bar towards + or -.

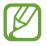

Zooming features are available only when using the rear camera.

### Using the focus and exposure features

You can lock the focus or exposure on a selected area to prevent the camera from automatically adjusting based on changes to the subjects or light sources.

Tap and hold the area to focus, the AF/AE frame will appear on the area and the focus and exposure setting will be locked. The setting remains locked even after you take a photo.

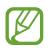

This feature is available only in AUTO and PRO modes.

### More fun with live stickers

Capture photos and videos with various live stickers. As you move your face, stickers will track with your movements. You can also record a lovely and funny sticker that keeps moving in a video.

- 1 On the shooting modes list, tap **STICKERS**.
- 2 Tap 🗑 and select a sticker.

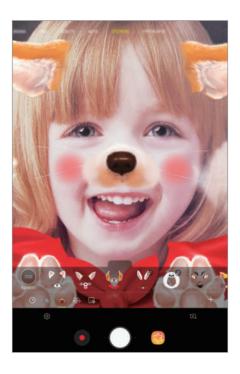

3 Tap 🔘 to take a photo or tap 🔵 to record a video.

#### Applying stickers randomly

You can apply stickers randomly, instead of selecting one from the stickers list.

Tap Random repeatedly until the sticker you want appears.

### Using shooting modes

To change the shooting mode, drag the shooting modes list to the left or right, or swipe to the left or right on the preview screen.

Select a shooting mode you want.

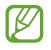

You can edit the shooting modes list. On the preview screen, tap  $\mathfrak{B} \to \mathsf{Edit} \mathsf{camera}$ **modes**. Alternatively, tap and hold the shooting modes list on the preview screen.

#### Auto mode

Auto mode allows the camera to evaluate the surroundings and determine the ideal mode for the photo.

On the shooting modes list, tap AUTO.

#### **Beauty mode**

Take a photo with lightened skin tone and modified facial features.

On the shooting modes list, tap **BEAUTY**.

To apply beauty effect, tap 🛞 and select options. Refer to Applying beauty effects for more information.

#### Pro mode

Capture photos and videos while manually adjusting various shooting options, such as exposure value and ISO value.

On the shooting modes list, tap **PRO**. Select options and customise the settings, and then tap  $\bigcirc$  to take a photo or tap  $\bigcirc$  to record a video.

**Available options** 

- (2): Change the exposure value. This determines how much light the camera's sensor receives. For low-light situations, use a higher exposure.
- Select an ISO value. This controls camera light sensitivity. Low values are for stationary or brightly lit objects. Higher values are for fast-moving or poorly lit objects. However, higher ISO settings can result in noise in photos.
- Select an appropriate white balance, so images have a true-to-life colour range. You can set the colour temperature.

### Panorama mode

Using panorama mode, take a series of photos and then stitch them together to create a wide scene.

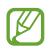

To get the best shots using panorama mode, follow these tips:

- Move the camera slowly in one direction.
- Keep the image within the frame on the camera's viewfinder. If the preview image is out of the guide frame or you do not move the device, the device will automatically stop taking photos.
- Avoid taking photos of indistinct backgrounds, such as an empty sky or a plain wall.
- 1 On the shooting modes list, tap **PANORAMA**.
- 2 Tap  $\bigcirc$  and move the device slowly in one direction.
- **3** Tap to stop taking photos.
- Taking a motion panorama

You can take and view a panorama with motion.

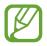

When taking motion panoramas, sound will not be recorded.

- 1 On the panorama preview screen, make sure the motion feature is activated (<sup>[]]</sup>) and take a motion panorama.
- 2 On the preview screen, tap the preview thumbnail.

#### 3 Tap VIEW AS MOTION PANORAMA.

The captured motion panorama will be played.

4 Tilt the device or swipe on the screen to rotate the captured motion panorama.To save the motion panorama as a video file, tap SAVE VIDEO.

### HDR (Rich tone) mode

Take photos with rich colours and reproduce details even in bright and dark areas. On the shooting modes list, tap **HDR (RICH TONE)**.

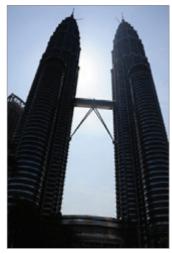

Without effect

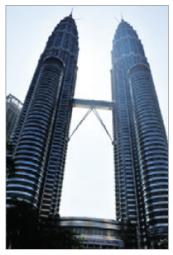

With effect

#### Food mode

Take photos of food with more vibrant colours.

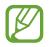

You must first add this mode to the shooting modes list before you can use it. On the preview screen, tap  ${}^{(2)}_{(2)} \rightarrow \text{Edit camera modes} \rightarrow \text{Rear camera}$ , and then tick Food.

- 1 On the shooting modes list, tap **FOOD**.
- 2 Tap the screen and drag the circular frame over the area to highlight. The area outside the circular frame will be blurred.

To resize the circular frame, drag a corner of the frame.

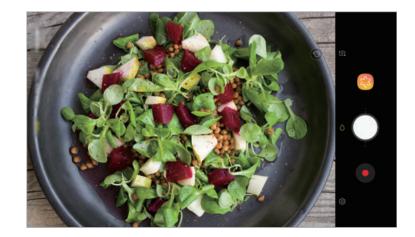

3 Tap 🜚 and drag the adjustment bar to adjust the colour tone.

4 Tap 🔵 to take a photo.

### Hyperlapse mode

Record scenes, such as passing people or cars, and view them as fast-motion videos.

- 1 On the shooting modes list, tap **HYPERLAPSE**.
- 2 Tap 🕞 and select a frame rate option.

If you set the frame rate to **Auto**, the device will automatically adjust the frame rate according to the changing rate of the scene.

- 3 Tap to start recording.
- 4 Tap to finish recording.
- 5 On the preview screen, tap the preview thumbnail and tap to view the video.

### Sports mode

Take clearer photos of fast-moving subjects, such as a person running or a pet in motion. On the shooting modes list, tap **Sports**.

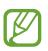

You must first add this mode to the shooting modes list before you can use it. On the preview screen, tap  ${}^{(2)}_{(2)} \rightarrow \text{Edit camera modes} \rightarrow \text{Rear camera}$ , and then tick **Sports**.

### Selfie mode

Take self-portraits with the front camera. You can preview various beauty effects on the screen.

- 1 On the preview screen, swipe upwards or downwards, or tap 1 to switch to the front camera for self-portraits.
- 2 On the shooting modes list, tap **SELFIE**.
- **3** Face the front camera lens.
- 4 Tap O to take a photo.

Alternatively, show your palm to the front camera. After recognising your palm, a countdown timer will appear. When the time is up, the device will take a photo.

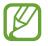

To use various shooting options for the front camera, tap  ${}_{3} \rightarrow$  **Shooting methods**, and then tap the switches to activate them.

#### Applying beauty effects

You can modify facial features, such as your skin tone or face shape, before taking self-portraits.

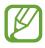

This feature is available only in **SELFIE** and **BEAUTY** modes.

- 1 On the preview screen, tap 🛞.
- 2 Select the options below to apply beauty effects to your face on the preview screen and take a photo of yourself.
  - Skin: Make your skin appear brighter and clearer.
  - Face: Adjust the face shape and make your face appear slimmer.
  - Eyes: Make your eyes appear bigger.

### Selfie focus mode

Take selfies that focus on your face by blurring the background.

- 1 On the preview screen, swipe upwards or downwards, or tap 1 to switch to the front camera for self-portraits.
- 2 On the shooting modes list, tap **SELFIE FOCUS**.
- **3** Face the front camera lens.
- 4 Tap O to take a photo.

Alternatively, show your palm to the front camera. After recognising your palm, a countdown timer will appear. When the time is up, the device will take a photo.

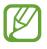

To use various shooting options for the front camera, tap  ${}^{(2)}_{(2)} \rightarrow$  **Shooting methods**, and then tap the switches to activate them.

#### Applying beauty effects

You can adjust the skin tone before taking self-portraits.

- 1 On the preview screen, tap 🛞.
- 2 Select the options to apply beauty effects to your face and take a photo of yourself.
  - Colour: Adjust the screen colour tone.
  - Skin: Make your skin appear brighter and clearer.

### Wide selfie mode

Take a wide self-portrait and include as many people in the photo as possible to avoid leaving people out.

- 1 On the preview screen, swipe upwards or downwards, or tap 1 to switch to the front camera for self-portraits.
- 2 On the shooting modes list, tap WIDE SELFIE.
- **3** Face the front camera lens.
- 4 Tap O to take a photo.

Alternatively, show your palm to the front camera. After recognising your palm, a countdown timer will appear. When the time is up, the device will take a photo.

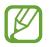

To use various shooting options for the front camera, tap  ${}_{3} \rightarrow$  **Shooting methods**, and then tap the switches to activate them.

5 Slowly swivel the device left and then right or vice versa to take a wide self-portrait.

The device will take additional photos when the white frame moves to each end of the viewfinder window.

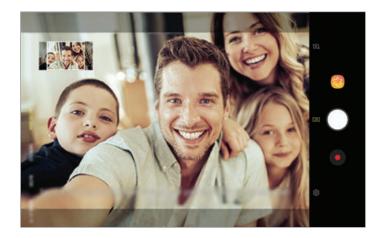

- Make sure to keep the white frame inside the viewfinder window.
- The subjects should remain still while taking wide self-portraits.
- The top and bottom parts of the image displayed on the preview screen may be cut out of the photo depending on the shooting conditions.

Apps and features

#### Taking a wide self-portrait with motion

You can take and view a wide self-portrait with motion.

- When taking a wide self-portrait with motion, sound will not be recorded.
- Depending on the shooting conditions, motion may not be saved.
- 1 On the wide selfie preview screen, make sure the motion feature is activated (<sup>[]]</sup>) and take a wide self-portrait with motion.
- 2 On the preview screen, tap the preview thumbnail.
- **3** Tap **MOTION WIDE-ANGLE SELFIE**.

The captured wide self-portrait will be played.

4 Tilt the device or swipe on the screen to rotate the captured wide self-portrait. To save the wide self-portrait as a video file, tap **SAVE VIDEO**.

# **Customising camera settings**

#### Options for current shooting mode

On the preview screen, use the following options.

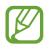

The available options may vary depending on the shooting mode and which camera is being used.

- 读 : Select a filter effect to use when taking photos or recording videos.
- 🧏 : Activate or deactivate the flash.
- Select a metering method. This determines how light values are calculated. 
   Centre-weighted uses the light in the centre portion of the shot to calculate the exposure of the shot. 
   Spot uses the light in a concentrated centre area of the shot to calculate the shot. 
   Matrix averages the entire scene.
- 🔄 : Create motion panorama photos or motion wide selfies that can be played as videos. You can view the motion photos at different angles by tilting the device or swiping on the screen.
- O : In Food mode, Focus on a subject inside the circular frame and blur the image outside the frame.
- 🕞 : Select a frame rate.

#### **Camera settings**

On the preview screen, tap (3). Some options may not be available depending on the shooting mode.

#### **REAR CAMERA**

- **Picture size**: Select a resolution for photos. Using a higher resolution will result in higher quality photos, but they will take up more memory.
- Video size: Select a resolution for videos. Using a higher resolution will result in higher quality videos, but they will take up more memory.
- Timer: Select the length of the delay before the camera automatically takes a photo.

#### **FRONT CAMERA**

- **Picture size**: Select a resolution for photos. Using a higher resolution will result in higher quality photos, but they will take up more memory.
- Video size: Select a resolution for videos. Using a higher resolution will result in higher quality videos, but they will take up more memory.
- Timer: Select the length of the delay before the camera automatically takes a photo.
- Save pictures as previewed: Invert the image to create a mirror-image of the original scene, when taking photos with the front camera.
- Shooting methods: Select shooting options to use.

#### COMMON

- Edit camera modes: View available shooting modes or edit the shooting modes list.
- Video stabilisation: Activate anti-shake to reduce or eliminate blurry image resulting from camera shake while recording a video.
- Full screen view (16:9): Set the device to preview photos or videos using the full screen ratio.
- Grid lines: Display viewfinder guides to help composition when selecting subjects.
- Location tags: Attach a GPS location tag to the photo.

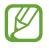

- GPS signal strength may decrease in locations where the signal is obstructed, such as between buildings or in low-lying areas, or in poor weather conditions.
- Your location may appear on your photos when you upload them to the Internet. To avoid this, deactivate the location tag setting.

- **Review pictures**: Set the device to show photos after capturing them.
- Storage location: Select the memory location for storage. This feature will appear when you insert a memory card.
- Floating Camera button: Add a camera button that you can place anywhere on the screen.
- Hold Camera button to: Select an action to perform when you tap and hold the camera button.
- **Press Volume key to**: Set the device to use the Volume key to control the shutter, zoom in or out, or adjust the volume level for system sounds.
- **Reset settings**: Reset the camera settings.
- **Contact us**: Ask questions or view frequently asked questions. Refer to Samsung Members for more information.

# Gallery

### Introduction

View images and videos stored in your device. You can also manage images and videos by album or create stories to share with others.

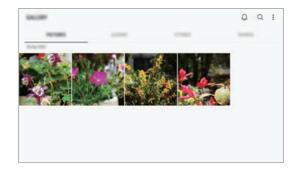

## Viewing images

- 1 Launch the Gallery app and tap PICTURES.
- 2 Select an image.

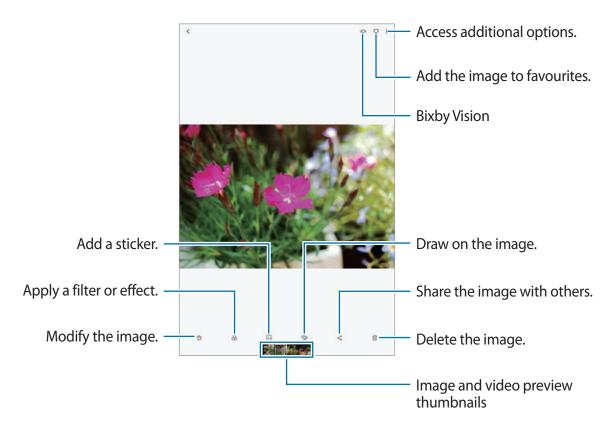

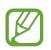

You can create a movie, animated GIF, or collage from multiple images. On the list, tap → Create movie, Create GIF, or Create collage, and then select images.

#### Searching for images

Launch the **Gallery** app and tap  $\mathbb{Q}$  to view images sorted by category, such as types, locations, or documents.

To search for images by entering keywords, tap the search field.

### **Viewing videos**

- 1 Launch the Gallery app and tap PICTURES.
- 2 Select a video to play. Video files show the  $\blacktriangleright$  icon on the preview thumbnail.
- 3 Tap  $\blacktriangleright$  to play the video.

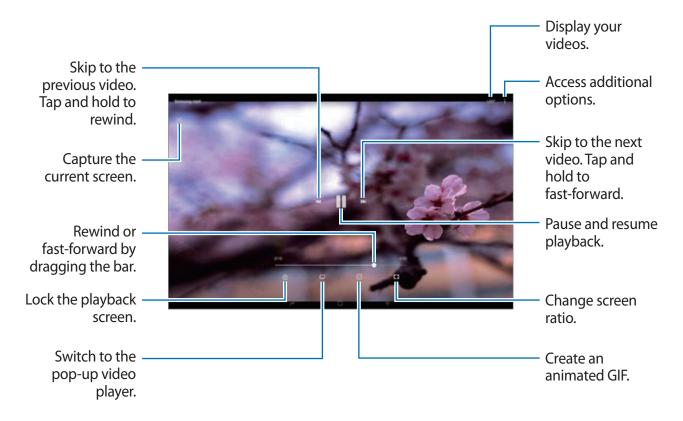

Drag your finger up or down on the left side of the playback screen to adjust the brightness, or drag your finger up or down on the right side of the playback screen to adjust the volume. To rewind or fast-forward, swipe to the left or right on the playback screen.

### Viewing the details of images and videos

You can view file details, such as people, location, and basic information. If there is auto created content, such as a story or a GIF, the content will also be displayed.

While viewing an image or on the video preview screen, drag upwards on the screen. File details will appear.

You can also view related content by tapping information on the screen.

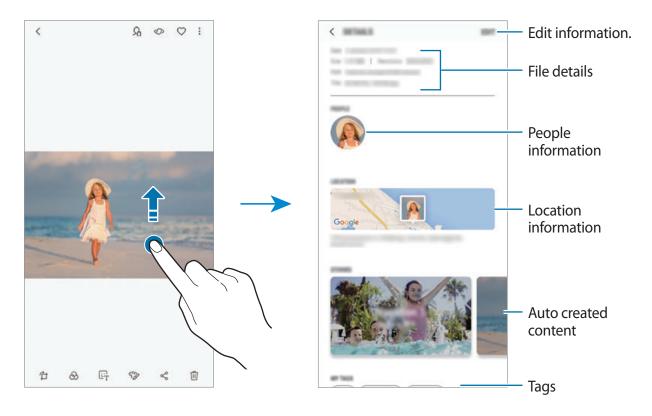

## Viewing albums

You can view your images and videos sorted by folders or albums. The movies, animated GIFs, or collages that you have created will also be sorted in your folders on the albums list. Launch the **Gallery** app, tap **ALBUMS**, and then select an album.

### **Hiding albums**

You can hide albums.

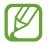

You cannot hide albums created by default, such as the **Camera** and **Screenshots** albums.

- 1 Launch the **Gallery** app and tap **ALBUMS**.
- 2 Tap  $\rightarrow$  Hide or unhide albums.
- 3 Select albums to hide and tap APPLY.

To show albums again, tap  $\rightarrow$  Hide or unhide albums, deselect albums to show, and then tap APPLY.

## Viewing stories

When you capture or save images and videos, the device will read their date and location tags, sort the images and videos, and then create stories. To create stories automatically, you must capture or save multiple images and videos.

Launch the **Gallery** app, tap **STORIES**, and then select a story.

### **Creating stories**

Create stories with various themes.

- 1 Launch the Gallery app and tap STORIES.
- 2 Tap  $\rightarrow$  Create story.

**3** Tick images or videos to include in the story and tap **DONE**.

4 Enter a title for the story and tap **CREATE**.

To add images or videos to a story, select a story and tap ADD.

To remove images or videos from a story, select a story, tap  $\bullet \rightarrow \mathbf{Edit}$ , tick images or videos to remove, and then tap  $\bullet \rightarrow \mathbf{Remove from story}$ .

#### **Deleting stories**

- 1 Launch the **Gallery** app and tap **STORIES**.
- 2 Tap and hold a story to delete, and tap **DELETE**.

## Syncing images and videos with Samsung Cloud

You can sync images and videos saved in **Gallery** with Samsung Cloud and access them from other devices. You must register and sign in to your Samsung account to use Samsung Cloud. Refer to Samsung account for more information.

Launch the **Gallery** app, tap  $\rightarrow$  **Settings**, and then tap the **Samsung Cloud** switch to activate it. Images and videos captured on the device will be automatically saved to Samsung Cloud.

# **Deleting images or videos**

#### Deleting an image or a video

Select an image or a video and tap final at the bottom of the screen.

#### Deleting multiple images and videos

- 1 On the Gallery screen, tap and hold an image or a video to delete.
- 2 Tick the images or videos to delete.
- **3** Tap **DELETE**.

# **Multi window**

# Introduction

Multi window lets you run two apps at the same time in the split screen view. You can also run multiple apps at the same time in the pop-up view.

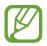

Some apps may not support this feature.

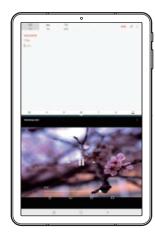

Split screen view

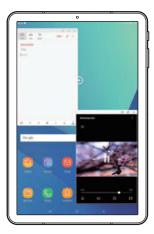

Pop-up view

# Split screen view

- 1 Tap the Recents button to open the list of recently used apps.
- 2 Swipe upwards or downwards and tap = on a recent app window. The selected app will launch in the upper window.

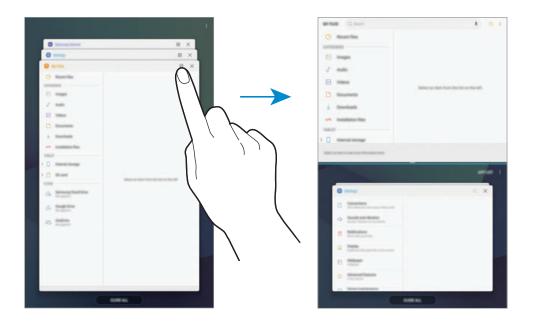

3 In the lower window, swipe upwards or downwards to select another app to launch. To launch apps not in the list of recently used apps, tap **APP LIST** and select an app. Apps and features

#### Using additional options

Tap the bar between the app windows to access additional options.

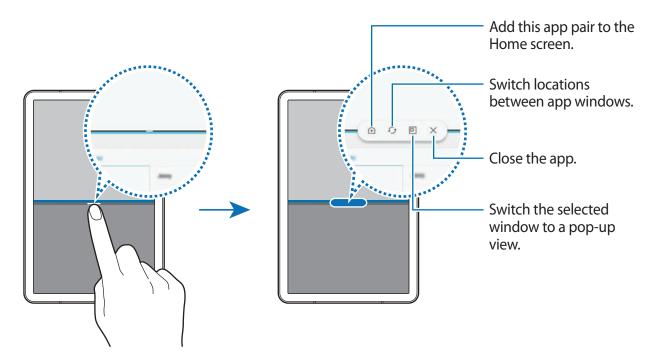

#### Adjusting the window size

Drag the bar between the app windows up or down to adjust the size of the windows.

When you drag the bar between the app windows to the top or bottom edge of the screen, the window will be maximised.

#### Minimising the split screen view

Tap the Home button to minimise the split screen view. The 🚍 icon will appear on the status bar. The app in the lower window will close and the app in the upper window will remain active in the minimised split screen view.

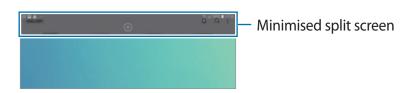

To close the minimised split screen view, tap  $\bigotimes$ .

## Adding app pairs to the Home screen

When you add app pairs to the Home screen, you can launch two apps in the split screen view with a single tap.

Tap the bar between the app windows and tap +.

The current app pair will be added on the Home screen.

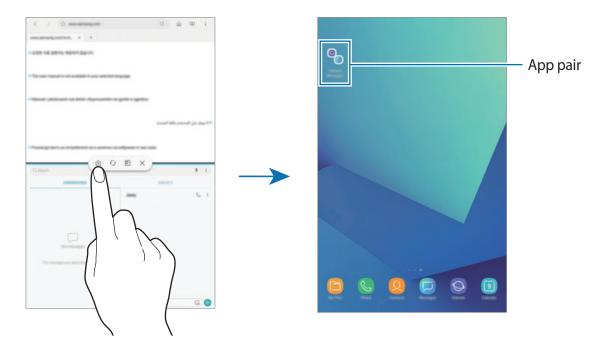

## Pop-up view

- 1 Tap the Recents button to open the list of recently used apps.
- 2 Swipe upwards or downwards, tap and hold an app window, and then drag it to Drop here for pop-up view.

The app screen will appear in the pop-up view.

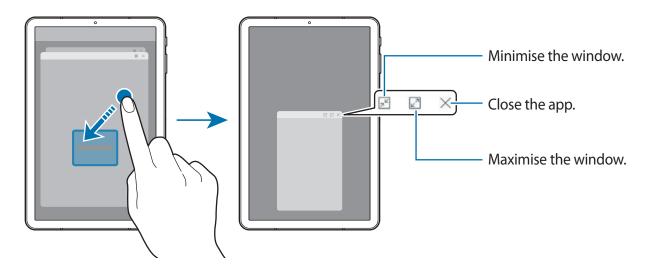

#### Moving pop-up windows

To move a pop-up window, tap the window's toolbar and drag it to a new location.

# **Samsung Members**

**Samsung Members** offers support services to customers, such as device problem diagnosis, and lets users submit questions and error reports. You can also share information with others in the Galaxy users' community or view the latest Galaxy news and tips. **Samsung Members** can help you solve any problems you might encounter while using your device.

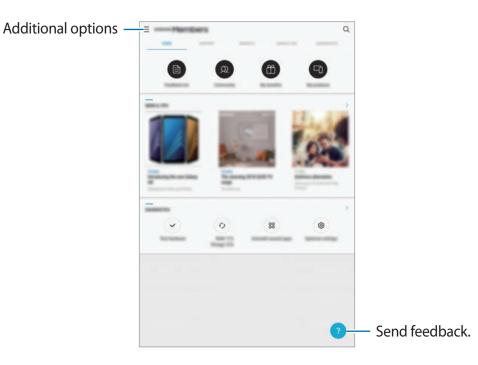

- This app's availability and supported features may vary depending on the region or service provider.
  - To submit your feedback or post your comments, you must register and sign in to your Samsung account. Refer to Samsung account for more information.

# Samsung Notes

## Introduction

Create notes by entering text from the keyboard or by writing or drawing on the screen with the S Pen. You can also insert images or voice recordings into your notes.

# **Creating notes**

- Launch the Samsung Notes app and tap .
   You can also open the Air command panel and tap the Create note shortcut.
- 2 Select an input method from the toolbar at the top of the screen and compose a note.

Tap  $\mathcal{O} \rightarrow$  Image to insert an image by selecting from Gallery or by taking a photo.

Tap  $\mathcal{O} \rightarrow$  **Voice** to record a voice recording and insert it into the note. Voice recording will start immediately.

| Enter text using the keyboard. — | ak V |                                       |
|----------------------------------|------|---------------------------------------|
| Write or draw with pens. —       |      | Insert an image or a voice recording. |
| Paint with brushes. —            |      |                                       |

**3** When you are finished composing the note, tap **SAVE**.

## Composing notes in handwriting mode

On the note composer screen, tap **Pen** to write or draw with the S Pen.

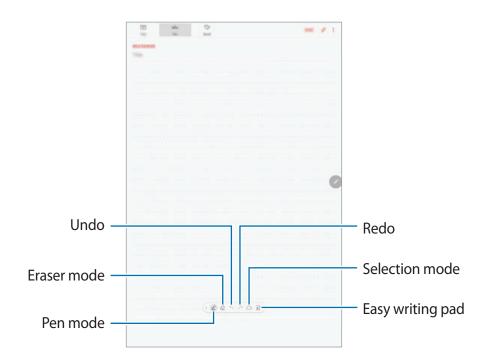

#### Changing the pen settings

When writing or drawing on the screen, tap *(*) to change the pen type, line thickness, or pen colour.

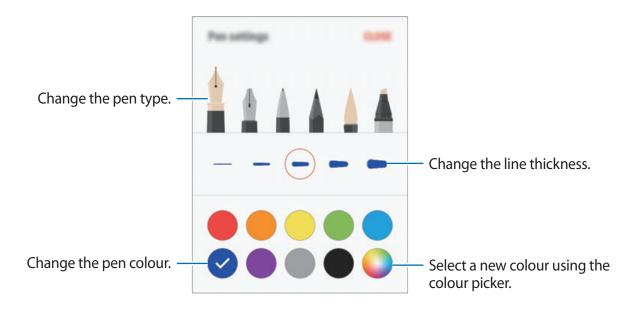

#### Using the eraser

When you want to erase handwriting from a note, tap  $\bigcirc$  and select an area to erase. Alternatively, select an area while pressing and holding the S Pen button.

To change the eraser type, tap  $\diamondsuit$  once more.

- Erase line by line: Erase the line you select.
- Erase touched area: Erase only the area you select. You can adjust the size of the eraser by dragging the size adjustment bar.
- ERASE ALL: Clear the note.

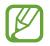

Even with a smaller eraser, you may still not be able to precisely erase the intended part.

#### Using the easy writing pad

Use the easy writing pad to enter your handwriting more easily.

When you write or draw on the easy writing pad, your handwriting will be automatically adjusted and entered between the lines of the input field.

On the note composer screen, tap  $\overline{al}$ . The input field will be magnified and appear as the easy writing pad.

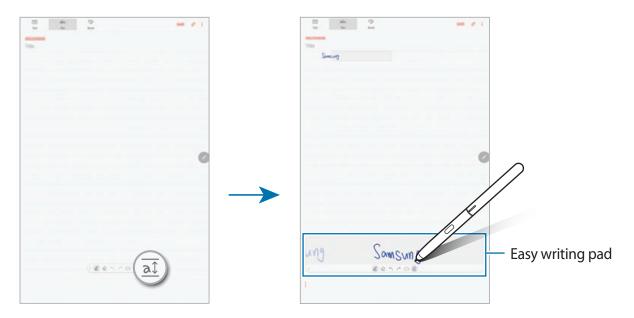

#### **Editing handwritten notes**

Edit handwritten notes using various editing options, such as cutting, moving, resizing, or transforming.

1 When there is handwriting on the note, tap \_\_\_\_\_.

To change the shape of the selection, tap 🖳 once more.

2 Tap or draw a line around the input to select.

To move the input to another location, select the input, and then drag it to a new location.

To change the size of the selection, tap the input and drag a corner of the frame that appears.

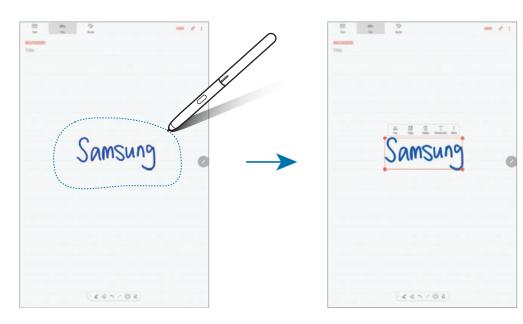

- 3 Edit the input using the available options.
  - **Cut**: Cut out the input. To paste it to another location, tap and hold the location, and then tap **Paste**.
  - **Copy**: Copy the input. To paste it to another location, tap and hold the location, and then tap **Paste**.
  - **Delete**: Delete the input.
  - Extract text: Extract text from the selected area. To paste or copy the text to a note, tap PASTE TO NOTE or COPY.
  - More  $\rightarrow$  Move to front: Send the input to the front.
  - More  $\rightarrow$  Move to back: Send the input to the back.

## Painting with brushes

On the note composer screen, tap **Brush** to paint with various brushes.

When you are finished, tap **DONE** to insert your painting into the note.

You can post your painting to PENUP to share it with others.

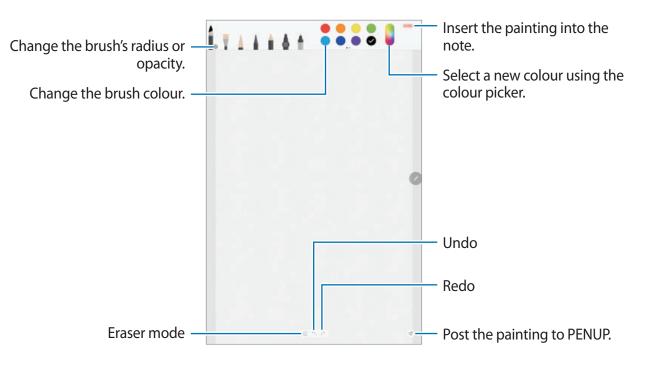

### **Inserting images into a note**

On the note composer screen, tap  $\mathcal{O} \rightarrow \text{Image}$ . Tap **CAMERA**  $\rightarrow \bigcirc$  to take a photo, or tap **GALLERY** or **OTHER** to select an image. The image will be inserted into your note.

### Inserting voice recordings into a note

On the note composer screen, tap  $\mathcal{O} \rightarrow$ **Voice** to make a voice recording. Tap **m** to stop recording. The voice recording will be inserted into your note.

## Pinning a note to the Home screen

Pin a note to the Home screen to quickly view it or open and edit it.

- 1 Launch the **Samsung Notes** app.
- 2 Select a note and tap  $\rightarrow$  Pin to home screen.

The note will be added to the Home screen.

On the Home screen, tap and hold a note to move or resize it. To replace the note with another one, tap  $\bigotimes \rightarrow CHANGE NOTE$ .

## Saving a note as a reminder

You can save a note as a reminder to view the note later.

- 1 Launch the **Samsung Notes** app.
- 2 Select a note and tap  $\rightarrow$  Send to Reminder.

The note will be saved as a reminder.

## **Deleting notes**

- 1 Launch the **Samsung Notes** app.
- 2 Tap and hold a note to delete.

To delete multiple notes, tick more notes to delete.

3 Tap 👘.

# PENUP

# Introduction

PENUP is a social network service for sharing artwork drawn with the S Pen. Post your artwork, view others' artwork, and get useful drawing tips.

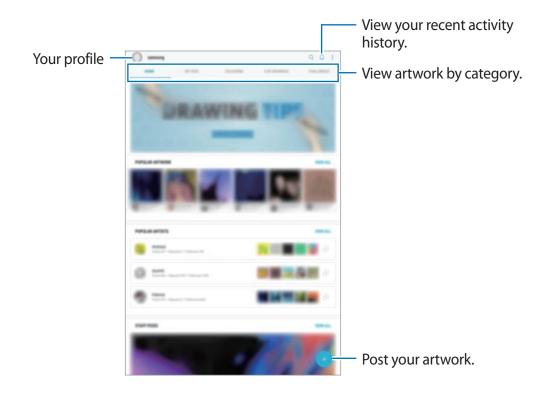

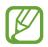

You can sign in to PENUP with your Samsung account or other SNS accounts.

## Posting your artwork

Post your artwork created in Samsung Notes or other drawing apps to PENUP.

- 1 Open the **Samsung** folder, launch the **PENUP** app, and then tap  $\oplus$ .
- 2 To post artwork from Gallery, tap From Gallery, select your artwork to post, and then tap DONE.

To post new artwork, tap **Drawing**, draw artwork, and then tap **DONE**.

3 Enter a title, description, and hashtag.

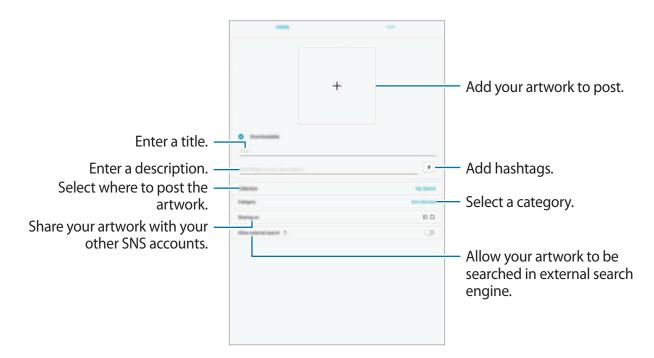

#### 4 Tap POST.

#### Posting artwork from other apps

To post your artwork from **Gallery** or other drawing apps, select the artwork from an app and tap  $\ll_{o}^{o} \rightarrow \text{PENUP}$ .

## **Viewing artwork**

Select a post you want to view. While viewing artwork, you can add comments or set it as a favourite. You can also download artwork or set one as your wallpaper.

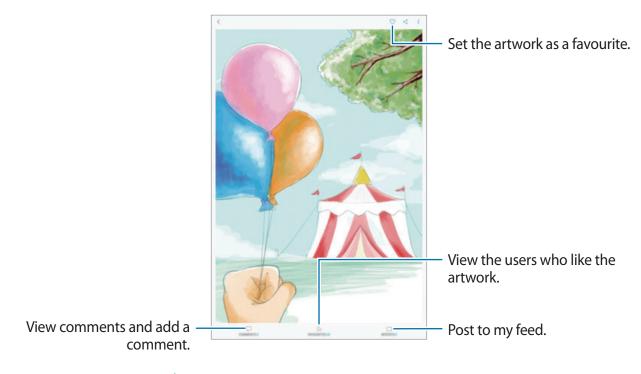

To download artwork, tap  $\rightarrow$  Save artwork. Downloaded artwork will be saved in Gallery. You can only download artwork permitted by owners.

# **Colouring images**

With the advanced S Pen and various colours, add your own colours to images. Tap **COLOURING**, select an image, and then tap **START COLOURING**.

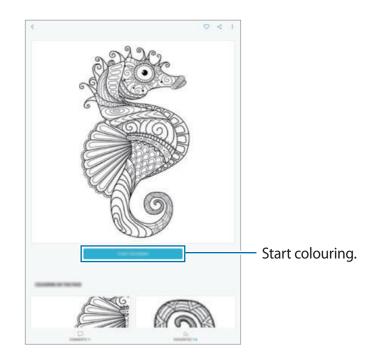

Apps and features

# Calendar

## Introduction

Manage your schedule by entering upcoming events or tasks in your planner.

## **Creating events**

- Launch the Calendar app and tap + or double-tap a date.
   If the date already has saved events or tasks in it, tap the date and tap +.
- 2 Enter event details.

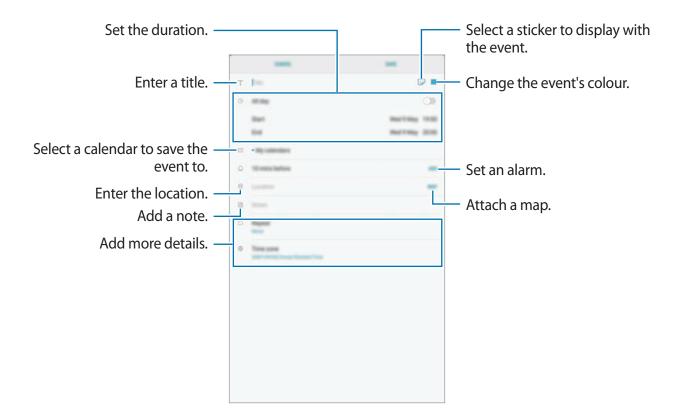

**3** Tap **SAVE** to save the event.

# **Creating tasks**

- 1 Launch the Calendar app and tap VIEW  $\rightarrow$  Tasks.
- 2 Tap  $\oplus$  and enter task details.
- **3** Tap **SAVE** to save the task.

### Syncing events and tasks with your accounts

- 1 Launch the **Settings** app, tap **Cloud and accounts** → **Accounts** and select the account to sync with.
- 2 Tap Sync account and tap the Sync Calendar switch to activate it.

For the Samsung account, tap  $\rightarrow$  Sync settings and tap the Calendar switch to activate it.

To add accounts to sync with, launch the **Calendar** app and tap  $\rightarrow$  **Manage calendars**  $\rightarrow$  **Add account**. Then, select an account to sync with and sign in. When an account is added, it will appear on the list.

# Samsung Flow

# Introduction

Samsung Flow allows you to easily connect your tablet to your smartphone. You can share contents between the connected devices.

Samsung Flow must be installed on both devices that you want to connect. If Samsung Flow is not installed, download it from **Galaxy Apps** or **Play Store**.

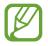

This feature is only available on some Samsung Android devices.

# **Connecting your tablet and smartphone**

- 1 On your smartphone, launch **Samsung Flow**.
- 2 On your tablet, launch the **Samsung Flow** app.

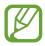

If you are using this feature for the first time, tap START.

- **3** Tap **SCAN FOR DEVICES**.
- 4 Select your smartphone from the detected devices list, and then tap **CONNECT**.

# **My Files**

Access and manage various files stored in the device or in other locations, such as cloud storage services.

Open the **Samsung** folder and launch the **My Files** app.

View files that are stored in each storage. You can also view files in your device or a memory card by category.

To free up the device's storage, tap  $\rightarrow$  **Get more space**.

To search for files or folders, tap the search field, and then enter a keyword. Alternatively, tap  $\Psi$ , and then speak a keyword.

# Clock

## Introduction

Set alarms, check the current time in many cities around the world, time an event, or set a specific duration.

## ALARM

Launch the **Clock** app and tap **ALARM**.

#### Setting alarms

Tap  $\bigoplus$  in the alarms list, set an alarm time, select the days on which the alarm will repeat, set other various alarm options, and then tap **SAVE**.

To open the keypad to enter an alarm time, tap the time input field.

To activate or deactivate alarms, tap the switch next to the alarm in the alarms list.

#### **Stopping alarms**

Tap **DISMISS** to stop an alarm. If you have previously enabled the snooze option, tap **SNOOZE** to repeat the alarm after a specified length of time.

#### **Deleting alarms**

Tap and hold an alarm, tick alarms to delete, and then tap **DELETE**.

Apps and features

## WORLD CLOCK

Launch the Clock app and tap WORLD CLOCK.

#### **Creating clocks**

Tap  $\oplus$ , enter a city name or select a city from the globe, and then tap **ADD**.

#### **Deleting clocks**

Tap and hold a clock, tick clocks to delete, and then tap **DELETE**.

# **STOPWATCH**

- 1 Launch the **Clock** app and tap **STOPWATCH**.
- 2 Tap START to time an event.To record lap times while timing an event, tap LAP.
- 3 Tap STOP to stop timing.
  To restart the timing, tap RESUME.
  To clear lap times, tap RESET.

# TIMER

- 1 Launch the **Clock** app and tap **TIMER**.
- 2 Set the duration, and then tap START.To open the keypad to enter the duration, tap the duration input field.
- 3 Tap **DISMISS** when the timer goes off.

# Calculator

Perform simple or complex calculations.

Launch the **Calculator** app.

You can see the calculation history at the upper part of the screen.

To clear the history, tap **CLEAR HISTORY**.

To use the unit conversion tool, tap <u>.</u>. You can convert various values, such as area, length, or temperature, into other units.

# **Game Launcher**

## Introduction

Game Launcher gathers your games downloaded from **Play Store** and **Galaxy Apps** into one place for easy access. You can set the device to game mode to play games more easily.

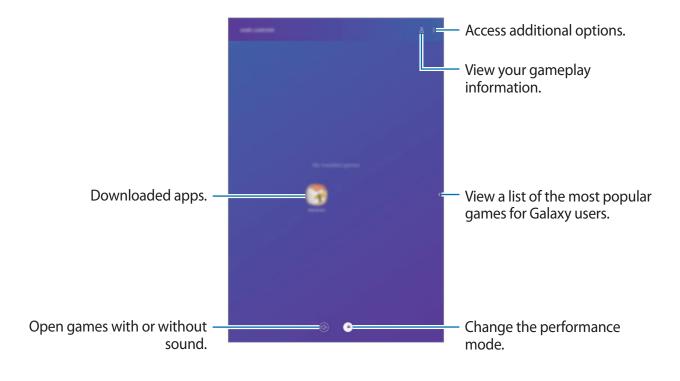

# **Using Game Launcher**

1 Launch the Settings app, tap Advanced features → Games, and then tap the Game Launcher switch to activate it.

Game Launcher will be added to the Home screen or the Apps screen.

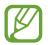

When you deactivate the feature, **Game Launcher** will be removed from the Home screen and the Apps screen.

- 2 Launch the Game Launcher app.
- **3** Tap a game from the games list.

To find more games, drag the screen upwards.

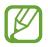

Games downloaded from **Play Store** and **Galaxy Apps** will be automatically shown on the game launcher screen. If you cannot see your games, tap  $\bullet \rightarrow \text{Add apps}$ .

#### Removing a game from Game Launcher

Tap and hold a game and tap **Remove**.

# Changing the performance mode

You can change the game performance mode.

Launch the **Game Launcher** app, tap (E), and then drag the adjustment bar to your preference.

- Save power: This decreases the battery power consumption but it will reduce the system performance.
- Normal performance: Power saving mode or high performance mode is not used.
- **High performance**: This improves system performance but it will increase the battery power consumption.

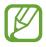

Battery power efficiency may vary by game.

# Using Game Tools

You can use various options on the Game Tools panel while playing a game. To open the Game Tools panel, tap (\*) on the navigation bar. If the navigation bar is hidden, drag upwards from the bottom of the screen to show it.

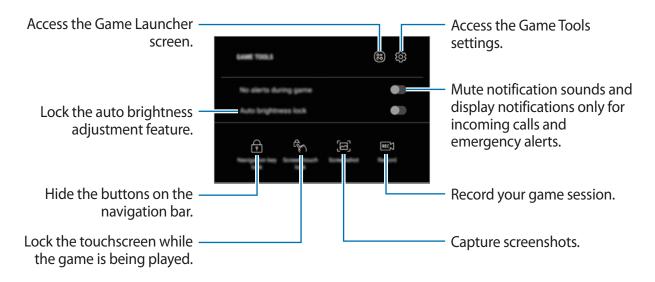

#### **Blocking notifications during games**

Tap ( ) and tap the **No alerts during game** switch to activate it. The device will mute notification sounds and display only notifications for incoming calls and emergency alerts, so that you can enjoy your games without being disturbed. If you receive an incoming call, a small notification will appear at the top of the screen.

# SmartThings

# Introduction

Connect to nearby devices, such as Bluetooth headsets or other smartphones, easily and quickly. You can also control and manage TVs, home appliances, and Internet of Things (IoT) products with your tablet.

- **Connecting with nearby devices**: Connect with nearby devices, such as Bluetooth headsets or wearable devices, easily and quickly.
- **Registering and controlling home appliances, TVs, and IoT products**: Register smart refrigerators, washers, air conditioners, air purifiers, TVs, and Internet of Things (IoT) products on your tablet, and view their status or control them from your tablet's screen.
- **Receiving notification**: Receive notifications from connected devices on your tablet. For example, when the laundry is finished, you can receive a notification on your tablet.

Open the Samsung folder and launch the SmartThings app. The dashboard will appear.

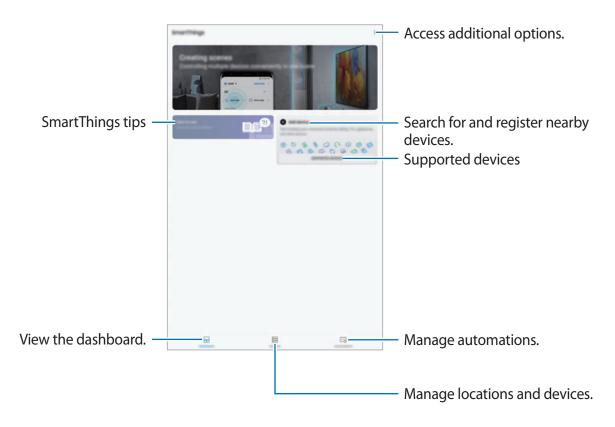

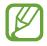

- To use SmartThings, your tablet and other devices must be connected to a Wi-Fi or mobile network.
- To fully use SmartThings, you must register and sign in to your Samsung account.
- The devices you can connect may vary depending on the region or service provider. To see the list of connectable devices, open the **Samsung** folder, launch the **SmartThings** app, and then tap **SUPPORTED DEVICES**.
- Available features may differ depending on the connected device.
- Connected devices' own errors or defects are not covered by the Samsung warranty. When errors or defects occur on the connected devices, contact the device's manufacturer.

# **Connecting to nearby devices**

Connect to nearby devices, such as Bluetooth headsets, easily and quickly.

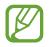

Connection methods may vary depending on the type of connected devices or the shared content.

- 1 Open the **Samsung** folder and launch the **SmartThings** app.
- 2 On the dashboard, tap Add device.
- 3 Select a device from the list and connect to it by following the on-screen instructions.

# Using home appliances, TVs, and IoT products

View the status of your smart appliances, TVs, and IoT products from your tablet's screen. You can group devices by location and add rules to control the devices easily and conveniently.

#### **Connecting devices**

- 1 Open the **Samsung** folder and launch the **SmartThings** app.
- 2 On the dashboard, tap Add device.
- **3** Select a device from the list.

If there is no device on the list, tap vunder ADD DEVICE MANUALLY and select a device type. Or, tap **Search** and enter the device or model name.

**4** Follow the on-screen instructions to register devices.

#### Viewing and controlling connected devices

You can view and control the devices. For example, you can check the ingredients in your refrigerator or adjust the TV volume.

- Open the Samsung folder, launch the SmartThings app, and then tap Devices.
   The list of connected devices will appear.
- 2 View the status of devices on the list.

To control the devices, select a device. When the device controller supplied with the selected device is downloaded, you can control the device.

#### Adding devices and scenes by locations

Add devices by locations, view the list of devices in a same location, and control them. You can also add a scene to a location to control multiple devices at the same time.

#### **Adding locations**

- 1 Open the Samsung folder, launch the SmartThings app, and then tap Devices → ALL DEVICES → Add location.
- 2 Enter the location name.

To set a location, tap **Geolocation** to select a location on the map and tap **DONE**.

3 Tap SAVE.

Your location will be added.

To add devices to the location, tap **ADD DEVICE** and follow the on-screen instructions to register devices.

The devices will be added to the location.

#### Adding scenes

Add a scene and register devices to it to control multiple devices at the same time with a single tap of a button or with a voice command.

Open the **Samsung** folder, launch the **SmartThings** app, select a location, tap  $\rightarrow$  Add scene, and then set scene options. You can set the scene name, icon, and devices.

#### Adding automations

You can also set an automation to perform actions automatically depending on the preset time or the status of devices.

For example, add an automation to turn on the audio automatically every day at 7:00 AM.

- 1 Open the Samsung folder, launch the SmartThings app, and then tap Automations → ADD AUTOMATION.
- 2 Tap When do you want to use this automation? to set the conditions and tap DONE.
- **3** Tap What do you want this automation to do? to set devices and actions to perform.

To receive a notification when an automation runs, tap **Notify me**, enter the message, and then tap **DONE**.

#### **Receiving notifications**

You can receive notifications from connected devices on your tablet. For example, when the laundry is finished, you can receive a notification on your tablet.

To set devices to receive notifications, open the **Samsung** folder, launch the **SmartThings** app, tap  $\rightarrow$  **Notifications**  $\rightarrow$   $\rightarrow$  **Notification settings**, and then tap the switches next to the devices you want.

# **Sharing content**

Share content by using various sharing options. The following actions are an example of sharing images.

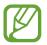

You may incur additional charges when sharing files via the mobile network.

- 1 Launch the **Gallery** app and select an image.
- 2 Tap <<  $^{\circ}$  and select a sharing method, such as message and email.

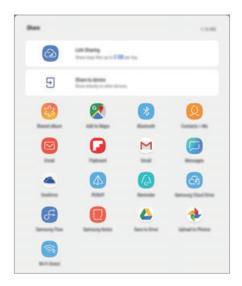

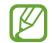

When you have a communication or sharing history, the people you contacted will appear on the sharing options panel. To directly share content with them via the corresponding app, select a person's icon. If the feature is not activated, launch the **Settings** app, tap **Advanced features**, and then tap the **Direct share** switch to activate it.

#### Using additional features

- Link Sharing: Share large files. Upload files to the Samsung storage server and share them with others via a Web link or a code. To use this feature, your phone number must be verified.
- Share to device: Share content with nearby devices via Wi-Fi Direct or Bluetooth, or with SmartThings supported devices. You can also view your device's displayed content on a large screen by connecting your device to a Smart View-enabled TV or monitor.

When the image is sent to the recipients' devices, a notification will appear on their devices. Tap the notification to view or download the image.

# Samsung DeX

## Introduction

Samsung DeX is a service that allows you to use your tablet like a computer by connecting the tablet to a Keyboard Cover or an external display, such as a TV or monitor. You can use your tablet's features on a large screen conveniently.

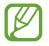

All accessories, including the Keyboard Cover, are sold separately.

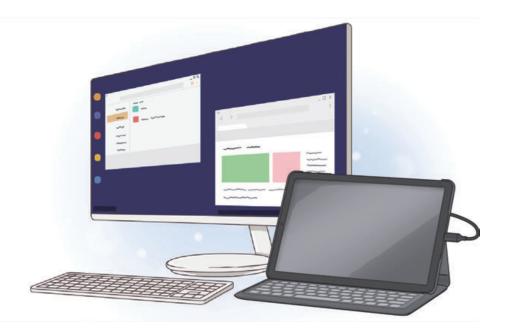

# Stand-alone mode

Use your tablet like a computer by connecting the Keyboard Cover.

To switch to Samsung Dex mode directly when connecting the Keyboard Cover, launch the **Settings** app, tap **Advanced features** → **Samsung Dex**, and then tap the **Auto start when Book Cover Keyboard is connected** switch to activate it.

1 Position the tablet's rear camera to insert it into the rear camera hole and put the tablet in the stand.

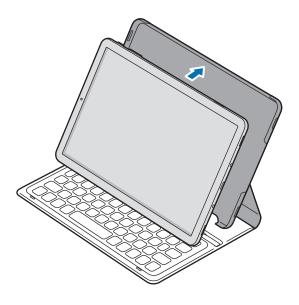

2 Insert the tablet into the connection hole to meet the tablet's connectors and the dock ports.

Your tablet's screen will change into Samsung Dex mode.

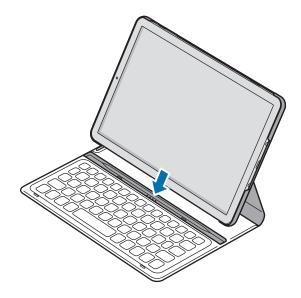

## **Dual View mode**

Connect your tablet to an external display and use tablet's features on a large screen.

You can use your external display in Samsung Dex mode and your device in tablet mode. You can also use your tablet as a touchpad.

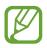

If you want to use the S pen, hover the S Pen over the touchpad.

- 1 Connect an HDMI adaptor (USB Type-C to HDMI) to your tablet.
- 2 Connect an HDMI cable to the HDMI adaptor (USB Type-C to HDMI) and to a TV or monitor's HDMI port.

Your tablet's screen will appear on the connected screen.

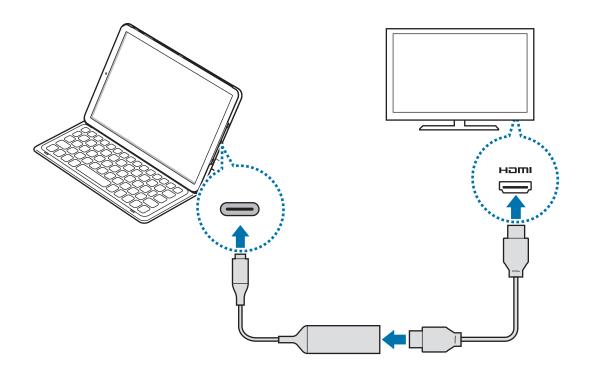

# **Controlling the Samsung DeX screen**

#### Controlling via your tablet

You can use your tablet as a touchpad.

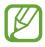

You can use the touchpad only when using Samsung DeX mode.

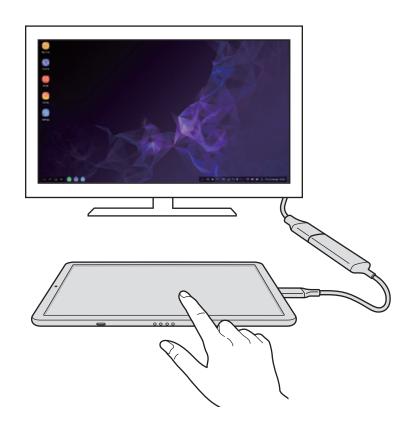

Controlling the screen

- Tapping: Launch an app or select a button.
- Tapping with two fingers: Show the additional options.
- Swiping with two fingers: Scrolling the screen in any direction.
- Spreading or pinching with two fingers: Zoom in or out.
- Tapping and holding: Select an item on the screen.
- Dragging: Move an item or select text.

# Using Samsung DeX

Use your tablet's features in an interface environment similar to a computer. You can multitask by running multiple apps simultaneously. You can also check your tablet's notifications and status.

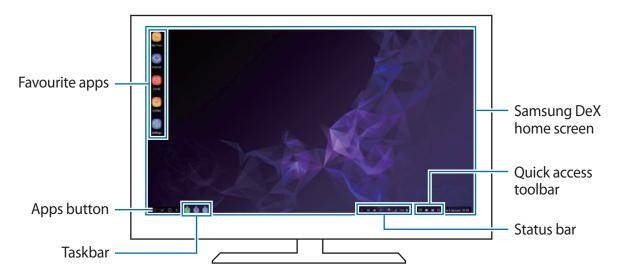

- When starting or ending Samsung DeX, running apps may be closed.
  - Some apps or features may not be available when using Samsung DeX.
  - To adjust the screen settings, use the connected TV or monitor's display settings.
- Favourite apps: Add frequently used apps to the Home screen and launch them quickly.
- Apps button: View and run your tablet's apps. To install apps that are optimised for Samsung DeX, tap **Apps for Samsung DeX**.
- Taskbar: View the apps that are currently running.
- Status bar: View your tablet's notifications and status. Status icons may appear differently depending on your tablet's status. When you click 

   the quick setting buttons will appear. You can activate or deactivate certain smartphone features using the quick setting buttons.
- Quick access toolbar: Use quick tools, such as screen keyboard, volume control, or search.

#### Using the screen keyboard

Open the screen keyboard on the connected TV or monitor to enter text.

On the quick access toolbar, tap 📖.

The screen keyboard will appear.

#### Enjoying games vividly on a large screen

Play your tablet's games on a large screen. On the connected TV or monitor, launch the **Game** Launcher app.

### Answering calls

While using Samsung DeX, you can answer calls from your tablet's on the connected TV or monitor. Select the call answering option on the connected TV or monitor to answer a call. Your tablet's speaker will be used during the calls.

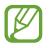

If you do not want to use the speakerphone, connect earphones or remove your tablet from the DeX Pad.

#### Changing screen mode

You can change the screen mode on the connected TV or monitor.

1 On the status bar, tap rightarrow and tap  $\checkmark$  next to **Samsung DeX**.

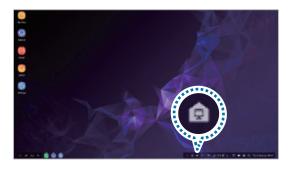

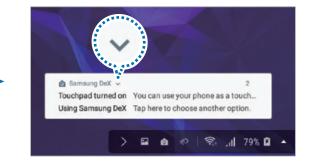

2 Tap value using Samsung DeX and tap SCREEN MIRRORING.

Samsung DeX mode will be ended and the same screen as your tablet will appear on the connected TV or monitor.

If you want to switch modes on your tablet, open the notification panel, tap v next to **Samsung DeX**, and then tap **SAMSUNG DEX**.

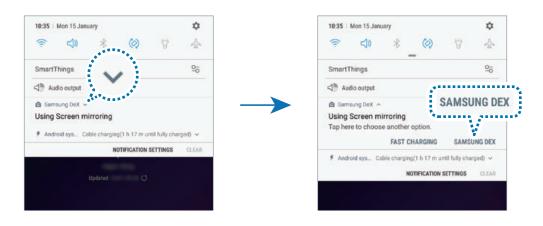

## Charging the tablet's battery

You can charge your tablet's battery using the DeX Pad.

- 1 On the status bar, tap rightarrow and tap  $\checkmark$  next to **Samsung DeX**.
- 2 Tap value 2 Tap value 2 Tap

The connected TV or monitor will turn off and your tablet will start charging.

## **Ending the connection**

To disconnect your tablet from the connected monitor, remove your tablet from the DeX Pad.

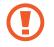

Be sure to remove your tablet horizontally. Raising it up too high, pulling it excessively, or shaking it may damage the mobile device connector (USB Type-C).

## **Connecting to an external display**

You can connect your tablet to an external display, such as a TV or monitor, and view presentations or movies on the connected display. Connect your tablet to an external display using an HDMI cable and HDMI adaptor (USB Type-C to HDMI). You can view your tablet's content on the connected screen.

- HDMI cables and adaptors (USB Type-C to HDMI) are sold separately.
- Use only a Samsung-approved HDMI adaptor (USB Type-C to HDMI). Performance problems and malfunctions caused by using unapproved accessories are not covered by the warranty.
- Connect an HDMI adaptor (USB Type-C to HDMI) to your tablet.
- 2 Connect an HDMI cable to the HDMI adaptor (USB Type-C to HDMI) and to a TV or monitor's HDMI port.

Your tablet's screen will appear on the connected screen.

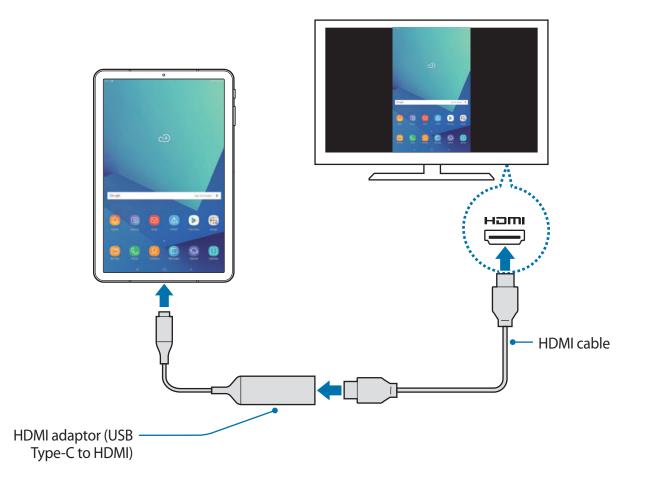

## Google apps

Google provides entertainment, social network, and business apps. You may require a Google account to access some apps.

To view more app information, access each app's help menu.

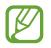

Some apps may not be available or may be labelled differently depending on the region or service provider.

## Chrome

Search for information and browse webpages.

## Gmail

Send or receive emails via the Google Mail service.

### Maps

Find your location on the map, search the world map, and view location information for various places around you.

## Play Music

Discover, listen to, and share music on your device. You can upload music collections stored on your device to the cloud and access them later.

## Play Movies & TV

Purchase or rent videos, such as movies and TV programmes, from Play Store.

## Drive

Store your content on the cloud, access it from anywhere, and share it with others.

Apps and features

### YouTube

Watch or create videos and share them with others.

#### Photos

Search for, manage, and edit all your photos and videos from various sources in one place.

### Google

Search quickly for items on the Internet or your device.

## Duo

Make a simple video call.

# Settings

## Introduction

Customise device settings. You can make your device more personalised by configuring various setting options.

Launch the **Settings** app.

To search for settings by entering keywords, tap Q.

## Connections

## Options

Change settings for various connections, such as the Wi-Fi feature and Bluetooth.

On the Settings screen, tap **Connections**.

- Wi-Fi: Activate the Wi-Fi feature to connect to a Wi-Fi network and access the Internet or other network devices. Refer to Wi-Fi for more information.
- **Bluetooth**: Use Bluetooth to exchange data or media files with other Bluetooth-enabled devices. Refer to Bluetooth for more information.
- **Tablet visibility**: Allow other devices to find your device to share content with you. When this feature is activated, your device will be visible to other devices when they search for available devices using their Transfer files to device option.
- **Data usage**: Keep track of your data usage amount and customise the settings for the limitation. Set the device to automatically disable the mobile data connection when the amount of mobile data you have used reaches your specified limit.

You can also activate the data saver feature to prevent some apps running in the background from sending or receiving data. Refer to Data saver for more information.

• Flight mode: Set the device to disable all wireless functions on your device. You can use only non-network services.

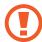

Follow the regulations provided by the airline and the instructions of aircraft personnel. In cases where it is allowed to use the device, always use it in flight mode.

- **Mobile Hotspot and Tethering**: Use the device as a mobile hotspot to share the device's mobile data connection with other devices when the network connection is not available. Connections can be made via Wi-Fi, USB, or Bluetooth. Refer to Mobile Hotspot and Tethering for more information.
- Mobile networks: Configure your mobile network settings.
- Location: Change settings for location information permissions.
- More connection settings: Customise settings to control other features. Refer to More connection settings for more information.

## Wi-Fi

Activate the Wi-Fi feature to connect to a Wi-Fi network and access the Internet or other network devices.

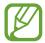

Turn off Wi-Fi to save the battery when not in use.

### Connecting to a Wi-Fi network

- 1 On the Settings screen, tap **Connections**  $\rightarrow$  **Wi-Fi**, and then tap the switch to activate it.
- 2 Select a network from the Wi-Fi networks list.

Networks that require a password appear with a lock icon. Enter the password and tap **CONNECT**.

- Once the device connects to a Wi-Fi network, the device will reconnect to that network each time it is available without requiring a password. To prevent the device connecting to the network automatically, select it from the list of networks and tap FORGET.
  - If you cannot connect to a Wi-Fi network properly, restart your device's Wi-Fi feature or the wireless router.

### Wi-Fi Direct

Wi-Fi Direct connects devices directly via a Wi-Fi network without requiring an access point.

1 On the Settings screen, tap **Connections**  $\rightarrow$  **Wi-Fi**, and then tap the switch to activate it.

#### 2 Tap Wi-Fi Direct.

The detected devices are listed.

If the device you want to connect to is not in the list, request that the device turns on its Wi-Fi Direct feature.

**3** Select a device to connect to.

The devices will be connected when the other device accepts the Wi-Fi Direct connection request.

#### Sending and receiving data

You can share data, such as contacts or media files, with other devices. The following actions are an example of sending an image to another device.

- 1 Launch the **Gallery** app and select an image.
- 2 Tap  $\ll \rightarrow$  Wi-Fi Direct and select a device to transfer the image to.
- **3** Accept the Wi-Fi Direct connection request on the other device.

If the devices are already connected, the image will be sent to the other device without the connection request procedure.

Ending the device connection

- 1 On the Settings screen, tap **Connections**  $\rightarrow$  **Wi-Fi**.
- 2 Tap Wi-Fi Direct.

The device displays the connected devices in the list.

**3** Tap the device name to disconnect the devices.

## Bluetooth

Use Bluetooth to exchange data or media files with other Bluetooth-enabled devices.

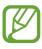

- Samsung is not responsible for the loss, interception, or misuse of data sent or received via Bluetooth.
- Always ensure that you share and receive data with devices that are trusted and properly secured. If there are obstacles between the devices, the operating distance may be reduced.
- Some devices, especially those that are not tested or approved by the Bluetooth SIG, may be incompatible with your device.
- Do not use the Bluetooth feature for illegal purposes (for example, pirating copies of files or illegally tapping communications for commercial purposes).
   Samsung is not responsible for the repercussion of illegal use of the Bluetooth feature.

## Pairing with other Bluetooth devices

1 On the Settings screen, tap **Connections** → **Bluetooth**, and then tap the switch to activate it.

The detected devices will be listed.

2 Select a device to pair with.

If the device you want to pair with is not on the list, set the device to enter Bluetooth pairing mode. Refer to the other device's user manuals.

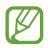

Your device is visible to other devices while the Bluetooth settings screen is open.

3 Accept the Bluetooth connection request on your device to confirm.

The devices will be connected when the other device accepts the Bluetooth connection request.

## Sending and receiving data

Many apps support data transfer via Bluetooth. You can share data, such as contacts or media files, with other Bluetooth devices. The following actions are an example of sending an image to another device.

- 1 Launch the **Gallery** app and select an image.
- 2 Tap  $\ll \rightarrow$  Bluetooth, and then select a device to transfer the image to.

If your device has paired with the device before, tap the device name without confirming the auto-generated passkey.

If the device you want to pair with is not in the list, request that the device turns on its visibility option.

3 Accept the Bluetooth connection request on the other device.

### **Unpairing Bluetooth devices**

- 1 On the Settings screen, tap Connections  $\rightarrow$  Bluetooth. The device displays the paired devices in the list.
- 2 Tap 🔅 next to the device name to unpair.
- **3** Tap **Unpair**.

## Data saver

Reduce your data usage by preventing some apps running in the background from sending or receiving data.

On the Settings screen, tap **Connections**  $\rightarrow$  **Data usage**  $\rightarrow$  **Data saver** and tap the switch to activate it.

When the data saver feature is activated, the 🚕 icon will appear on the status bar.

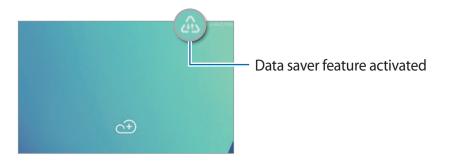

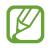

To select apps to use data without restriction, tap **Allow app while Data saver on** and select apps.

## **Mobile Hotspot and Tethering**

Use the device as a mobile hotspot to share the device's mobile data connection with other devices when the network connection is not available. Connections can be made via Wi-Fi, USB, or Bluetooth.

On the Settings screen, tap  $\textbf{Connections} \rightarrow \textbf{Mobile Hotspot and Tethering}.$ 

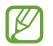

You may incur additional charges when using this feature.

- **Mobile Hotspot**: Use the mobile hotspot to share the device's mobile data connection with computers or other devices.
- Bluetooth tethering: Use Bluetooth tethering to share the device's mobile data connection with computers or other devices via Bluetooth.
- **USB tethering**: Use USB tethering to share the device's mobile data connection with a computer via USB. When connected to a computer, the device is used as a wireless modem for the computer.

## Using the mobile hotspot

Use your device as a mobile hotspot to share your device's mobile data connection with other devices.

- 1 On the Settings screen, tap Connections → Mobile Hotspot and Tethering → Mobile Hotspot.
- 2 Tap the switch to activate it.

The 🛜 icon appears on the status bar. Other devices can find your device in the Wi-Fi networks list.

To set a password for the mobile hotspot, tap  $\rightarrow$  **Configure Mobile Hotspot** and select the level of security. Then, enter a password and tap **SAVE**.

- **3** On the other device's screen, search for and select your device from the Wi-Fi networks list.
- 4 On the connected device, use the device's mobile data connection to access the Internet.

## More connection settings

Customise settings to control other features.

On the Settings screen, tap **Connections**  $\rightarrow$  **More connection settings**.

- Nearby device scanning: Set the device to scan for nearby devices to connect to.
- **Printing**: Configure settings for printer plug-ins installed on the device. You can search for available printers or add one manually to print files. Refer to Printing for more information.
- **Download booster**: Set the device to download files larger than 30 MB, faster via Wi-Fi and mobile networks simultaneously. Refer to Download booster for more information.
- VPN: Set up virtual networks (VPNs) on your device to connect to a school or company's private network.
- Ethernet: When you connect an Ethernet adaptor, you can use a wired network and configure network settings.

## Printing

Configure settings for printer plug-ins installed on the device. You can connect the device to a printer via Wi-Fi or Wi-Fi Direct, and print images or documents.

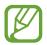

Some printers may not be compatible with the device.

#### Adding printer plug-ins

Add printer plug-ins for printers you want to connect the device to.

- 1 On the Settings screen, tap Connections  $\rightarrow$  More connection settings  $\rightarrow$  Printing  $\rightarrow$  Add service.
- 2 Search for a printer plug-in in **Play Store**.
- 3 Select a printer plug-in and install it.
- 4 Select the printer plug-in and tap the switch to activate it.

The device searches for printers that are connected to the same Wi-Fi network as your device.

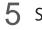

Select a printer to add.

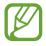

To add printers manually, tap  $\rightarrow$  Add printer.

#### **Printing content**

While viewing content, such as images or documents, access the options list, tap **Print**  $\rightarrow \blacksquare$  **All printers...**, and then select a printer.

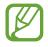

Printing methods may vary depending on the content type.

### Download booster

Set the device to download files larger than 30 MB, faster via Wi-Fi and mobile networks simultaneously. A stronger Wi-Fi signal will provide a faster download speed.

On the Settings screen, tap Connections  $\rightarrow$  More connection settings  $\rightarrow$  Download booster.

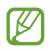

- This feature may not be supported by some devices.
- You may incur additional charges when downloading files via the mobile network.
- When you download large files, the device may heat up. If the device exceeds a set temperature, the feature will turn off.
- If network signals are unstable, the speed and performance of this feature may be affected.
- If the Wi-Fi and mobile network connections have significantly different data transfer speeds, the device may use only the fastest connection.
- This feature supports Hypertext Transmission Protocol (HTTP) 1.1 and Hypertext Transmission Protocol Secure (HTTPS). The feature cannot be used with other protocols, such as FTP.

## Sounds and vibration

## Options

Change settings for various sounds on the device.

On the Settings screen, tap **Sounds and vibration**.

- Sound mode: Set the device to use sound mode, vibration mode, or silent mode.
- Vibrate while ringing: Set the device to vibrate and play a ringtone for incoming calls.
- Use Volume keys for media: Set the device to adjust the media volume level when you press the Volume key.
- Volume: Adjust the volume level for call ringtones, music and videos, system sounds, and notifications.
- Vibration intensity: Adjust the force of the vibration notification.
- **Ringtone**: Change the call ringtone.
- Vibration pattern: Select a vibration pattern.

- Notification sounds: Change the notification sound.
- **Do not disturb**: Set the device to mute incoming calls, notification sounds, and media, except for allowed exceptions.
- Touch sounds: Set the device to sound when you select an app or option on the touchscreen.
- Screen lock sounds: Set the device to sound when you lock or unlock the touchscreen.
- Charging sound: Set the device to sound when it is connected to a charger.
- Vibration feedback: Set the device to vibrate when you tap the buttons on the navigation bar and for other actions, such as tapping and holding items.
- **Dialling keypad tones**: Set the device to sound when you tap the buttons on the keypad.
- Keyboard sound: Set the device to sound when a key is touched.
- Keyboard vibration: Set the device to vibrate when a key is touched.
- Sound quality and effects: Configure additional sound settings.

You can also activate the surround sound mode. Refer to Dolby Atmos (surround sound) for more information.

• Separate app sound: Set the device to play media sound from a specific app on the connected Bluetooth speaker or headset separate from the sound of other apps. For example, you can listen to the Navigation app through your device's speaker while listening to playback from the Music app through the vehicle's Bluetooth speaker.

## Dolby Atmos (surround sound)

Select a surround sound mode optimised for various types of audio, such as movies, music, and voice. With Dolby Atmos, you can experience moving audio sounds that flows all around you.

On the Settings screen, tap **Sounds and vibration**  $\rightarrow$  **Sound quality and effects**  $\rightarrow$  **Dolby Atmos**, tap the switch to activate it, and then select a mode.

## Notifications

Change the notification settings for each app.

On the Settings screen, tap Notifications.

To display icon badges, tap the **App icon badges** switch to activate it. To change the badge style, tap **App icon badges**.

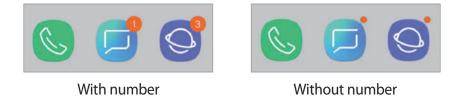

To customise notification settings for more apps, tap **ADVANCED** and select an app.

## Display

## Options

Change the display and the Home screen settings.

On the Settings screen, tap **Display**.

- Brightness: Adjust the brightness of the display.
- Auto brightness: Set the device to keep track of your brightness adjustments and apply them automatically in similar lighting conditions.
- Blue light filter: Activate the blue light filter and change the filter settings. Refer to Blue light filter for more information.
- Font and screen zoom: Change the screen zoom setting or font size and style.
- Screen mode: Change the screen mode or adjust the display's colour. Refer to Changing the screen mode or adjusting the display colour for more information.
- Home screen: Change the Home screen settings.

- Icon frames: Set whether to display shaded backgrounds to make icons stand out.
- **Status bar**: Customise the settings for displaying notifications or indicators on the status bar.
- Navigation bar: Change the navigation bar settings. Refer to Navigation bar (soft buttons) for more information.
- Screen timeout: Set the length of time the device waits before turning off the display's backlight.
- Block accidental touches: Set the device to prevent the screen from detecting touch input when it is in a dark place, such as a pocket or bag.
- Screensaver: Set the device to launch a screensaver when the device is charging or connected to a dock. Refer to Screensaver for more information.
- **Double tap to wake up**: Set the device to turn on the screen by double-tapping anywhere on the screen while the screen is turned off.

## **Blue light filter**

Reduce eye strain by limiting the amount of blue light emitted by the screen.

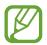

While you are watching HDR videos from HDR-exclusive video services, the blue light filter may not be applied.

- 1 On the Settings screen, tap **Display** → **Blue light filter**, and then tap the **Turn on now** switch to activate it.
- 2 Drag the adjustment bar to adjust the filter's opacity.
- 3 To set the schedule to apply the blue light filter to the screen, tap the **Turn on as scheduled** switch to activate it and select an option.
  - Sunset to sunrise: Set the device to apply the blue light filter at night and turn it off in the morning, based on your current location.
  - Custom schedule: Set a specific time to apply the blue light filter.

## Changing the screen mode or adjusting the display colour

Select a screen mode suitable for viewing movies or images, or adjust the display colour to your preference. If you select the **Adaptive display** mode, you can adjust the display colour balance by colour value.

### Changing the screen mode

On the Settings screen, tap  $Display \rightarrow Screen \mod e$  and select a mode you want.

- Adaptive display: This optimises the colour range, saturation, and sharpness of your display. You can also adjust the display colour balance by colour value.
- AMOLED cinema: This is suitable for watching videos.
- AMOLED photo: This is suitable for viewing images.
- **Basic**: This is set as default and is suitable for general use.
  - You can adjust the display colour only in Adaptive display mode.
  - Adaptive display mode may not be compatible with third-party apps.
  - You cannot change the screen mode while applying the blue light filter.

## Optimising the full screen colour balance

Optimise the display colour by adjusting the colour tones to your preference.

When you drag the colour adjustment bar towards **Cool**, the blue colour tone will increase. When you drag the bar towards **Warm**, the red colour tone will increase.

- 1 On the Settings screen, tap **Display**  $\rightarrow$  **Screen mode**  $\rightarrow$  **Adaptive display**.
- 2 Adjust the colour adjustment bar under **Full screen colour balance**.

The colour balance of the screen will be optimised.

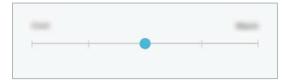

#### Adjusting the screen tone by colour value

Increase or lower certain colour tones by adjusting the Red, Green, or Blue value individually.

- 1 On the Settings screen, tap **Display**  $\rightarrow$  **Screen mode**  $\rightarrow$  **Adaptive display**.
- 2 Tick Advanced options.
- 3 Adjust the **Red**, **Green**, or **Blue** colour bar to your preference.

The screen tone screen will be adjusted.

## Screensaver

You can set to display images as a screensaver when the screen turns off automatically. The screensaver will be displayed when the device is charging or connected to a dock.

- 1 On the Settings screen, tap  $Display \rightarrow Screensaver$  and tap the switch to activate it.
- 2 Select an option.

If you select **Photo Frame** or **Photos**, a slideshow with selected images will start. If you select **Photo Table**, selected images will appear as small cards and overlap.

- 3 Tap 🔯 to select albums for displaying images.
- 4 When you are finished, tap the Back button.

To preview the selected option, tap **PREVIEW**.

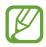

When you tap the screen while your screensaver is displayed, the screen will turn on.

## Wallpaper

Change the wallpaper settings for the Home screen and the locked screen.

On the Settings screen, tap Wallpaper.

## **Advanced features**

## Options

Activate advanced features and change the settings that control them.

On the Settings screen, tap Advanced features.

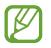

Excessive shaking or an impact to the device may cause an unintended input for some features using sensors.

- **S Pen**: Change the settings for using the S Pen. Refer to **S Pen features** for more information about **Air view** and **Screen off memo**.
- Samsung DeX: Set the device to use like a computer. Refer to Samsung DeX for more information.
- Accessories: Change the accessory settings.
- Daily Board: Set the device to show a slideshow with selected images.
- Smart stay: Set the device to prevent the display from turning off while you are looking at it.
- Games: Activate the Game Launcher. Refer to Game Launcher for more information.
- **Device assistance app**: Select a device assistance app to launch when you tap and hold the Home button. The device assistance app will gather information from the current screen and provide related information, apps, and features.
- Multi window: Select a Multi window launch method.
- Smart capture: Set the device to capture the current screen and scrollable area, and crop and share the screenshot immediately.
- Palm swipe to capture: Set the device to capture a screenshot when you swipe your hand to the left or right across the screen. You can view the captured images in Gallery.

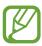

It is not possible to capture a screenshot while using some apps and features.

- Easy mute: Set the device to mute incoming calls or alarms by using palm motions.
- Swipe to call or send messages: Set the device to make a call or send a message when you swipe to the right or left on a contact or a phone number in the Phone or Contacts app.
- **Direct share**: Set the device to display the people you contacted on the sharing options panel to allow you to share content directly.

## **Device maintenance**

The device maintenance feature provides an overview of the status of your device's battery, storage, memory, and system security. You can also automatically optimise the device with a tap of your finger.

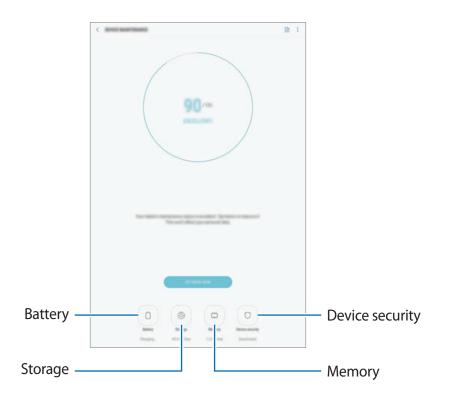

### Using the quick optimisation feature

#### On the Settings screen, tap **Device maintenance** $\rightarrow$ **FIX NOW** or **OPTIMISE NOW**.

The quick optimisation feature improves device performance through the following actions.

- Clearing some memory.
- Deleting unnecessary files and closing apps running in the background.
- Managing abnormal battery usage.
- Scanning for crashed apps and malware.

### Battery

Check the remaining battery power and time to use the device. For devices with low battery levels, conserve battery power by activating power saving features.

On the Settings screen, tap **Device maintenance**  $\rightarrow$  **Battery**.

- The usage time left shows the time remaining before the battery power runs out. Usage time left may vary depending on your device settings and operating conditions.
  - You may not receive notifications from some apps that use power saving mode.

#### Power saving mode

- MID: Activate power saving mode to extend the battery's usage time.
- MAX: In maximum power saving mode, the device decreases battery consumption by applying the dark theme and limiting the apps and features available. Network connections, except for the mobile network, will be deactivated.

#### Managing the battery

You can save battery power by preventing apps that are running in the background from using battery power when they are not being used. Tick apps from the apps list and tap **SAVE POWER**. Also, tap  $\rightarrow$  **Advanced settings** and set the **App power monitor** options.

You can set the device to charge the battery more quickly. Tap  $\Rightarrow$  Advanced settings and tap the Fast cable charging switch to activate it.

### Storage

Check the status of the used and available memory.

On the Settings screen, tap **Device maintenance**  $\rightarrow$  **Storage**.

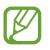

- The actual available capacity of the internal memory is less than the specified capacity because the operating system and default apps occupy part of the memory. The available capacity may change when you update the device.
- You can view the available capacity of the internal memory in the Specification section for your device on the Samsung website.

#### Managing the memory

To delete residual files, such as cache, tap **CLEAN NOW**. To delete files or uninstall apps that you do not use any more, select a category under **USER DATA**. Then, tick items to select and tap **DELETE** or **UNINSTALL**.

#### Memory

On the Settings screen, tap **Device maintenance**  $\rightarrow$  **Memory**.

To speed up your device by stopping apps running in the background, tick apps from the apps list, and tap **CLEAN NOW**.

#### **Device security**

Check the device's security status. This feature scans your device for malware.

On the Settings screen, tap **Device maintenance**  $\rightarrow$  **Device security**  $\rightarrow$  **SCAN TABLET**.

## Apps

Manage the device's apps and change their settings. You can view the apps' usage information, change their notification or permission settings, or uninstall or disable unnecessary apps.

On the Settings screen, tap Apps.

## Lock screen

## Options

Change settings for the locked screen.

On the Settings screen, tap Lock screen.

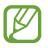

The available options may vary depending on the screen lock method selected.

- Screen lock type: Change the screen lock method.
- Smart Lock: Set the device to unlock itself when trusted locations or devices are detected. Refer to Smart Lock for more information.
- Secure lock settings: Change screen lock settings for the selected lock method.
- Clock style: Change the settings of the items displayed on the locked screen.
- Roaming clock: Change the clock to show both the local and home time zones on the locked screen when roaming.
- FaceWidgets: Change the settings of the items displayed on the locked screen.
- **Contact information**: Set the device to show contact information, such as your email address, on the locked screen.
- Notifications: Set whether or not to show notifications on the locked screen and select which notifications to display.
- App shortcuts: Select apps to display shortcuts to them on the locked screen.

## Smart Lock

You can set the device to unlock itself and remain unlocked when trusted locations or devices are detected.

For example, if you have set your home as a trusted location, when you get home your device will detect the location and automatically unlock itself.

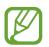

- This feature will be available to use after you set a screen lock method.
- If you do not use your device for four hours or when you turn on the device, you must unlock the screen using the pattern, PIN, or password you set.
- 1 On the Settings screen, tap Lock screen  $\rightarrow$  Smart Lock.
- 2 Unlock the screen using the preset screen lock method.
- 3 Select an option and follow the on-screen instructions to complete the setting.

## **Biometrics and security**

## Options

Change the settings for securing the device.

On the Settings screen, tap **Biometrics and security**.

- Intelligent Scan: Register both your face and irises to the device to unlock the screen more conveniently. Refer to Intelligent Scan for more information.
- Face Recognition: Set the device to unlock the screen by recognising your face. Refer to Face recognition for more information.
- Iris Scanner: Register your irises to unlock the screen. Refer to Iris recognition for more information.
- **Google Play Protect**: Set the device to check for harmful apps and behaviour and warn about potential harm and remove them.
- Find My Mobile: Activate or deactivate the Find My Mobile feature. Access the Find My Mobile website (findmymobile.samsung.com) to track and control your lost or stolen device.

You can also allow the Google location service to provide more accurate information about the location of your device.

- Security update: View the version of your device's security system and check for updates.
- Install unknown apps: Set the device to allow the installation of apps from unknown sources.
- Samsung Pass: Verify your identity easily and securely via your biometric data. Refer to Samsung Pass for more information.
- Secure Folder: Create a secure folder to protect your private content and apps from others. Refer to Secure Folder for more information.
- App permission monitor: Set to receive notifications when the permissions you select are used by apps that you are not using. You can manage the settings of each app and view their permission usage history.
- Secure startup: Protect your device by setting it to require a screen unlock code when turning on the device. You must enter the unlock code to start the device and receive messages and notifications.
- Encrypt SD card: Set the device to encrypt files on a memory card.

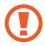

If you reset your device to the factory defaults with this setting enabled, the device will not be able to read your encrypted files. Disable this setting before resetting the device.

• Other security settings: Configure additional security settings.

## Intelligent Scan

By using both your face and irises, you can easily and conveniently unlock the screen and verify your identity.

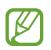

- This feature may not be available depending on the region or service provider.
- If you use Intelligent Scan as a screen lock method, your face and irises cannot be used to unlock the screen for the first time after turning on the device. To use the device, you must unlock the screen using the pattern, PIN, or password you set when registering your face and irises. Be careful not to forget your pattern, PIN, or password.
- If your irises are not recognised, unlock the device using the pattern, PIN, or password you set when registering the irises, and then re-register your irises. If your pattern, PIN, or password is forgotten, you will not be able to use the device if you do not reset it. Samsung is not responsible for any data loss or inconvenience caused by forgotten unlock codes.
- If you change the screen lock method to Swipe or None, which are not secure, all
  of your biometric data will be deleted. If you want to use your biometric data in
  apps or features, such as Samsung Pass, you must register your biometric data
  again.

## A Precautions for using Intelligent Scan

Before using Intelligent Scan, keep the following precautions in mind.

- To protect your eyes, keep the screen at least 20 cm away from your face when using iris recognition.
- If you attach screen protectors (privacy protection films, tempered glass protectors, etc.), the recognition may fail.
- Do not use this feature with infants. Doing so may damage their eyesight.
- Anyone who has experienced dizziness, seizures, loss of awareness, blackouts, or other symptoms linked to an epileptic condition, or has a family history of such symptoms or conditions, should consult a doctor before using this feature.
- Intelligent Scan is not intended for any diagnostic, therapeutic, or preventative medical purposes.
- Your phone could be unlocked by someone that looks like you.
- Keep secure of your phone and do not let anyone else unlock your phone.

### For better face and iris recognition

The phone may not recognise your irises or face when:

• something prevents a good view of your face or eyes (e.g. glasses, contact lenses, hat, low eyelids, recent eye surgery, disease, dirt, damage to the camera, or excessive movement).

## **Registering irises and face**

- 1 On the Settings screen, tap **Biometrics and security**  $\rightarrow$  **Intelligent Scan**.
- 2 Unlock the screen using the preset screen lock method. If you have not set a screen lock method, create one.
- **3** Read the on-screen instructions and tap **CONTINUE**.
- 4 Register your face and irises.

For more information, refer to Face recognition and Iris recognition.

When an intelligent scan unlock screen appears, tap **TURN ON** to use your face and irises to unlock the screen.

## Deleting registered face and iris data

You can delete face and iris data that you have registered.

- 1 On the Settings screen, tap **Biometrics and security**  $\rightarrow$  **Intelligent Scan**.
- 2 Unlock the screen using the preset screen lock method.

#### **3** Tap **Remove face and iris data**.

Once the registered face and iris data has been deleted, all the related features will also be deactivated.

### Unlocking the screen using Intelligent Scan

You can unlock the screen with your face and irises instead of using a pattern, PIN, or password.

- 1 On the Settings screen, tap **Biometrics and security**  $\rightarrow$  **Intelligent Scan**.
- 2 Unlock the screen using the preset screen lock method.
- **3** Tap the **Intelligent Scan unlock** switch to activate it.
- 4 On the locked screen, look at the screen.

When your face and irises are recognised, you can unlock the screen without using any additional screen lock method. If your face and irises are not recognised, use the preset screen lock method.

## Face recognition

You can set the device to unlock the screen by recognising your face.

- If you use your face as a screen lock method, your face cannot be used to unlock the screen for the first time after turning on the device. To use the device, you must unlock the screen using the pattern, PIN, or password you set when registering the face. Be careful not to forget your pattern, PIN, or password.
  - If you change the screen lock method to Swipe or None, which are not secure, all
    of your biometric data will be deleted. If you want to use your biometric data in
    apps or features, such as Samsung Pass, you must register your biometric data
    again.

## Precautions for using face recognition

Before using the face recognition to unlock your device, keep the following precautions in mind.

- Your device could be unlocked by someone or something that looks like your image.
- Face recognition is less secure than Pattern, PIN, or Password.

## For better face recognition

Consider the following when using face recognition:

- Consider the conditions when registering, such as wearing glasses, hats, masks, beards, or heavy makeup
- Ensure that you are in a well-lit area and that the camera lens is clean when registering
- Ensure your image is not blurry for better match results

## **Registering your face**

For better face registration, register your face indoors and out of direct sunlight.

- 1 On the Settings screen, tap **Biometrics and security**  $\rightarrow$  **Face Recognition**.
- 2 Unlock the screen using the preset screen lock method. If you have not set a screen lock method, create one.
- **3** Read the on-screen instructions and tap **CONTINUE**.
- 4 Hold the device with the screen facing towards you and look at the screen.

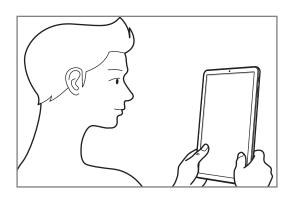

5 Position your face inside the circle on the screen.

The camera will scan your face.

When a face lock pop-up window appears, tap **TURN ON** to use your face to unlock the screen.

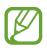

If unlocking the screen with your face is not working properly, tap **Remove face data** to remove your registered face and register your face again.

### Deleting the registered face data

You can delete face data that you have registered.

- 1 On the Settings screen, tap **Biometrics and security**  $\rightarrow$  **Face Recognition**.
- 2 Unlock the screen using the preset screen lock method.
- **3** Tap **Remove face data**.

Once the registered face is deleted, all the related features will also be deactivated.

## Unlocking the screen with your face

You can unlock the screen with your face instead of using a pattern, PIN, or password.

- 1 On the Settings screen, tap **Biometrics and security**  $\rightarrow$  **Face Recognition**.
- 2 Unlock the screen using the preset screen lock method.
- **3** Tap the **Face unlock** switch to activate it.

If you want to reduce the possibility of recognising faces in photos or videos, tap the **Faster recognition** switch to deactivate it. This may decrease the face recognition speed.

4 On the locked screen, look at the screen.

When your face is recognised, you can unlock the screen without using any additional screen lock method. If your face is not recognised, use the preset screen lock method.

## Iris recognition

The iris recognition feature uses the unique characteristics of your irises, such as their shape and pattern, to strengthen the security of your device. Your iris data can be used for various authentication purposes. After registering your irises, you can set the device to use your irises for the following features:

- Samsung Pass (Samsung account verification and web sign-in)
- Screen lock
- Secure Folder
  - This feature may not be available depending on the region or service provider.
    - If you use your iris as a screen lock method, your irises cannot be used to unlock the screen for the first time after turning on the device. To use the device, you must unlock the screen using the pattern, PIN, or password you set when registering the irises. Be careful not to forget your pattern, PIN, or password.
    - If your irises are not recognised, unlock the device using the pattern, PIN, or password you set when registering the irises, and then re-register your irises. If your pattern, PIN, or password is forgotten, you will not be able to use the device if you do not reset it. Samsung is not responsible for any data loss or inconvenience caused by forgotten unlock codes.
    - If you change the screen lock method to Swipe or None, which are not secure, all
      of your biometric data will be deleted. If you want to use your biometric data in
      apps or features, such as Samsung Pass, you must register your biometric data
      again.

## A Precautions for using iris recognition

Before using iris recognition, keep the following precautions in mind.

- To protect your eyes, keep the screen at least 20 cm away from your face when using iris recognition.
- If you attach screen protectors (privacy protection films, tempered glass protectors, etc.), the recognition may fail.
- Do not use iris recognition with infants. Doing so may damage their eyesight.
- Anyone who has experienced dizziness, seizures, loss of awareness, blackouts, or other symptoms linked to an epileptic condition, or has a family history of such symptoms or conditions, should consult a doctor before using iris recognition.
- Biometric data collected and stored locally by the iris scanner is not intended for any diagnostic, therapeutic, or preventative medical purposes.

### For better iris recognition

The phone may not recognise your eyes when:

- something prevents the camera from getting a good view of your irises (e.g. glasses, low eyelids, recent eye surgery, disease, dirt, damage to the camera, or excessive movement).
- the lighting is very different from when you recorded your irises (e.g. direct sunlight).

Hold your device about 25-35 cm away from your face with the screen facing towards you.

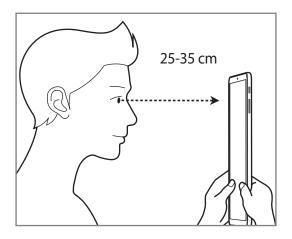

### **Registering irises**

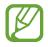

The device can save the iris data of one person only. You cannot register more than one set of irises.

- 1 On the Settings screen, tap **Biometrics and security**  $\rightarrow$  **Iris Scanner**.
- 2 Unlock the screen using the preset screen lock method. If you have not set a screen lock method, create one.
- 3 Read the on-screen instructions and tap **CONTINUE**. To register only one iris of your eyes, tap **Register just 1 iris**.
- 4 Hold the device with the screen facing towards you and look at the screen.

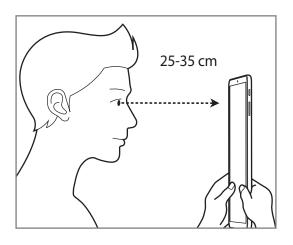

5 Position your eyes inside the circles on the screen and open your eyes wide.

The iris recognition camera will scan your irises.

When an iris unlock screen appears, tap **TURN ON** to use your irises to unlock the screen.

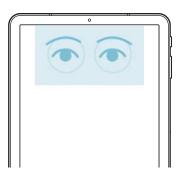

### Deleting registered iris data

You can delete iris data that you have registered.

- 1 On the Settings screen, tap **Biometrics and security**  $\rightarrow$  **Iris Scanner**.
- 2 Unlock the screen using the preset screen lock method.

#### **3** Tap **Remove iris data**.

Once the registered iris data has been deleted, all the related features will also be deactivated.

#### **Using Samsung Pass**

When you register your irises to Samsung Pass, you can use them to easily verify your identity or sign in to websites. Refer to Samsung Pass for more information.

#### Unlocking the screen with your irises

You can unlock the screen with your irises instead of using a pattern, PIN, or password.

- 1 On the Settings screen, tap **Biometrics and security**  $\rightarrow$  **Iris Scanner**.
- 2 Unlock the screen using the preset screen lock method.
- 3 Tap the Iris unlock switch to activate it.
- 4 On the locked screen, swipe in any direction and position your eyes inside the circles on the screen to scan your irises.

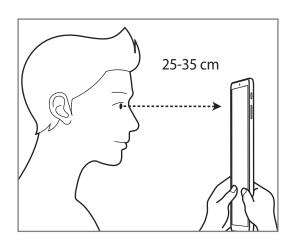

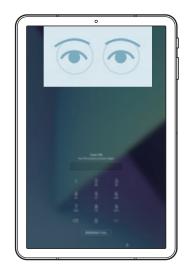

To unlock the screen using iris recognition, without swiping on the locked screen, tap **Screen**on iris recognition switch to activate it.

## Samsung Pass

Samsung Pass allows you to sign in to your Samsung account, websites, or apps more easily and securely via your biometric data, such as irises, rather than entering your login information.

Register your biometric data to Samsung Pass and set to sign in to supported websites or apps using the data via Samsung Pass.

- To use this feature, your device must be connected to a Wi-Fi or mobile network.
- To use this feature, you must register and sign in to your Samsung account. For more information, refer to Samsung account.
- The website sign-in feature is only available for websites that you access via the **Internet** app. Some websites may not support this feature.

## **Registering Samsung Pass**

Before using Samsung Pass, register your biometric data to Samsung Pass.

- 1 On the Settings screen, tap **Biometrics and security** → **Samsung Pass**.
- 2 Read the on-screen instructions and tap SIGN IN.
- **3** Enter your Samsung account ID and password and tap **SIGN IN**.
- 4 Tap IRIS and register your irises.

Refer to Iris recognition for more information.

5 Scan your irises and tap **NEXT** to complete the Samsung Pass registration.

If the **Add to Home screen** option is ticked, the Samsung Pass icon will be added on the Home screen.

#### Verifying the Samsung account password

You can use Samsung Pass to verify your Samsung account password. You can use your biometric data instead of entering your password, for example, when you purchase content from **Galaxy Apps**.

- 1 On the Settings screen, tap **Biometrics and security** → **Samsung Pass**.
- 2 Unlock the screen using the preset screen lock method.
- 3 Tap  $\rightarrow$  Settings  $\rightarrow$  Samsung account, and then tap the Use with Samsung Pass switch to activate it.

#### Using Samsung Pass to sign in to websites

You can use Samsung Pass to easily sign in to websites that support ID and password autofill.

- 1 Open a website that you want to sign in to.
- 2 Enter your user name and password, and then tap the website's sign in button.
- **3** When a pop-up window asking whether you want to save the sign-in information appears, tick **Sign in with Samsung Pass** and tap **REMEMBER**.

You can now use the biometric data you registered to Samsung Pass when signing in to the website.

#### Using Samsung Pass to sign in to apps

You can use Samsung Pass to easily sign in to apps that support ID and password autofill.

- 1 Open an app that you want to sign in to.
- 2 Enter your user name and password, and then tap the app's sign in button.
- **3** When a pop-up window asking whether you want to save the sign-in information appears, tap **SAVE**.

You can now use the biometric data you registered to Samsung Pass when signing in to the app.

## Managing sign-in information

View the list of websites and apps you have set to use Samsung Pass and manage your sign-in information.

- 1 On the Settings screen, tap **Biometrics and security** → **Samsung Pass**.
- 2 Unlock the screen using the preset screen lock method.
- 3 Select a website or app from the list.
- 4 Tap  $\rightarrow$  Edit and modify your ID, password, and the website's or app's name. To delete the website or app, tap  $\rightarrow$  Delete.

## Using Samsung Pass with websites and apps

When using websites or apps that support Samsung Pass, you can easily sign in with Samsung Pass.

To see the list of websites and apps that support Samsung Pass, open the Settings screen, tap **Biometrics and security**  $\rightarrow$  **Samsung Pass**, and then select the site or app tab. If there are no websites or apps that support Samsung Pass, the site or app tab will not appear.

- Available websites and apps may vary depending on the region or service provider.
- Samsung is not responsible for any loss or inconvenience caused by signing in to websites or apps via Samsung Pass.

## **Deleting your Samsung Pass data**

You can delete your biometric data, web sign-in information, and app data registered to Samsung Pass with **Delete data**. Your agreement to the terms and conditions and your Samsung account will remain active.

- 1 On the Settings screen, tap **Biometrics and security** → **Samsung Pass**.
- 2 Unlock the screen using the preset screen lock method.
- 3 Tap  $\rightarrow$  Settings  $\rightarrow$  Delete data  $\rightarrow$  DELETE.
- 4 Enter your Samsung password and tap **CONFIRM**. Your Samsung Pass data will be deleted.

## **Secure Folder**

Secure Folder protects your private content and apps, such as photos and contacts, from being accessed by others. You can keep your private content and apps secure even when the device is unlocked.

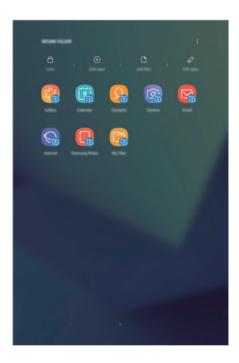

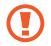

Secure Folder is a separate, secured storage area. The data in Secure Folder cannot be transferred to other devices via unapproved sharing methods, such as USB or Wi-Fi Direct. Attempting to customise the operating system or modifying software will cause Secure Folder to be automatically locked and inaccessible. Before saving data in Secure Folder, make sure to back up a copy of the data in another secure location.

## Setting up Secure Folder

1 Launch the Secure Folder app.

Alternatively, launch the Settings app and tap Biometrics and security  $\rightarrow$  Secure Folder.

- 2 Tap START.
- **3** Tap **SIGN IN** and sign in to your Samsung account.
- 4 Select a lock method to use for Secure Folder and follow the on-screen instructions to complete the setup.

To change the name or icon colour of Secure Folder, tap  $\bullet \rightarrow$ **Customise icon**.

- When you launch the **Secure Folder** app, you must unlock the app using your preset lock method.
- If you forget your Secure Folder unlock code, you can reset it using your Samsung account. Tap the reset button at the bottom of the locked screen, and enter your Samsung account password.

#### Setting auto lock for Secure Folder

Set the device to automatically lock Secure Folder when it is not being used.

- 1 Launch the Secure Folder app and tap  $\bullet \rightarrow$  Settings  $\rightarrow$  Auto lock Secure Folder.
- 2 Select a lock option.

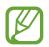

To manually lock your Secure Folder, tap Lock.

#### Moving content to Secure Folder

Move content, such as photos and contacts, to Secure Folder. The following actions are an example of moving an image from the default storage to Secure Folder.

- 1 Launch the Secure Folder app and tap Add files.
- 2 Tap Images, tick images to move, and then tap DONE.
- **3** Tap **MOVE**.

The selected items will be deleted from the original folder and moved to Secure Folder. To copy items, tap **COPY**.

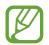

The method for moving content may vary depending on the content type.

#### Moving content from Secure Folder

Move content from Secure Folder to the corresponding app in the default storage. The following actions are an example of moving an image from Secure Folder to the default storage.

- 1 Launch the Secure Folder app and tap Gallery.
- 2 Select an image and tap  $\rightarrow$  Move out of Secure Folder.

The selected items will be moved to **Gallery** in the default storage.

## Adding apps

Add an app to use in Secure Folder.

- 1 Launch the **Secure Folder** app and tap **Add apps**.
- 2 Tick one or more apps installed on the device and tap ADD.

To install apps from **Play Store** or **Galaxy Apps**, tap **DOWNLOAD FROM PLAY STORE** or **DOWNLOAD FROM GALAXY APPS**.

**Removing apps from Secure Folder** 

Tap Edit apps, tick apps, and then tap Uninstall.

## Adding accounts

Add your Samsung and Google accounts, or other accounts, to sync with the apps in Secure Folder.

- 1 Launch the Secure Folder app and tap  $\bullet \rightarrow$  Settings  $\rightarrow$  Accounts  $\rightarrow$  Add account.
- 2 Select an account service.
- **3** Follow the on-screen instructions to complete the account setup.

## **Hiding Secure Folder**

You can hide the Secure Folder shortcut from the Apps screen.

Launch the Secure Folder app, tap  $\bullet \to$  Settings, and then tap the Show Secure Folder switch to deactivate it.

Alternatively, drag the status bar downwards to open the notification panel. Then, swipe downwards on the notification panel and tap **Secure Folder** to deactivate the feature.

#### Backing up and restoring Secure Folder

Back up content and apps in Secure Folder to Samsung Cloud using your Samsung account and restore them later.

Backing up data

- 1 Launch the Secure Folder app and tap  $\bullet \rightarrow$  Settings  $\rightarrow$  Backup and restore.
- 2 Tap Add account and register and sign in to your Samsung account.
- **3** Tap Back up Secure Folder data.
- 4 Tick items you want to back up and tap BACK UP NOW.Data will be backed up to Samsung Cloud.

**Restoring data** 

- 1 Launch the Secure Folder app and tap → Settings → Backup and restore.
- 2 Tap Restore.
- 3 Select a device and the data types you want to restore and tap **RESTORE NOW**. Backed up data will be restored to your device.

#### **Uninstalling Secure Folder**

You can uninstall Secure Folder, including the content and apps in it.

Launch the Secure Folder app and tap  $\bullet \rightarrow$  Settings  $\rightarrow$  More settings  $\rightarrow$  Uninstall.

To back up content before uninstalling Secure Folder, tick **Move media files out of Secure Folder** and tap **UNINSTALL**. To access data backed from Secure Folder, open the **Samsung** folder, launch the **My Files** app, and then tap **Internal storage** → **Secure Folder**.

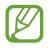

Notes saved in **Samsung Notes** will not be backed up.

# **Cloud and accounts**

## Options

Sync, back up, or restore your device's data using Samsung Cloud. You can also register and manage accounts, such as your Samsung account or Google account, or transfer data to or from other devices via Smart Switch.

On the Settings screen, tap **Cloud and accounts**.

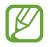

Regularly back up your data to a safe location, such as Samsung Cloud or a computer, so that you can restore it if the data is corrupted or lost due to an unintended factory data reset.

- Samsung Cloud: Manage the content that you want to store securely in Samsung Cloud. Check the usage status of your Samsung Cloud storage, and sync, back up, and restore your data. Refer to Samsung Cloud for more information.
- Accounts: Add your Samsung and Google accounts, or other accounts, to sync with.
- Users: Set up additional user accounts for other users to use the device with personalised settings, such as email accounts, wallpaper preferences, and more. Refer to Users for more information.
- **Backup and restore**: Keep your personal information, app data, and settings safe on your device. You can back up your sensitive information and access it later. You must sign in to your Google or Samsung account to back up or restore data.
- Smart Switch: Launch Smart Switch and transfer data from your previous device. Refer to Smart Switch for more information.

## Users

Set up additional user accounts for other users to use the device with personalised settings, such as email accounts, wallpaper preferences, and more. Following types of user accounts are available:

- Administrator: The administrator account is created only when setting up the device for the first time, and cannot be created more than one. This account has full control of the device including user account management. You can add or delete user accounts only when using this account.
- **Guest**: This account allows guests to access the device. Information and data used during a guest session is temporarily stored. Each time you use this account, you are asked whether to continue the previous guest session or reset it.
- User: This account allows users to access their own apps and content, and customise the device settings that affect all accounts.

## Adding users

- 1 On the Settings screen, tap Cloud and accounts  $\rightarrow$  Users.
- 2 Tap Add user  $\rightarrow$  OK  $\rightarrow$  SET UP NOW.

The device will switch to a new user account and the default locked screen will appear on the screen.

**3** Unlock the device and follow the on-screen instructions to complete the account setup.

Settings

#### Switching users

Tap the user account icon at the top of the locked screen and select an account to switch to.

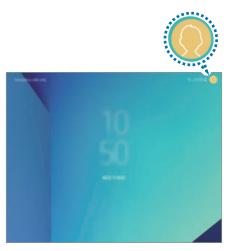

Locked screen

#### Managing users

When using the owner account, you can delete accounts or change account settings. To delete a user account, tap 🔅 next to the account and then tap **Delete user**. To change an account's settings, tap 🔅 next to an account.

## Google

Configure settings for some features provided by Google. On the Settings screen, tap **Google**.

# Accessibility

Configure various settings to improve accessibility to the device.

On the Settings screen, tap **Accessibility**.

- Vision: Customise the settings to improve accessibility for visually impaired users.
- Hearing: Customise the settings to improve accessibility for users with hearing impairment.
- **Dexterity and interaction**: Customise the settings to improve accessibility for users who have reduced dexterity.
- **Text-to-speech**: Change the settings for text-to-speech features used when Voice Assistant is activated, such as languages, speed, and more.
- **Direction lock**: Change the directional combination settings for unlocking the screen.
- **Direct access**: Set the device to launch selected accessibility menus when you press the Power key and the Volume Up key simultaneously.
- Accessibility shortcut: Set the device to activate Voice Assistant or Samsung universal switch when you press and hold the Volume Up key and the Volume Down key simultaneously for more than 3 seconds.
- Notification reminder: Set the device to alert you to notifications that you have not checked at the interval.
- Answering and ending calls: Change the method of answering or ending calls.
- **Single tap mode**: Set the device to control incoming calls or notifications by tapping the button instead of dragging it.
- Accessibility settings backup: Import, export, or share your accessibility settings.
- SERVICES: View accessibility services installed on the device.

## **General management**

Customise your device's system settings or reset the device.

On the Settings screen, tap General management.

- Language and input: Select device languages and change settings, such as keyboards and voice input types. Some options may not be available depending on the selected language. Refer to Adding device languages for more information.
- Date and time: Access and alter the settings to control how the device displays the time and date.

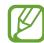

If the battery remains fully discharged, the time and date is reset.

- **Contact us**: Ask questions or view frequently asked questions. Refer to Samsung Members for more information.
- **Report diagnostic information**: Set the device to automatically send the device's diagnostic and usage information to Samsung.
- Marketing information: Set whether to receive Samsung marketing information, such as special offers, membership benefits, and newsletters.
- **Reset**: Reset your device's settings or perform a factory data reset. You can reset all your settings and network settings. You can also set the device to restart at a preset time for device optimisation.

## Adding device languages

You can add languages to use on your device.

1 On the Settings screen, tap General management  $\rightarrow$  Language and input  $\rightarrow$  Language  $\rightarrow$  Add language.

To view all the languages that can be added, tap  $\rightarrow$  All languages.

2 Select a language to add.

**3** To set the selected language as the default language, tap **SET AS DEFAULT**. To keep the current language setting, tap **KEEP CURRENT**.

The selected language will be added to your languages list. If you changed the default language, the selected language will be added to the top of the list.

To change the default language from your languages list, drag  $\bigcirc$  next to a language and move it to the top of the list. Then, tap **DONE**. If an app does not support the default language, the next supported language in the list will be used.

# Software update

Update your device's software via the firmware over-the-air (FOTA) service. You can also schedule software updates.

On the Settings screen, tap Software update.

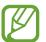

If emergency software updates are released for your device's security and to block new types of security threats, they will be installed automatically without your agreement.

- Download updates manually: Check for and install updates manually.
- **Download updates automatically**: Set the device to download updates automatically when connected to a Wi-Fi network.
- Scheduled software updates: Set the device to install updates at a specified time.
- Last update information: View information about the last software update.

#### Security updates information

Security updates are provided to strengthen the security of your device and protect your personal information. For security updates for your model, visit security.samsungmobile.com.

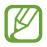

The website supports only some languages.

## **User manual**

View help information to learn how to use the device and apps or configure important settings.

On the Settings screen, tap User manual.

## **About tablet**

Access your device's information.

On the Settings screen, tap About tablet.

To change your device's name, tap EDIT.

- Status: View various device information, such as the SIM card status, Wi-Fi MAC address, and serial number.
- Legal information: View legal information related to the device, such as safety information and the open source licence.
- Software information: View the device's software information, such as its operating system version and firmware version.
- Battery information: View the device's battery status and information.

# Appendix

# Troubleshooting

Before contacting a Samsung Service Centre, please attempt the following solutions. Some situations may not apply to your device.

# When you turn on your device or while you are using the device, it prompts you to enter one of the following codes:

- Password: When the device lock feature is enabled, you must enter the password you set for the device.
- PIN: When using the device for the first time or when the PIN requirement is enabled, you must enter the PIN supplied with the SIM or USIM card. You can disable this feature by using the Lock SIM card menu.
- PUK: Your SIM or USIM card is blocked, usually as a result of entering your PIN incorrectly several times. You must enter the PUK supplied by your service provider.
- PIN2: When you access a menu requiring the PIN2, you must enter the PIN2 supplied with the SIM or USIM card. For more information, contact your service provider.

#### Your device displays network or service error messages

- When you are in areas with weak signals or poor reception, you may lose reception. Move to another area and try again. While moving, error messages may appear repeatedly.
- You cannot access some options without a subscription. For more information, contact your service provider.

## Your device does not turn on

When the battery is completely discharged, your device will not turn on. Fully charge the battery before turning on the device.

## The touchscreen responds slowly or improperly

- If you attach a screen protector or optional accessories to the touchscreen, the touchscreen may not function properly.
- If you are wearing gloves, if your hands are not clean while touching the touchscreen, or if you tap the screen with sharp objects or your fingertips, the touchscreen may malfunction.
- The touchscreen may malfunction in humid conditions or when exposed to water.
- Restart your device to clear any temporary software bugs.
- Ensure that your device software is updated to the latest version.
- If the touchscreen is scratched or damaged, visit a Samsung Service Centre.

## Your device freezes or encounters a fatal error

Try the following solutions. If the problem is still not resolved, contact a Samsung Service Centre.

#### **Restarting the device**

If your device freezes or hangs, you may need to close apps or turn off the device and turn it on again.

#### **Forcing restart**

If your device is frozen and unresponsive, press and hold the Power key and the Volume Down key simultaneously for more than 7 seconds to restart it.

#### **Resetting the device**

If the methods above do not solve your problem, perform a factory data reset.

Launch the Settings app and tap General management  $\rightarrow$  Reset  $\rightarrow$  Factory data reset  $\rightarrow$  RESET  $\rightarrow$  DELETE ALL. Before performing the factory data reset, remember to make backup copies of all important data stored in the device.

If you registered a Google account to the device, you must sign in to the same Google account after resetting the device.

#### Calls are not connected

- Ensure that you have accessed the right cellular network.
- Ensure that you have not set call barring for the phone number you are dialling.
- Ensure that you have not set call barring for the incoming phone number.

#### Others cannot hear you speaking on a call

- Ensure that you are not covering the built-in microphone.
- Ensure that the microphone is close to your mouth.
- If using an earphone, ensure that it is properly connected.

## Sound echoes during a call

Adjust the volume by pressing the Volume key or move to another area.

# A cellular network or the Internet is often disconnected or audio quality is poor

- Ensure that you are not blocking the device's internal antenna.
- When you are in areas with weak signals or poor reception, you may lose reception. You
  may have connectivity problems due to issues with the service provider's base station.
  Move to another area and try again.
- When using the device while moving, wireless network services may be disabled due to issues with the service provider's network.

## The battery icon is empty

Your battery is low. Charge the battery.

# The battery does not charge properly (For Samsung-approved chargers)

- Ensure that the charger is connected properly.
- Visit a Samsung Service Centre and have the battery replaced.

#### The battery depletes faster than when first purchased

- When you expose the device or the battery to very cold or very hot temperatures, the useful charge may be reduced.
- Battery consumption will increase when you use certain features or apps, such as GPS, games, or the Internet.
- The battery is consumable and the useful charge will get shorter over time.

#### Error messages appear when launching the camera

Your device must have sufficient available memory and battery power to operate the camera app. If you receive error messages when launching the camera, try the following:

- Charge the battery.
- Free some memory by transferring files to a computer or deleting files from your device.
- Restart the device. If you are still having trouble with the camera app after trying these tips, contact a Samsung Service Centre.

#### Photo quality is poorer than the preview

- The quality of your photos may vary, depending on the surroundings and the photography techniques you use.
- If you take photos in dark areas, at night, or indoors, image noise may occur or images may be out of focus.

## Error messages appear when opening multimedia files

If you receive error messages or multimedia files do not play when you open them on your device, try the following:

- Free some memory by transferring files to a computer or deleting files from your device.
- Ensure that the music file is not Digital Rights Management (DRM)-protected. If the file is DRM-protected, ensure that you have the appropriate licence or key to play the file.
- Ensure that the file formats are supported by the device. If a file format is not supported, such as DivX or AC3, install an app that supports it. To confirm the file formats that your device supports, visit www.samsung.com.
- Your device supports photos and videos captured with the device. Photos and videos captured by other devices may not work properly.
- Your device supports multimedia files that are authorised by your network service provider or providers of additional services. Some content circulated on the Internet, such as ringtones, videos, or wallpapers, may not work properly.

## Bluetooth is not working well

If another Bluetooth device is not located or there are connection problems or performance malfunctions, try the following:

- Ensure that the device you wish to connect with is ready to be scanned or connected to.
- Ensure that your device and the other Bluetooth device are within the maximum Bluetooth range (10 m).
- On your device, launch the **Settings** app, tap **Connections**, and then tap the **Bluetooth** switch to re-activate it.
- On your device, launch the Settings app, tap General management → Reset → Reset network settings → RESET SETTINGS to reset network settings. You may lose registered information when performing the reset.

If the tips above do not solve the problem, contact a Samsung Service Centre.

# A connection is not established when you connect the device to a computer

- Ensure that the USB cable you are using is compatible with your device.
- Ensure that you have the proper driver installed and updated on your computer.
- If you are a Windows XP user, ensure that you have Windows XP Service Pack 3 or higher installed on your computer.

## Your device cannot find your current location

GPS signals may be obstructed in some locations, such as indoors. Set the device to use Wi-Fi or a mobile network to find your current location in these situations.

## Data stored in the device has been lost

Always make backup copies of all important data stored in the device. Otherwise, you cannot restore data if it is corrupted or lost. Samsung is not responsible for the loss of data stored in the device.

## A small gap appears around the outside of the device case

- This gap is a necessary manufacturing feature and some minor rocking or vibration of parts may occur.
- Over time, friction between parts may cause this gap to expand slightly.

## There is not enough space in the device's storage

Delete unnecessary data, such as cache, using the Smart manager or manually delete unused apps or files to free up storage space.

#### The Apps button does not appear on the Home screen

Without using the Apps button, you can open the Apps screen by swiping upwards or downwards on the Home screen. To display the Apps button at the bottom of the Home screen, launch the **Settings** app and tap **Display**  $\rightarrow$  **Home screen**  $\rightarrow$  **Apps button**  $\rightarrow$  **Show Apps button**  $\rightarrow$  **APPLY**.

#### The Home button does not appear

The navigation bar containing the Home button may disappear while using certain apps or features. To view the navigation bar, drag upwards from the bottom of the screen.

# The screen brightness adjustment bar does not appear on the notification panel

Open the notification panel by dragging the status bar downwards, and then drag the notification panel downwards. Tap  $\checkmark$  next to the brightness adjustment bar and tap the **Show control on top** switch to activate it.

## Samsung Cloud does not work

- Ensure that you are connected to a network properly.
- During a Samsung Cloud's service check, you cannot use Samsung Cloud. Try again later.

## The device does not recognise my irises from the locked screen

- Ensure that nothing obstructing the iris recognition camera and LED and try again.
- If light conditions are very different from when you registered your irises, the device may not recognise your irises. Move to another location and try again.
- Ensure that the device is not moving or tilted too much.

# **Removing the battery**

- To remove the battery, contact an authorised service centre. To obtain battery removal instructions, please visit www.samsung.com/global/ecodesign\_energy.
- For your safety, you **must not attempt to remove** the battery. If the battery is not properly removed, it may lead to damage to the battery and device, cause personal injury, and/or result in the device being unsafe.
- Samsung does not accept liability for any damage or loss (whether in contract or tort, including negligence) which may arise from failure to precisely follow these warnings and instructions, other than death or personal injury caused by Samsung's negligence.

## Copyright

Copyright © 2018 Samsung Electronics

This manual is protected under international copyright laws.

No part of this manual may be reproduced, distributed, translated, or transmitted in any form or by any means, electronic or mechanical, including photocopying, recording, or storing in any information storage and retrieval system, without the prior written permission of Samsung Electronics.

## Trademarks

- SAMSUNG and the SAMSUNG logo are registered trademarks of Samsung Electronics.
- Bluetooth<sup>®</sup> is a registered trademark of Bluetooth SIG, Inc. worldwide.
- Wi-Fi<sup>®</sup>, Wi-Fi Protected Setup<sup>™</sup>, Wi-Fi Direct<sup>™</sup>, Wi-Fi CERTIFIED<sup>™</sup>, and the Wi-Fi logo are registered trademarks of the Wi-Fi Alliance.
- Manufactured under license from Dolby Laboratories. Dolby, Dolby Atmos, and the double-D symbol are trademarks of Dolby Laboratories.
- All other trademarks and copyrights are the property of their respective owners.

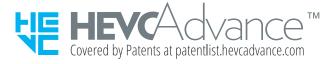

# Health and safety information

#### Exposure to Radio Frequency (RF) Signals

#### Certification Information (SAR)

Your wireless device is a radio transmitter and receiver. It is designed and manufactured not to exceed the exposure limits for radio frequency (RF) energy set by the Federal Communications Commission (FCC) of the U.S. government. These FCC exposure limits are derived from the recommendations of two expert organizations, the National Counsel on Radiation Protection and Measurement (NCRP) and the Institute of Electrical and Electronics Engineers (IEEE). In both cases, the recommendations were developed by scientific and engineering experts drawn from industry, government, and academia after extensive reviews of the scientific literature related to the biological effects of RF energy.

The exposure limit set by the FCC for wireless mobile devices employs a unit of measurement known as the Specific Absorption Rate (SAR). The SAR is a measure of the rate of absorption of RF energy by the human body expressed in units of watts per kilogram (W/kg). The FCC requires wireless devices to comply with a safety limit of 1.6 watts per kilogram (1.6 W/kg). The FCC exposure limit incorporates a substantial margin of safety to give additional protection to the public and to account for any variations in measurements.

SAR tests are conducted using standard operating positions accepted by the FCC with the device transmitting at its highest certified power level in all tested frequency bands. Although the SAR is determined at the highest certified power level, the actual SAR level of the device while operating can be well below the maximum value. This is because the device is designed to operate at multiple power levels so as to use only the power required to reach the network. In general, the closer you are to a wireless base station antenna, the lower the power output.

Before a new model device is available for sale to the public, it must be tested and certified to the FCC that it does not exceed the exposure limit established by the FCC. Tests for each model device are performed in positions and locations as required by the FCC.

Non-compliance with the above restrictions may result in violation of FCC RF exposure guidelines.

SAR information on this and other model devices can be viewed on-line at www.fcc.gov/oet/fccid. This site uses the device FCC ID number A3LSMT837A.

Sometimes it may be necessary to remove the battery pack to find the number. Once you have the FCC ID number for a particular device, follow the instructions on the website and it should provide values for typical or maximum SAR for a particular device. Additional product specific SAR information can also be obtained at www.fcc.gov/cgb/sar.

#### **Consumer Information on Wireless devices**

The U.S. Food and Drug Administration (FDA) has published a series of Questions and Answers for consumers relating to radio frequency (RF) exposure from wireless devices. The FDA publication includes the following information:

#### What kinds of devices are the subject of this update?

The term wireless device refers here to hand-held wireless devices with built-in antennas, often called "cell," "mobile," or "PCS" devices. These types of wireless devices can expose the user to measurable radio frequency energy (RF) because of the short distance between the device and the user<sub>1</sub> s head. These RF exposures are limited by Federal Communications Commission safety guidelines that were developed with the advice of FDA and other federal health and safety agencies. When the device is located at greater distances from the user, the exposure to RF is drastically lower because a person<sub>1</sub> s RF exposure decreases rapidly with increasing distance from the source. The so-called j° cordless devices, j± which have a base unit connected to the telephone wiring in a house, typically operate at far lower power levels, and thus produce RF exposures well within the FCC<sub>1</sub> s compliance limits.

#### Do wireless devices pose a health hazard?

The available scientific evidence does not show that any health problems are associated with using wireless devices. There is no proof, however, that wireless devices are absolutely safe. Wireless devices emit low levels of radio frequency energy (RF) in the microwave range while being used. They also emit very low levels of RF when in the standby mode. Whereas high levels of RF can produce health effects (by heating tissue), exposure to low level RF that does not produce heating effects causes no known adverse health effects. Many studies of low level RF exposures have not found any biological effects. Some studies have suggested that some biological effects may occur, but such findings have not been confirmed by additional research. In some cases, other researchers have had difficulty in reproducing those studies, or in determining the reasons for inconsistent results.

#### What is FDA's role concerning the safety of wireless devices?

Under the law, FDA does not review the safety of radiation-emitting consumer products such as wireless devices before they can be sold, as it does with new drugs or medical devices. However, the agency has authority to take action if wireless devices are shown to emit radio frequency energy (RF) at a level that is hazardous to the user. In such a case, FDA could require the manufacturers of wireless devices to notify users of the health hazard and to repair, replace or recall the devices so that the hazard no longer exists.

Although the existing scientific data do not justify FDA regulatory actions, FDA has urged the wireless device industry to take a number of steps, including the following:

- •"Support needed research into possible biological effects of RF of the type emitted by wireless devices;
- •"Design wireless devices in a way that minimizes any RF exposure to the user that is not necessary for device function; and
- •"Cooperate in providing users of wireless devices with the best possible information on possible effects of wireless device use on human health.

FDA belongs to an interagency working group of the federal agencies that have responsibility for different aspects of RF safety to ensure coordinated efforts at the federal level. The following agencies belong to this working group:

- •"National Institute for Occupational Safety and Health
- •"Environmental Protection Agency
- •"Federal Communications Commission
- •"Occupational Safety and Health Administration
- •"National Telecommunications and Information Administration

The National Institutes of Health participates in some interagency working group activities, as well.

FDA shares regulatory responsibilities for wireless devices with the Federal

Communications Commission (FCC). All devices that are sold in the United States must comply with FCC safety guidelines that limit RF exposure. FCC relies on FDA and other health agencies for safety questions about wireless devices.

FCC also regulates the base stations that the wireless device networks rely upon. While these base stations operate at higher power than do the wireless devices themselves, the RF exposures that people get from these base stations are typically thousands of times lower than those they can get from wireless devices. Base stations are thus not the primary subject of the safety questions discussed in this document.

#### What are the results of the research done already?

The research done thus far has produced conflicting results, and many studies have suffered from flaws in their research methods. Animal experiments investigating the effects of radio frequency energy (RF) exposures characteristic of wireless devices have yielded conflicting results that often cannot be repeated in other laboratories. A few animal studies, however, have suggested that low levels of RF could accelerate the development of cancer in laboratory animals. However, many of the studies that showed increased tumor development used animals that had been genetically engineered or treated with cancer-causing chemicals so as to be pre-disposed to develop cancer in absence of RF exposure. Other studies exposed the animals to RF for up to 22 hours per day. These conditions are not similar to the conditions under which people use wireless devices, so we don; t know with certainty what the results of such studies mean for human health.

Three large epidemiology studies have been published since December 2000. Between them, the studies investigated any possible association between the use of wireless devices and primary brain cancer, glioma, meningioma, or acoustic neuroma, tumors of the brain or salivary gland, leukemia, or other cancers. None of the studies demonstrated the existence of any harmful health effects from wireless devices RF exposures. However, none of the studies can answer questions about long-term exposures, since the average period of device use in these studies was around three years.

## What research is needed to decide whether RF exposure from wireless devices poses a health risk?

A combination of laboratory studies and epidemiological studies of people actually using wireless devices would provide some of the data that are needed. Lifetime animal exposure studies could be completed in a few years. However, very large numbers of animals would be needed to provide reliable proof of a cancer promoting effect if one exists. Epidemiological studies can provide data that is directly applicable to human populations, but ten or more years<sub>1</sub> follow-up may be needed to provide answers about some health effects, such as cancer. This is because the interval between the time of exposure to a cancer-causing agent and the time tumors develop - if they do - may be many, many years. The interpretation of epidemiological studies is hampered by difficulties in measuring actual RF exposure during day-to-day use of wireless devices. Many factors affect this measurement, such as the angle at which the device is held, or which model of device is used.

## What is FDA doing to find out more about the possible health effects of wireless device RF?

FDA is working with the U.S. National Toxicology Program and with groups of investigators around the world to ensure that high priority animal studies are conducted to address important questions about the effects of exposure to radio frequency energy (RF).

FDA has been a leading participant in the World Health Organization international Electromagnetic Fields (EMF) Project since its inception in 1996. An influential result of this work has been the development of a detailed agenda of research needs that has driven the establishment of new research programs around the world. The Project has also helped develop a series of public information documents on EMF issues.

FDA and Cellular Telecommunications & Internet Association (CTIA) have a formal Cooperative Research and Development Agreement (CRADA) to do research on wireless device safety. FDA provides the scientific oversight, obtaining input from experts in government, industry, and academic organizations. CTIA-funded research is conducted through contracts to independent investigators. The initial research will include both laboratory studies and studies of wireless device users. The CRADA will also include a broad assessment of additional research needs in the context of the latest research developments around the world.

## What steps can I take to reduce my exposure to radio frequency energy from my wireless device?

If there is a risk from these products - and at this point we do not know that there is - it is probably very small. But if you are concerned about avoiding even potential risks, you can take a few simple steps to minimize your exposure to radio frequency energy (RF). Since time is a key factor in how much exposure a person receives, reducing the amount of time spent using a wireless device will reduce RF exposure.

•"If you must conduct extended conversations by wireless device every day, you could place more distance between your body and the source of the RF, since the exposure level drops off dramatically with distance. For example, you could use a headset and carry the wireless device away from your body or use a wireless device connected to a remote antenna.

Again, the scientific data do not demonstrate that wireless devices are harmful. But if you are concerned about the RF exposure from these products, you can use measures like those described above to reduce your RF exposure from wireless device use.

#### What about children using wireless devices?

The scientific evidence does not show a danger to users of wireless devices, including children and teenagers. If you want to take steps to lower exposure to radio frequency energy (RF), the measures described above would apply to children and teenagers using wireless devices. Reducing the time of wireless device use and increasing the distance between the user and the RF source will reduce RF exposure.

Some groups sponsored by other national governments have advised that children be discouraged from using wireless devices at all. For example, the government in the United Kingdom distributed leaflets containing such a recommendation in December 2000. They noted that no evidence exists that using a wireless device causes brain tumors or other ill effects. Their recommendation to limit wireless device use by children was strictly precautionary; it was not based on scientific evidence that any health hazard exists.

#### Do hands-free kits for wireless devices reduce risks from exposure to RF emissions?

Since there are no known risks from exposure to RF emissions from wireless devices, there is no reason to believe that hands-free kits reduce risks. Hands-free kits can be used with wireless devices for convenience and comfort. These systems reduce the absorption of RF energy in the head because the device, which is the source of the RF emissions, will not be placed against the head. On the other hand, if the device is mounted against the waist or other part of the body during use, then that part of the body will absorb more RF energy. Wireless devices marketed in the U.S. are required to meet safety requirements regardless of whether they are used against the head or against the body. Either configuration should result in compliance with the safety limit.

Do wireless device accessories that claim to shield the head from RF radiation work? Since there are no known risks from exposure to RF emissions from wireless devices, there is no reason to believe that accessories that claim to shield the head from those emissions reduce risks. Some products that claim to shield the user from RF absorption use special device cases, while others involve nothing more than a metallic accessory attached to the device. Studies have shown that these products generally do not work as advertised. Unlike j°hand-freej± kits, these so-called j°shieldsj± may interfere with proper operation of the device. The device may be forced to boost its power to compensate, leading to an increase in RF absorption. In February 2002, the Federal trade Commission (FTC) charged two companies that sold devices that claimed to protect wireless device

users from radiation with making false and unsubstantiated claims. According to FTC,

#### What about wireless device interference with medical equipment?

these defendants lacked a reasonable basis to substantiate their claim.

Radio frequency energy (RF) from wireless devices can interact with some electronic devices. For this reason, FDA helped develop a detailed test method to measure electromagnetic interference (EMI) of implanted cardiac pacemakers and defibrillators from wireless telephones. This test method is now part of a standard sponsored by the Association for the Advancement of Medical instrumentation (AAMI). The final draft, a joint effort by FDA, medical device manufacturers, and many other groups, was completed in late 2000. This standard will allow manufacturers to ensure that cardiac pacemakers and defibrillators are safe from wireless device EMI. FDA has tested wireless devices and helped develop a voluntary standard sponsored by the Institute of Electrical and Electronic Engineers (IEEE). This standard specifies test methods and performance requirements for hearing aids and wireless devices so that no interference occurs when a person uses a compatible device and a compatible hearing aid at the same time. This standard was approved by the IEEE in 2000.

FDA continues to monitor the use of wireless devices for possible interactions with other medical devices. Should harmful interference be found to occur, FDA will conduct testing to assess the interference and work to resolve the problem.

Additional information on the safety of RF exposures from various sources can be obtained from the following organizations:

- FCC RF Safety Program : ttp://www.fcc.gov/oet/rfsafety/
- Environmental Protection Agency (EPA) : http://www.epa.gov/radiation/
- Occupational Safety and Health Administration's (OSHA) : ttp://www.osha.gov/SLTC/radiofrequencyradiation/index.html
- National institute for Occupational Safety and Health (NIOSH) : http://www.cdc.gov/niosh/emfpg.html
- World health Organization (WHO): http://www.who.int/peh-emf/
- International Commission on Non-Ionizing Radiation Protection: http://www.icnirp.de
- National Radiation Protection Board (UK): http://www.nrpb.org.uk
- Updated 4/3/2002: US food and Drug Administration http://www.fda.gov/cellphones

## **Road Safety**

Your wireless device gives you the powerful ability to communicate by voice, almost anywhere, anytime. But an important responsibility accompanies the benefits of wireless devices, one that every user must uphold.

When driving a car, driving is your first responsibility. When using your wireless device behind the wheel of a car, practice good common sense and remember the following tips:

- 1 Get to know your wireless device and its features, such as speed dial and redial. If available, these features help you to place your call without taking your attention off the road.
- 2 When available, use a hands-free device. If possible, add an additional layer of convenience and safety to your wireless device with one of the many hands free accessories available today.
- 3 Position your wireless device within easy reach. Be able to access your wireless device without removing your eyes from the road. If you get an incoming call at an inconvenient time, let your voice mail answer it for you.
- 4 Let the person you are speaking with know you are driving; if necessary, suspend the call in heavy traffic or hazardous weather conditions. Rain, sleet, snow, ice and even heavy traffic can be hazardous.
- 5 Do not take notes or look up device numbers while driving. Jotting down a j°to doj± list or flipping through your address book takes attention away from your primary responsibility, driving safely.
- 6 Dial sensibly and assess the traffic; if possible, place calls when you are not moving or before pulling into traffic. Try to plan calls when your car will be stationary. If you need to make a call while moving, dial only a few numbers, check the road and your mirrors, then continue.
- 7 Do not engage in stressful or emotional conversations that may be distracting. Make people you are talking with aware you are driving and suspend conversations that have the potential to divert your attention from the road.
- 8 Use your wireless device to call for help. Dial 9-1-1 or other local emergency number in the case of fire, traffic accident or medical emergencies. Remember, it is a free call on your wireless device!
- 9 Use your wireless device to help others in emergencies. If you see an auto accident, crime in progress or other serious emergency where lives are in danger, call 9-1-1 or other local emergency number, as you would want others to do for you.
- 10Call roadside assistance or a special non-emergency wireless assistance number when necessary. If you see a broken-down vehicle posing no serious hazard, a broken traffic signal, a minor traffic accident where no one appears injured, or a vehicle you know to be stolen, call roadside assistance or other special non-emergency number.

#### "The wireless industry reminds you to use your device safely when driving."

For more information, please call 1-888-901-SAFE, or visit our web-site www.wow-com.com

Provided by the Cellular Telecommunications & Internet Association

### **Operating Environment**

Remember to follow any special regulations in force in any area and always switch your device off whenever it is forbidden to use it, or when it may cause interference or danger. When connecting the device or any accessory to another device, read its user; s guide for detailed safety instructions. Do not connect incompatible products.

As with other mobile radio transmitting equipment, users are advised that for the satisfactory operation of the equipment and for the safety of personnel, it is recommended that the equipment should only be used in the normal operating position (held to your ear with the antenna pointing over your shoulder).

#### Using Your device Near Other Electronic Devices

Most modern electronic equipment is shielded from radio frequency (RF) signals. However, certain electronic equipment may not be shielded against the RF signals from your wireless device. Consult the manufacturer to discuss alternatives.

#### Pacemakers

Pacemaker manufacturers recommend that a minimum distance of 15 cm (6 inches) be maintained between a wireless device and a pacemaker to avoid potential interference with the pacemaker.

These recommendations are consistent with the independent research and recommendations of Wireless Technology Research. If you have any reason to suspect that interference is taking place, switch off your device immediately.

#### Persons with pacemakers:

• should always keep the device more than 15 cm

(6 inches) from their pacemaker when the device is switched on.

- should not carry the device in a breast pocket.
- should use the ear opposite the pacemaker to minimize potential interference.

If you have any reason to suspect that interference is taking place, switch your device off immediately.

#### **Hearing Aids**

Some digital wireless devices may interfere with some hearing aids. In the event of such interference, you may wish to consult your hearing aid manufacturer to discuss alternatives.

#### **Other Medical Devices**

If you use any other personal medical devices, consult the manufacturer of your device to determine if it is adequately shielded from external RF energy. Your physician may be able to assist you in obtaining this information. Switch your device off in health care facilities when any regulations posted in these areas instruct you to do so. Hospitals or health care facilities may be using equipment that could be sensitive to external RF energy.

#### Vehicles

RF signals may affect improperly installed or inadequately shielded electronic systems in motor vehicles. Check with the manufacturer or its representative regarding your vehicle. You should also consult the manufacturer of any equipment that has been added to your vehicle.

#### Vehicles

RF signals may affect improperly installed or inadequately shielded electronic systems in motor vehicles. Check with the manufacturer or its representative regarding your vehicle. You should also consult the manufacturer of any equipment that has been added to your vehicle.

#### **Posted Facilities**

Switch your device off in any facility where posted notices require you to do so.

#### Statics Devices

When camera is in operation, Your device should not be near devices that produces static field.

#### Potentially Explosive Environments

Switch your device off when in any area with a potentially explosive atmosphere and obey all signs and instructions. Sparks in such areas could cause an explosion or fire resulting in bodily injury or even death.

Users are advised to switch the device off while at a refueling point (service station). Users are reminded of the need to observe restrictions on the use of radio equipment in fuel depots (fuel storage and distribution areas), chemical plants or where blasting operations are in progress.

Areas with a potentially explosive atmosphere are often but not always clearly marked. They include the areas below decks on boats, chemical transfer or storage facilities, vehicles using liquefied petroleum gas (such as propane or butane), areas where the air contains chemicals or particles, such as grain, dust or metal powders, and any other area where you would normally be advised to turn off your vehicle engine.

#### **Emergency Calls**

This device, like any wireless device, operates using radio signals, wireless and landline networks as well as user programmed functions, which cannot guarantee connection in all conditions. Therefore, you should never rely solely on any wireless device for essential communications (medical emergencies, for example).

Remember, to make or receive any calls the device must be switched on and in a service area with adequate signal strength. Emergency calls may not be possible on all wireless device networks or when certain network services and/or device features are in use. Check with local service providers.

To make an emergency call:

1 If the device is not on, switch it on.

2 Key in the emergency number for your present location (for example, 911 or other official emergency number). Emergency numbers vary by location.

3 Press [ ].

If certain features are in use (call barring, for example), you may first need to deactivate those features before you can make an emergency call. Consult this document and your local cellular service provider.

When making an emergency call, remember to give all the necessary information as accurately as possible. Remember that your device may be the only means of communication at the scene of an accident; do not cut off the call until given permission to do so.

#### Restricting Children; s access to your device

Your device is not a toy. Children should not be allowed to play with it because they could hurt themselves and others, damage the device or make calls that increase your device bill.

#### FCC Notice and Cautions

#### FCC Notice

This device complies with Part 15 of the FCC Rules. Operation is subject to the following two conditions:

(1) this device may not cause harmful interference, and

(2) this device must accept any interference received, including interference that may cause undesired operation.

This equipment has been tested and found to comply with the limits for a Class B digital device, pursuant to part 15 of the FCC Rules. These limits are designed to provide reasonable protection against harmful interference in a residential installation.

This equipment generates, uses and can radiate radio frequency energy and,f not installed and used in accordance with the instructions, may cause harmful interference to radio communications. However, there is no guarantee that interference will not occur in a particular installation. If this equipment does cause harmful interference to radio or television reception, which can be determined by turning the equipment off and on, the user is encouraged to try to correct the

interference by one or more of the following measures:

- Reorient or relocate the receiving antenna. -Increase the separation between the equipment and receiver.
- Connect the equipment into an outlet on a circuit different from that to which the receiver is connected.
- Consult the dealer or an experienced radio/TV technician for help.

The device may cause TV or radio interference if used in close proximity to receiving equipment. The FCC can require you to stop using the device if such interference cannot be eliminated.

Vehicles using liquefied petroleum gas (such as propane or butane) must comply with the National Fire Protection Standard (NFPA-58). For a copy of this standard, contact the National Fire Protection Association, One Battery march Park, Quincy, MA 02269, Attn: Publication Sales Division.

#### Cautions

Changes or modifications made in the radio device, not expressly approved by Samsung, will void the user i s authority to operate the equipment.

Only use approved batteries, antennas and chargers. The use of any unauthorized accessories may be dangerous and void the device warranty if said accessories cause damage or a defect to the device.

Although your device is quite sturdy, it is a complex piece of equipment and can be broken. Avoid dropping, hitting, bending or sitting on it.

## Other Important Safety Information

- Only qualified personnel should service the device or install the device in a vehicle. Faulty installation or service may be dangerous and may invalidate any warranty applicable to the device.
- Check regularly that all wireless device equipment in your vehicle is mounted and operating properly.
- Do not store or carry flammable liquids, gases or explosive materials in the same compartment as the device, its parts or accessories.
- For vehicles equipped with an air bag, remember that an air bag inflates with great force.Do not place objects, including both installed or portable wireless equipment in the area over the air bag or in the air bag deployment area. If wireless equipment is improperly installed and the air bag inflates, serious injury could result.

- Switch off your device before boarding an aircraft. It is dangerous and illegal to use wireless devices in an aircraft because they can interfere with the operation of the aircraft.
- Failure to observe these instructions may lead to the suspension or denial of telephone services to the offender, or legal action, or both.

#### **Product Performance**

#### Getting the Most Out of Your Signal Reception

The quality of each call you make or receive depends on the signal strength in your area. Your device informs you of the current signal strength by displaying a number of bars next to the signal strength icon. The more bars displayed, the stronger the signal.

If you; re inside a building, being near a window may give you better reception.

#### Understanding the Power Save Feature

If your device is unable to find a signal after 15 minutes of searching, a Power Save feature is automatically activated. If your device is active, it periodically rechecks service availability or you can check it yourself by pressing any key.

Anytime the Power Save feature is activated, a message displays on the screen. When a signal is found, your device returns to standby mode.

#### Maintaining Your device's Peak Performance

For the best care of your device, only authorized personnel should service your device and accessories. Faulty service may void the warranty.

There are several simple guidelines to operating your device properly and maintaining safe, satisfactory service.

- Hold the device with the antenna raised, fully-extended and over your shoulder.
- Try not to hold, bend or twist the device; s antenna.
- Don; t use the device if the antenna is damaged.
- Speak directly into the device's receiver.
- Avoid exposing your device and accessories to rain or liquid spills. If your device does get wet, immediately turn the power off and remove the battery. If it is inoperable, call Customer Care for service.

#### Availability of Various Features/Ring Tones

Many services and features are network dependent and may require additional subscription and/or usage charges. Not all features are available for purchase or use in all areas. Downloadable Ring Tones may be available at an additional cost. Other conditions and restrictions may apply. See your service provider for additional information.

#### Battery Standby and Talk Time

Standby and talk times will vary depending on device usage patterns and conditions. Battery power consumption depends on factors such as network configuration, signal strength, operating temperature, features selected, frequency of calls, and voice, data, and other application usage patterns.

#### **Battery Precautions**

- Never use any charger or battery that is damaged in any way.
- Use the battery only for its intended purpose.
- If you use the device near the network<sub>i</sub> s base station, it uses less power; talk and standby time are greatly affected by the signal strength on the cellular network and the parameters set by the network operator.
- Battery charging time depends on the remaining battery charge and the type of battery and charger used. The battery can be charged and discharged hundreds of times, but it will gradually wear out. When the operation time (talk time and standby time) is noticeably shorter than normal, it is time to buy a new battery.
- If left unused, a fully charged battery will discharge itself over time.
- Use only Samsung-approved batteries and recharge your battery only with Samsungapproved chargers. When a charger is not in use, disconnect it from the power source. Do not leave the battery connected to a charger for more than a week, since overcharging may shorten its life.
- Extreme temperatures will affect the charging capacity of your battery: it may require cooling or warming first.
- Do not leave the battery in hot or cold places, such as in a car in summer or winter conditions, as you will reduce the capacity and lifetime of the battery. Always try to keep the battery at room temperature. A device with a hot or cold battery may temporarily not work, even when the battery is fully charged. Li-ion batteries are particularly affected by temperatures below 0°C (32 °F).
- Do not short-circuit the battery. Accidental short- circuiting can occur when a metallic object (coin, clip or pen) causes a direct connection between the + and terminals of the battery (metal strips on the battery), for example when you carry a spare battery in a pocket or bag. Short-circuiting the terminals may damage the battery or the object causing the short-circuiting.
- Dispose of used batteries in accordance with local regulations. In some areas, the disposal of batteries in household or business trash may be prohibited. For safe disposal options for Li-Ion batteries, contact your nearest Samsung authorized service center. Always recycle. Do not dispose of batteries in a fire.

#### Care and Maintenance

Your device is a product of superior design and craftsmanship and should be treated with care. The suggestions below will help you fulfill any warranty obligations and allow you to enjoy this product for many years.

- Keep your device and all its parts and accessories out of the reach of small children and pets. They may accidentally damage these things or choke on small parts.
- Keep the device dry. Precipitation, humidity and liquids contain minerals that will corrode electronic circuits.
- Do not use the device with a wet hand. Doing so may cause an electric shock to you or damage to the device.
- Do not use or store the device in dusty, dirty areas, as its moving parts may be damaged.
- Do not store the device in hot areas. High temperatures can shorten the life of electronic devices, damage batteries, and warp or melt certain plastics.
- Do not store the device in cold areas. When the device warms up to its normal operating temperature, moisture can form inside the device, which may damage the device's electronic circuit boards.
- Do not drop, knock or shake the device. Rough handling can break internal circuit boards.
- Do not use harsh chemicals, cleaning solvents or strong detergents to clean the device. Wipe it with a soft cloth slightly dampened in a mild soap-and-water solution.
- Do not paint the device. Paint can clog the device<sub>i</sub> s moving parts and prevent proper operation.
- Do not put the device in or on heating devices, such as a microwave oven, a stove or a radiator. The device may explode when overheated.
- When the device or battery gets wet, the label indicating water damage inside the device changes color. In this case, device repairs are no longer guaranteed by the manufacturer<sub>i</sub> s warranty, even if the warranty for your device has not expired.
- If your device has a flash or light, do not use it too close to the eyes of people or animals. This may cause damage to their eyes.
- Use only the supplied or an approved replacement antenna. Unauthorized antennas or modified accessories may damage the device and violate regulations governing radio devices.
- If the device, battery, charger or any accessory is not working properly, take it to your nearest qualified service facility. The personnel there will assist you, and if necessary, arrange for service.

\* Some of the contents of this manual may differ from your device, depending on the software installed or your service provider.

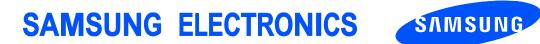

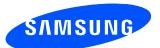

World Wide Web http://www.samsungmobile.com